## **ADVANCE**

## **Utilities Management Guide**

(Release 6.82)

September 2000

NOTE: To navigate in this manual, you can click on:

- table of contents headings
- index entry page numbers
  - blue cross-references
- Acrobat bookmark list headings, at the left.

Published by

Geac Canada Limited

11 Allstate Parkway, Suite 300

Markham, Ontario, CANADA L3R 9T8

Tel: (905) 475-0525 Fax: (905) 475-3847

**Document Version** 

ADVANCE Utilities Management Guide

Release 6.82 — September 2000 Document Number 14095-02

Geac Canada Limited makes no warranty of any kind with respect to the completeness or accuracy of this document. Geac Canada Limited may make improvements and/or changes in the products and/or options described in this document at any time and without notice.

Software Described

ADVANCE Library System Release 6.82 (September 2000)

Copyright

© 2000 Geac Canada Limited

All rights reserved.

No part of this document may be copied, reproduced, stored in a retrieval system, or transmitted in any form or by any means(electronic, mechanical, recording, or otherwise(without the prior written consent of Geac Canada Limited.

For general information about Geac, please visit our World Wide Web site at http://www.geac.com.

**Trademarks** 

ADVANCE, GEOS2, GeoPac, GeoCat, GeoWeb, AdvAcq, AdvCirc, and AdvHoldings, are trademarks or registered trademarks of Geac Canada Limited or its affiliates. SOLARIS is a trademark or registered trademark of Sun Microsystems, Inc. IBM AIX is a trademark or registered trademark of IBM CORP and Others. UniVerse and PI/open are trademarks of VMARK SOFTWARE, INC. DIGITAL is a trademark of Digital Equipment Corporation. Pyramid and Nile are trademarks of Siemens Pyramid Information Systems, Inc.

Products mentioned in this document may have patents, patent applications, trademarks, copyrights, or other intellectual property rights. The furnishing of this document does not give you license to these patents, trademarks, copyrights, or other intellectual property.

# **Contents**

| Chapter 1: | Introduction                                           |  |  |  |  |  |
|------------|--------------------------------------------------------|--|--|--|--|--|
| Chapter 2: | Overview                                               |  |  |  |  |  |
| -          | Utilities                                              |  |  |  |  |  |
|            | User Interface Customization                           |  |  |  |  |  |
|            | General Codes                                          |  |  |  |  |  |
|            | Reports                                                |  |  |  |  |  |
|            | Messages. 2-2                                          |  |  |  |  |  |
|            | Background Processors                                  |  |  |  |  |  |
|            | Ports                                                  |  |  |  |  |  |
|            | Language Control                                       |  |  |  |  |  |
|            | Security                                               |  |  |  |  |  |
|            | Transaction Logging                                    |  |  |  |  |  |
|            | Accessing the Menus and Functions                      |  |  |  |  |  |
|            |                                                        |  |  |  |  |  |
|            | Menu and Function Map                                  |  |  |  |  |  |
| Chapter 3: | System Utilities                                       |  |  |  |  |  |
|            | Menus (EMENU)                                          |  |  |  |  |  |
|            | Specifying the Menu                                    |  |  |  |  |  |
|            | Update Menu File                                       |  |  |  |  |  |
|            | Menu Printing (PMENU)                                  |  |  |  |  |  |
|            | Standard Menu Options (Screen Identifiers) (USMO) 3-10 |  |  |  |  |  |
|            | Screen Identifiers (Keywords) (EKF)                    |  |  |  |  |  |
|            | Specifying the Module                                  |  |  |  |  |  |
|            | Specifying the Screen Identifier                       |  |  |  |  |  |
|            | Screen Identifier Definition Screen                    |  |  |  |  |  |
|            | Screen Identifier Printing (PKF)                       |  |  |  |  |  |
|            | User IDs (Access Codes) (EACC)                         |  |  |  |  |  |
|            | Specifying the User 3-16                               |  |  |  |  |  |
|            | Activity Selection Screen                              |  |  |  |  |  |
|            | User Access Record Screen                              |  |  |  |  |  |
|            | Module Access Record Screen                            |  |  |  |  |  |
|            | Summary List of Permissions                            |  |  |  |  |  |

|            | User ID Printing (PACC)                           |
|------------|---------------------------------------------------|
|            | Port Assignment to User IDs (ULOG)                |
|            | Permissions Security (SECUR)                      |
|            | Security Menu                                     |
|            | General Permissions (GPERM)                       |
|            | Module Permissions (MPERM)                        |
|            | User Group Codes (UGACC)                          |
|            | Passwords (PSSWD)                                 |
|            | Server Port Control (SPC)                         |
|            | Fields                                            |
|            | Ports (PORT)                                      |
|            | Barcodes (BCE)                                    |
|            | Zip and Postal Codes (ZIP)                        |
|            | Greeting Message Definition (UGME)                |
|            | Greeting Message Control (UGMC)                   |
|            | Password Changes (UCPW)                           |
|            | Option Line Codes (UCSO)                          |
|            | Option Line Control (OLC)                         |
|            | Qualifier Maintenance (QUAL) 3-80                 |
|            | Qualifier Maintenance Menu                        |
|            | Qualifier Codes (MQUAL)                           |
|            | Qualifier Code Posting (PQUAL)                    |
|            | Application Messages (MSG)                        |
| Chapter 4: | Background Processors                             |
|            | Background Processor Menu (UBPM) 4-1              |
|            | Circulation Background Processor (PCIR) 4-2       |
|            | Cataloguing Background Processor (PCP) 4-5        |
|            | Cataloguing Background Processor Report (CPC) 4-8 |
|            | Acquisitions Background Processor (PACQ)4-9       |
|            | Serials Background Processor (PSER) 4-11          |
| Chapter 5: | Help Screen Editor                                |
| T          | Editing a Help Screen Record                      |
|            | Formatting Commands                               |
|            | Naming Conventions                                |
|            | Naming Conventions                                |

| Appendix A: | Using ADVANCE                                                                                                    |                             |
|-------------|----------------------------------------------------------------------------------------------------|-----------------------------|
|             | The Parts of a Screen                                                                                                    | A-4<br>A-5<br>A-7           |
| Appendix B: | Glossary                                                                                                    |                             |
| Appendix C: | Transaction Logging                                                                                                    |                             |
|             | Transaction Logging Modes Transaction Logging Control (TLCTRL) Fields Transaction Logging Operation How to Start the Logger How to Stop the Logger How to Clear the Log Files Using advtlc to Control the Logger Performing Backups Recovery Procedure Short Recovery Full Recovery | C-3C-4C-6C-6C-6C-7C-10C-13  |
| Appendix D: | ADVANCE Server Operation  Server Architecture  Data Flow Components of the Server Terminology  Server Operation Starting the Server from a Script  Server Administration Monitoring the Server from UNIX                                                                            | D-2 D-3 D-4 D-5 D-7 D-8 D-9 |
|             | Monitoring the Server from within ADVANCE                                                                                                    | D-10                        |

| Appendix E: | ADVANCE Server Installation                |     |
|-------------|--------------------------------------------|-----|
|             | Installation of Application Server         | E-2 |
|             | UNIX Client Login                          |     |
|             | Installation of 3M or Self-Check Support   |     |
|             | Installation of LViS Renewal Support       |     |
|             | Installation of Z39.50 Support             |     |
|             | Network Configuration                      |     |
|             | Database Names                             |     |
|             | Mapping Z39.50 Queries to ADVANCE Searches |     |
|             | Guidelines for Assigning Use Attributes    |     |
|             | Attribute Setup Example                    |     |
| Appendix F: | User Permissions                           |     |
|             | Introduction                               |     |

Screen Index

**General Index** 

**Reader Comments** 

## Introduction

#### **Purpose**

The *Utilities Management Guide* instructs the library system administrators on how to define system-wide characteristics of the Geac ADVANCE Library System. These include port definitions, menus, options, and User IDs.

#### Contents

Chapter 2 of this guide provides a brief overview of the Utilities Function, and includes a function/menu map.

Chapter 3 covers the main Utilities functions in detail.

Chapter 4 describes control of the background processors.

Chapter 5 describes how to edit the online help screens.

Appendix A provides general instructions on accessing screens and editing fields in ADVANCE.

Appendix B is a general ADVANCE glossary.

Appendix C describes transaction logging operations and recovery procedures.

Appendix D provides instructions for starting and stopping the ADVANCE server.

Appendix E discusses how the ADVANCE server is installed. (NOTE: installation of the server is performed by Geac.)

Appendix F describes the report writer permissions.

#### Other Documentation

Consult the module-specific guides for related information: how to set up and customize the module, and how to use module software such as the background processing jobs, reports, and loaders.

- · Acquisitions Management Guide
- Cataloguing Management Guide
- Circulation Management Guide
- Online Catalogue Guide
- Serials Management Guide

#### **Typographical Conventions**

Two special text styles are used in this guide:

- The screen identifiers, the text that you can enter, and screen messages are in a monospace font style. Examples: "ORDA", "Y", "REG", "Item on temporary hold by staff".
- 2. The names of screen fields and options, and cross-references to section or manual titles, are in **italics**. Examples: "UNIT COST", "Exit", "see Handling Subscriptions".

**Angle brackets** around the name of a key mean press the key. For example, "<ENTER>" means press (or pressing) the ENTER key.

#### **Generic Examples**

Because system behavior can be tailored by the library's system managers to meet local needs, the screens and options shown in this document may not match exactly the ones at your library.

Some sample screens may be shown shorter than they actually are. This occurs when blank lines have been deleted to reduce space requirements.

Many of the system admistrator's tasks may be performed within ADVANCE, in the Utilities Function:

- user interface customization
- general code definition
- report production and definition
- message definition and control
- background processor control
- physical and logical port definition
- security.

This chapter also provides a function/menu map for the Utilities Function.

For general instructions on accessing screens and editing fields throughout ADVANCE, see *Using ADVANCE* on page A-1.

#### **ADVANCE Core Module**

The ADVANCE Core Module consists of the ADVANCE MASTER MENU (MM) and the Utilities Function (UTIL). The other modules (Cataloguing, Circulation, Online Catalogue, Acquisitions, and Serials) may be considered optional, sub-modules within the ADVANCE Core Module.

## **Utilities**

### **User Interface Customization**

The following general features of the ADVANCE user interface may be customized from the Utilities Function. (The screen identifiers are referenced in parenthesis.)

- **menu** definitions: title, list of functions and sub-menus (sequence, position, and text), and prompt (see the EMENU function)
- new screen identifiers (sometimes called keywords) for modified or new menus (EKF)
- the option line format in each module and port: either option bar mode or option command mode (OLC)
- the option commands, names, and help text (UCSO)

In addition, **help screens** may be defined (Help Screen Editor).

#### **General Codes**

The following miscellaneous system definition is controlled from the Utilities Function:

- patron and item **barcode formats** for each institution (BCE)
- zip and postal codes with their associated addresses, for patron records (ZIP)
- qualifier codes for controlling the scope of holds and Online Catalogue searches (QUAL).

## **Reports**

In Utilities Function, you can produce summary reports on reports, and use the Report Writer to define or produce reports for all the modules.

## **Messages**

Greeting messages for the ADVANCE login screen may be defined and marked for random display, specific user display, or specific date display.

## **Background Processors**

The ADVANCE background processors for the Circulation, Cataloguing, Acquisitions, and Serials Modules are activated and de-activated from the Utilities Function (UBPM). These processors execute scheduled processing jobs such as Circulation notice production and Acquisitions purchase order generation, and execute ongoing processing such as Cataloguing bibliographic indexing.

#### **Ports**

The definition of logical and physical ports includes features such as the terminal type, the printers to which output will be sent, identification of the port as a dialin port, and dedication of the port for Online Catalogue use (PORTS).

User IDs may be mapped to specific logical ports for each module (ULOG).

## **Language Control**

For multilingual libraries, Geac provides a Language Codes table and a set of tools to help manage the language files for system text (LMENU). These are listed in the *Menu and Function Map* but are not otherwise described in this manual.

**CAUTION** 

Do not use these translation tools without consultation with Geac.

## **Security**

ADVANCE security control is provided in the following ways. (The screen identifier for the security-defining functions are given in parentheses.)

- a user requires a User ID (sometimes called an Identification Code or Access Code) and a password in order to log on to ADVANCE (EACC)
- a user's privilege level in a module determines which menus and functions (screen identifiers) he or she has access to in that module (EACC)

- the access level of a screen identifier determines whether a user at any particular privilege level has access to the identifier's corresponding menu or function (EKF)
- a user's screen identifier suppression setting in a module determines whether he or she is restricted to selecting from menus in that module: that is, whether screen identifiers may be entered to directly access unlisted functions and menus (EACC)
- a user's permissions, possibly restricted by password and by Library Code, Qualifier Code, or fund number pattern, determine which detailed functions and activities he or she may perform on which records. (This extended security control is currently implemented only in the Acquisitions and Online Catalogue Modules.) (EACC and SECUR)
- a user's default menu in the ADVANCE Core Module, and the contents of that menu, determine which modules the user has access to (EACC and EMENU)
- a menu definition determines which functions and sub-menus a user sees listed (EMENU)
- the **hide option** setting for an option determines whether users see the option listed at the bottom of screens (UCSO)

Additional security control is provided within the individual modules. For example, you can specify which forms of identification are required in order for a patron to access his or her circulation information in the Online Catalogue, and you can determine which selectors may select items to be ordered on which funds in Acquisitions,

## **Transaction Logging**

The optional Transaction Logging module provides up-to-the-minute protection from data loss by writing all database updates to a separate journal (disk) drive.

## **Accessing the Menus and Functions**

The Utilities menus and functions can be accessed directly by entering their screen identifiers on any Utilities menu (or on the ADVANCE *MASTER MENU*), or indirectly by going through two or more menus. For example, the *SYSTEM UTILITY MENU* screen identifier is USUM.

Screen identifiers are indexed at the back of this guide, and are included in the list of menus and functions in the following section.

Whether you must go through two or more menus to reach the function you want depends on whether or not the port setup and individual access control levels on your system hide the highest level, ADVANCE MASTER MENU. The library may also have rearranged the menus and the functions available on them.

#### **Utilities Main Menu**

The *UTILITY MENU* (screen identifier UTIL) provides access to all Utilities menus and functions.

```
DD MMM YYYY
                  Geac ADVANCE Library System (#.##)
                                                              PPPPPP IIIIII
  HH:MM
                          Your Library Name
                               UTILITY MENU
                        1. USUM
                                   Systems Utility Menu
                        2. USRM
                                   System Reporting Menu
                        3. UTLM
                                   Import/Export Menu
                        4. UBPM
                                   Background Processor Menu
                        5. LMENU
                                   Language Menu
                        6. AODB
                                   Available OPAC Databases
                        7. TLCTRL Transaction Logging Control
          Enter the number of your selection and press <ENTER>
                    or ? followed by <ENTER> for Help.
                Press <ENTER> to return to previous level :
```

## **Menu and Function Map**

Following is a list of the menus and functions you may encounter in using the Utilities Function. The user-availability, location, and titles of some of these items might have been modified by the library.

Items in *italics* are covered in the *Cataloguing Management Guide*, the *Circulation Management Guide*, the *Online Catalogue Guide*, or the *Reports Guide*. Items in **bold** are menus.

#### MM ADVANCE Master Menu

#### UTIL Utility Menu

| USUM | System U | Itility Menu                       |
|------|----------|------------------------------------|
|      | EMENU    | Enter Menu                         |
|      | PMENU    | Print Menu                         |
|      | USMO     | Standard Menu Options              |
|      | EKF      | Enter Keywords                     |
|      | PKF      | Print Keywords                     |
|      | EACC     | Enter Access Codes                 |
|      | PACC     | Print Access Codes                 |
|      | ULOG     | Add Port to Access Codes           |
|      |          |                                    |
|      | SECUR    | Advance Security Menu              |
|      |          | GPERM General Permissions Setup    |
|      |          | MPERM Module Permissions Setup     |
|      |          | UBACC User Group Access Code Setup |
|      |          | PSSWD Password Setup               |
|      |          |                                    |
|      | SPC      | Server Port Control                |
|      | PORT     | Port Definitions                   |
|      | BCE      | Barcode Control Entry              |
|      | ZIP      | Zip/Postal Code Entry              |
|      | UGME     | Greeting Message Entry             |
|      | UGMC     | Greeting Message Control           |
|      | UCPW     | Change Password                    |
|      | UCSO     | Update Option Prompts              |
|      | OLC      | Option Line Choice                 |
|      |          | 0 100 35 4 35                      |
|      | QUAL     | Qualifier Maintenance Menu         |
|      |          | MQUAL Qualifier Code Maintenance   |
|      |          | PQUAL Post Qualifiers to Database  |

MSG **Application Messages** USRM System Reports Menu (See the Reports Guide) CCR System Reports RWReport Writer **URCM** Report Codes Menu RGCReport Group Codes RMReporting Modules Reporting Types RTReporting Operators RO Reporting Sort Types RST

RWF Reporting Files

RPC Report Prompt Codes

RPO

#### UTLM Import/Export Menu

#### UBIM Bibliographic Importing Menu (See the

Cataloguing Management Guide)

UBII Import Standard MARC

UJCIM Journal Citation Importing Menu

Reporting Print Options

UABII Import ABI
UIACI Import IAC
UWILI Import Wilson

UCIMI CIM Import Standard MARC

UBIX Index Standard MARC
UBIS Stop MARC Indexing

UBIS Stop MARC Indexing

UAIM Authority Importing Menu (See the Cataloguing

Management Guide)
UAII Import Standard MARC

UAIX Index MARC Records

UAIS Stop MARC Indexing

UAEM MARC Exporting Menu (See the Cataloguing

Management Guide)

UAES Exporting Selection Codes

UABE Authority & Bibliographic Exporting

UPIM Patron Importing Menu (See the Circulation

Management Guide)

UPIR Import Patron Records
UIPR Index Patron Records

#### **UBPM** Background Processor Menu

PCIR Circulation Processor
PCP Cataloguing Processor

CPC Cataloguing Processor Control

PACQ Acquisitions Processor
PSER Serials Control Processor

| Language Menu |                                  |  |  |
|---------------|----------------------------------|--|--|
| UTTA          | Set Tape Type and Attach Tape    |  |  |
| ULST          | Save Language Files to Tape      |  |  |
| ULLF          | Load Language Files from Tape    |  |  |
| ULDC          | Display English Language Changes |  |  |
| ULIF          | Integrate Foreign Language Files |  |  |
| CL            | Change Language                  |  |  |
| ULAC          | Add/Modify Language Code         |  |  |
|               |                                  |  |  |
|               | UTTA ULST ULLF ULDC ULIF CL      |  |  |

### AODB Available OPAC Databases

TLCTRL Transaction Logging Control

## **System Utilities**

The SYSTEM UTILITY MENU provides access to functions which enable you to:

- define and print library-specific **menus** (EMENU, PMENU)
- list the "standard" screen identifiers (keywords) available from all menus (USMO)
- define and print screen identifiers (keywords), and assign an access level to the screen identifier (EKF, PKF)
- define and print User IDs (access codes), and assign a password to each user and, for each module, specify the user's access level, default menu, permission to use non-displayed screen identifiers, and so on (EACC, PACC)
- assign a **logical port** to each User ID for each module (ULOG)
- define User Group security permissions for detailed tasks and functions, and permission passwords if required (SECUR, GPERM, MPERM, UBACC, PSSWD)
- define each **port**. and specify the terminal type, printers used for output, default Institution Code, and so on (PORT)
- define **barcode** formats for each institution (BCE)
- define **zip and postal codes** (ZIP)
- define greeting messages, and specify when and for whom the messages will be shown (UGME, UGMC)
- change your own **password** (UCPW)
- define **option codes** (USCO)
- list the modules and ports in which the **option bar** is used, and specify Online Catalogue time-outs (OLC)

• define the **Qualifier Codes** for Online Catalogue searches and Circulation holds filling, and have the codes assigned to the pieces and copy sets in the database (QUAL, MQUAL, PQUAL).

Access To access the SYSTEM UTILITY MENU, select it from the UTLITY MENU, or enter USUM on any Utilities menu (or on the ADVANCE MASTER MENU).

| DD MMM CD<br>HH:MI |       | Geac ADVANCE Library Sy<br>Your Library Na                                    |      | (#.##)  | PPPPPP IIIIII            |
|--------------------|-------|-------------------------------------------------------------------------------|------|---------|--------------------------|
|                    |       | SYSTEMS UTILITY                                                               | MEN  | U       |                          |
| 1.                 | EMENU | Enter Menu                                                                    | 11.  | PORT    | Port Definitions         |
| 2.                 | PMENU | Print Menu                                                                    | 12.  | BCE     | Barcode Control Entry    |
| 3.                 | USMO  | Standard Menu Options                                                         | 13.  | ZIP     | Zip/Postal Code Entry    |
|                    |       |                                                                               | 14.  | UGME    | Greeting Message Entry   |
| 4.                 | EKF   | Enter Keywords                                                                |      |         |                          |
| 5.                 | PKF   | Print Keywords                                                                | 15.  | UGMC    | Greeting Message Control |
| 6.                 | EACC  | Enter Access Codes                                                            | 16.  | UCPW    | Change Password          |
| 7.                 | PACC  | Print Access Codes                                                            | 17.  | UCSO    | Update Option Prompts    |
| 8.                 | ULOG  | Add Ports to Access Codes                                                     | 18.  | OLC     | Option Line Choice       |
| 9.                 | SECUR | Advance Security Menu                                                         | 19.  | QUAL    | Qualifier Maintenance    |
| 10.                | SPC   | Server Port Control                                                           | 20.  | MSG     | Application Messages     |
|                    | En    | ter the number of your selecti                                                | on a | nd pres | s <enter></enter>        |
|                    |       | or ? followed by <en< td=""><td>TER&gt;</td><td>for He</td><td>lp.</td></en<> | TER> | for He  | lp.                      |
|                    |       | Press <enter> to return to</enter>                                            | pre  | vious l | evel :                   |

The functions are described in this chapter, in menu sequence.

## Menus (EMENU)

Use the Enter Menu function to add or update the ADVANCE menus. You may, for example, create a special, simplified menu for the Circulation front desk staff.

Access the function from the SYSTEM UTILITY MENU, or by entering EMENU on any Utilities menu (or on the ADVANCE MASTER MENU).

## **Specifying the Menu**

UPDATE MENU FILE

MASTER

Enter Menu Item Key :

To add or update a menu, enter the menu name and <ENTER>. Alternatively, to leave the function, <ENTER> without specifying a menu.

#### **Existing Menu**

Name

To see a list of existing menu names, either use the Print Menu function to print the menus, or log out of ADVANCE and LIST the MF file at the Terminal Control Language (TCL) level.

System Response When you specify a menu, such as DEV. ACQ. MASTER, the system displays the main UPDATE MENU FILE screen. From this screen you can edit, delete, print, and preview the specified menu.

#### **New Menu**

Name

Menu names can be 1-40 characters long, and cannot include blanks. (Use periods in place of blanks.)

Geac suggests you add your library name to the end of the menu name to distinguish library-specific menus from Geac-provided ones. For example, name a menu ACQ.MASTER.RECEIVERS\_MYLIB (where MYLIB represents your library's National Union Catalogue code).

## System Response

When you enter a new name, the system prompts:

This is a new record. Do you want to continue? (Y/N)

If you answer Y and <ENTER>, to create the new menu, the system first displays the UPDATE MENU FILE screen. Use this screen to create, print, and review the specified menu.

If you answer N or do not answer, the system returns to the *Enter Menu Item Key* prompt.

## **Update Menu File**

If you selected an existing menu to update, the system displays the UPDATE MENU FILE screen that allows you to select your next activity.

|      |                    |      | UPDATE MI  | -                       |        |
|------|--------------------|------|------------|-------------------------|--------|
| MENU | ITEM :             | DEV. | ACQ.MASTE  | 3                       |        |
|      | EADING:<br>ROMPT : | ACQU | ISITIONS N | MAIN MENU               |        |
| 3.   | COL                | ROW  | KEYWORD    | DESCRIPTION             | ADDONS |
|      | 5                  | 7    | ORDM       | Ordering Menu           |        |
|      | 5                  | 9    | RECM       | Receiving Menu          |        |
|      | 5                  | 11   | INVM       | Invoicing Menu          |        |
|      | 5                  | 13   | ARM        | Reports Menu            |        |
|      | 5                  | 15   | VENM       | Vendor Maintenance Menu |        |
|      | 43                 | 7    | FUNM       | Fund Management Menu    |        |
|      | 43                 | 9    | CODM       | Code Table Menu         |        |
|      | 43                 | 11   | CTLM       | Control Table Menu      |        |
|      | 43                 | 13   | ARCM       | Archive Access Menu     | ACQARC |
|      | 22                 | 17   | MM         | Return to Master Menu   |        |
| ptio | ns:                |      |            |                         |        |

#### **Fields**

#### 1. HEADING

[0-50 characters, including imbedded blanks]

Screen title. For consistency with Geac provided menus, use uppercase letters. The system automatically centers your text.

#### 2. PROMPT

[0-50 characters, including imbedded blanks]

Enter the prompt that will display at the bottom of the menu. The system automatically centers your text.

If this field is left blank, the system uses the standard menu prompt:

Enter the number of your selection and press <ENTER>

or, ? followed by <ENTER> for Help.

Press <ENTER> to return to previous level:

#### 3. [Details]

COL [0-79]

Column position for the menu option. Typical values are: 23 for options in a single-column menu, or 5 and 43 for options in a two-column menu.

ROW [5-18]

Column position for the menu option. Typical values are: 5, 7, 9, and so on for options in a double-spaced menu. (Rows 0-4 should be left for the menu heading, and rows 19-23 should be left for menu prompts.)

KEYWORD [1-8+ characters]

Screen identifier (keyword) of the function that accesses the menu option.

**DESCRIPTION** [1-39+ characters]

Description of the menu option.

ADDONS [1-10+ characters]

Used by Geac development staff to specify that a screen identifier (keyword) is part of one or more add-on products. At installation/ upgrade time, the specific screen identifier becomes part of the installed menu only if one or more of the specified add-on products is installed. The format of this field is:

- Commas are used to specify OR conditions.
- Semi-colons are used to specify AND conditions.

For example, the value ACQ, SER; CIRC means that the site must have either acquisitions or serials installed along with the circulation module.

#### **Options**

Select *Delete* to delete the menu from the system. Select *File* or *Exit* to return to the Enter Menu Item Key prompt.

Show Menu Previews the menu by displaying it on screen.

*Print* Previews the menu by sending the image to the printer.

# line Line by line Select # line or Line by line to edit the menu. When field 3 is edited (which represents the contents of the menu) a new option line appears and each line of the menu is numbered.

MASTER UPDATE MENU FILE MENU ITEM : DEV.ACQ.MASTER 1. HEADING: ACQUISITIONS MAIN MENU 2. PROMPT : COL ROW KEYWORD DESCRIPTION ADDONS 7 1. 5 ORDM Ordering Menu 2. 5 9 RECM Receiving Menu 5 11 INVM Invoicing Menu 13 ARM Reports Menu 5. 5 15 VENM Vendor Maintenance Menu 6. 43 7 FUNM Fund Management Menu 43 9 CODM Code Table Menu 43 Control Table Menu 11 CTLM 9. 43 13 ARCM Archive Access Menu ACOARC 10. 22 17 MM Return to Master Menu Options: # line Line by line Delete # Add # Forward Backward Show menu Accept Print ? help Exit

#### **Menu Table Options**

Add # Adds a new line item before the specified line. To add to the beginning of the list, choose Add # 1; to add to the end of the list, choose Add # n where n is one greater than the last line number.

Delete Removes the specified item from the menu table.

Accept Temporarily saves the changes made to the Menu Table and returns you to the UPDATE MENU FILE screen. Use *File* to permanently save your changes to the menu.

## Menu Printing (PMENU)

Use the Print Menu function to print the ADVANCE menus.

Access the function from the SYSTEM UTILITY MENU, or by entering PMENU on any Utilities menu (or on the ADVANCE MASTER MENU).

#### **Options**

A Prints a menu and all sub-menus. The system prompts:

```
Print Documentation? Y/N
Output with numbered border? Y/N
ENTER MODULE
Enter keyword of beginning menu.
```

Prints all menus associated with a module, even the ones that do not appear as an option on another menu. The system prompts:

```
Print Documentation? Y/N
Output with numbered border? Y/N
ENTER MODULE.
```

S Prints one menu. The system prompts:

```
Print Documentation? Y/N
Output with numbered border? Y/N
ENTER MODULE
Enter keyword for menu.
```

E Exits the Print Menu function.

#### **Prompts**

#### Print Documentation?

Answer Y to have the report include menu names, screen identifiers, access levels, and so on for the menus and all the menu options.

#### Output with numbered border?

Answer Y to have the report include column and row numbers around each menu.

#### ENTER MODULE

Enter the module name. The valid names are:

ACQ Acquisitions Module
CAT Cataloguing Module
CIRC Circulation Module
OPAC Online Catalogue Module

SER Serials Module

blank ADVANCE Core Module (includes Utilities Function).

#### Enter keyword of beginning menu

Enter the screen identifier of a menu. For example, enter AUTIL for the ACQUISITIONS UTILITIES MENU and its sub-menus. For all the menus in a module, in menu option sequence, enter the module's main menu:

ACQ.MM ACQUISITIONS MAIN MENU
CAT.MM CATALOGUING MAIN MENU
CIRC.MM CIRCULATION MASTER MENU
OPAC.MM ONLINE CATALOGUE MASTER MENU
SER.MM SERIALS CONTROL MAIN MENU
ALOHA.MM ADVANCE MASTER MENU.

#### Enter keyword for menu

Enter the screen identifier of a specific menu. For example, enter AUTIL for the ACQUISITIONS UTILITIES MENU alone.

## Standard Menu Options (Screen Identifiers) (USMO)

Use the Standard Menu Options function to view or change the list of universal screen identifiers.

Access the function from the SYSTEM UTILITY MENU, or by entering USMO on any Utilities menu (or on the ADVANCE MASTER MENU).

```
UNIVERSAL KEYWORDS

TABLE CODE: STANDARD.OPTIONS

1. Options: OFF,ON,UCPW

These options will be available from any menu.
Even if DIRECT KEYWORD access is not possible.

Options:
? help # line Line by line Print Exit
```

Users at sufficiently high access levels may enter any of these screen identifiers on any ADVANCE menu, even if they are not listed on the menu and the user cannot use unlisted screen identifiers. However, screen identifiers can only be used in the module(s) for which they have been defined.

Standard screen identifiers include:

- OFF Logs the user completely out of ADVANCE, down to the UNIX logon prompt. (Dialled-in users may be disconnected.)
- ON Logs the user out of ADVANCE, back to the ADVANCE Logon Screen.
- UCPW Accesses the Change Password function.

## Screen Identifiers (Keywords) (EKF)

Use the Enter Keywords function to add or update the screen identifiers for menus or functions.

If, for example, you create a special, simplified, menu for the Circulation front desk staff, you will need to define a screen identifier for the menu. This enables staff to access the menu directly, and allows you to define the menu as an option on a higher level menu.

Access the function from the SYSTEM UTILITY MENU, or by entering EKF on any Utilities menu (or on the ADVANCE MASTER MENU).

## **Specifying the Module**

```
UPDATE ** KF ** FILE {ADV}

Module Name :
```

To add or update screen identifiers, enter the module name and <ENTER>.

#### The valid names are:

ACQ Acquisitions Module
CAT Cataloguing Module
CIRC Circulation Module
OPAC Online Catalogue Module
SER Serials Module
ADV ADVANCE Core Module (includes Utilities Function).

Multiple Modules

The screen identifier may be used only within the module you specify. If you want staff to be able to use an identifier in more than one module, you must define the identifier multiple times, once in each of those modules.

## **Specifying the Screen Identifier**

UPDATE \*\* KF.ACQ \*\* FILE {ADV}

Enter Code :

The system displays the name of the module you selected (e.g. ACQ) in the screen title, and prompts for the screen identifier.

To add or change the definition of a screen identifier, enter the screen identifier and <ENTER>. Alternatively, to leave the function, <ENTER> without specifying an identifier.

#### Screen Identifier

Screen identifiers are 2 to 8 characters long, and cannot include blanks. Special screen identifiers are used for the main menu in each module: for example, the screen identifier for the ACQUISITIONS MAIN MENU is ACQ. MM rather than just ACQ.

To see a list of existing screen identifiers, either use the Print Keyword function to print them, or log out of ADVANCE and LIST the KF file at the Terminal Control Language (TCL) level.

#### New Screen Identifier

If you enter a new screen identifier, the system prompts:

This is a new record. Do you want to continue? (Y/N)

Answer Y to create the new identifier, or N to leave the function.

### **Screen Identifier Definition Screen**

Once you have specified a module and screen identifier, the system displays a screen for defining the identifier.

```
UPDATE ** KF.ACQ ** FILE {ADV}

Enter Code : ACQ.MM

1. Keyword Type : M
2. Verb/Data/Code : MF
3. Identification : DEV.ACQ.MASTER
4. Access Name :
5. Pass in Data :
6. Access Level :

Options:
# line Delete Delete # File Print Exit ? help
```

Select *File*, *Exit*, or *Delete* to leave the Enter Keyword function and return to the menu from which you accessed the function: *File* saves your changes, *Exit* does not save your changes, and *Delete* deletes the screen identifier from the system.

Select *Delete* # and specify a field number to clear the contents of that field.

#### **Fields**

1. Keyword Type

[M, V, R, or S]

Indicates the type of function called by the screen identifier.

- M The identifier calls a menu. Use this value for the library-specific menus you add.
- V The identifier calls a non-menu function: a verb or subroutine (such as the Acquisitions Ordering Function).
- R GEAC-ASSIGNED ONLY. (The identifier calls a report.)

S GEAC-ASSIGNED ONLY. (The identifier calls a screen handler.)

#### 2. Verb/Data/Code [file name]

If the identifier calls a menu, enter MF.

If the identifier calls a non-menu function, enter the name of the verb or subroutine.

### 3. Identification [menu name or non-menu function type]

Identifies the menu or kind of verb:

- to have the screen identifier call a menu, enter the menu name (2-40 characters)
- to have the screen identifier call a non-menu function, enter CP for a Geac subroutine, or IV for a local subroutine or a PICK verb.

#### 4. Access Name Leave blank: not currently used.

## 5. Pass in Data [0-50 characters]

Some non-menu functions can accept data specified in this field. Ask Geac Support for assistance.

For example, you might add a new library calendar named NCAL (in the Circulation Calendar table, CLCM), and then add NCAL as a V type screen identifier to the Online Catalogue's Library Calendar Menu (screen identifier OLCM; menu name OPAC. CALENDAR). To have the new calendar displayed when users select NCAL on the menu, you must specify NCAL in the *Pass in Data* field of the definition of the NCAL screen identifier.

## 6. Access Level [0-99]

Minimum privilege level required by a user in order to use the screen identifier (and therefore access the menu or function controlled by the screen identifier). 99 provides the very highest security, and 0 or blank the lowest —all users can use the screen identifier (as long as they can access the module itself and can either access a menu which offers the identifier or can enter identifiers directly from any menu in the module).

## **Screen Identifier Printing (PKF)**

Use the Print Keywords function to print the screen identifiers.

Access the function from the SYSTEM UTILITY MENU, or by entering PKF on any Utilities menu (or on the ADVANCE MASTER MENU).

```
DD MMM YYYY Geac ADVANCE Library System (#.##) PPPPPP IIIIII
HH:MM Your Library Name

PRINT KEYWORDS

Enter module name or <ENTER> to exit:
```

To print the screen identifiers, enter the module name and <ENTER>. Alternatively, to leave the function, <ENTER> without specifying a module.

#### The valid names are:

ACQ Acquisitions Module
CAT Cataloguing Module
CIRC Circulation Module
OPAC Online Catalogue Module
SER Serials Module
ADV ADVANCE Core Module (includes Utilities Function).

## User IDs (Access Codes) (EACC)

Use the Enter Access Codes function to add or update the User IDs for ADVANCE users. User IDs control access to ADVANCE, the modules, menus and functions, and the Cataloguing workfiles. Some changes, such as financial transactions or bibliographic record updates, are stamped with the user's User ID. The User ID definition includes the user name and password and, for each module, the access level and default menu.

NOTE: You may instead use the Change Password function (UCPW) to change your own password.

Access

Access the function from the SYSTEM UTILITY MENU, or by entering EACC on any Utilities menu (or on the ADVANCE MASTER MENU).

## **Specifying the User**

UPDATE ACCESS FILE

MIKE

Enter User Identification Code:

To add or update a User ID (access code), enter the User ID and <ENTER>. Alternatively, to leave the function, <ENTER> without specifying a User ID.

User IDs can be 1-36 characters long.

Existing User ID

If you enter an existing User ID, the system displays the UPDATE ACCESS FILE screen, for selecting an activity.

To see a list of existing User IDs, log out of ADVANCE and LIST the SAF file at the Terminal Control Language (TCL) level.

New User ID

If you enter a new User ID, the system prompts:

This is a new record. Do you want to continue? (Y/N)

If you answer Y and <ENTER>, to create the new User ID, the system displays the USER ACCESS RECORD screen.

User IDs should be short enough to remember but long enough to describe the user. They should not include blanks: use periods instead.

Upper and lower case letters are not equivalent (for example, SUPER.ADAMS is **not** equivalent to super.adams or Super.Adams). You might define generic User IDs for circulation desk staff (CIRC01, CIRC02, etc.) and personal User IDs for cataloguers (CATJB for John Brown, CATAS for Alice Solter, and so on).

## **Activity Selection Screen**

If you selected an existing User ID to update, the system displays the UPDATE ACCESS FILE screen which allows you to select your next activity.

UPDATE ACCESS FILE MASTER

Enter User Identification Code: CATMASTER Master Cataloguer

1. UPDATE USER ACCESS RECORD

2. UPDATE MODULE ACCESS RECORD

Options: # line ? help Exit

Select  $\mathit{Exit}$  to return to the <code>EnterUserIdentificationCode</code> prompt.

- Accesses the USER ACCESS RECORD screen, for changing the user's name or password, or for deleting the User ID.
- 2 Accesses the UPDATE MODULE ACCESS RECORD screen, for changing the user's access level, the user's default menu, and so on in a particular module.

The system prompts:

ENTER MODULE NAME

Enter a module name. The valid names are:

ACQ Acquisitions Module
CAT Cataloguing Module
CIRC Circulation Module
OPAC Online Catalogue Module

SER Serials Module

ADV ADVANCE Core Module (includes Utilities Function).

### **User Access Record Screen**

The USER ACCESS RECORD screen allows you to define the user's name and password.

USER ACCESS RECORD MASTER Enter User Identification Code: CAT.AB Alice Brown, Cataloguer 1. LAST NAME Brown, Cataloguer 2. FIRST NAME Alice 3. MIDDLE INITIAL 4. PASSWORD EXKA.LIBR9 5. INSTITUTION 6. SUBLOCATION Options: # line Line by line Delete File ? help Exit

Select *File*, *Exit*, or *Delete* to leave the Enter Access Code function and return to the menu from which you accessed the function: *File* saves all your changes, *Exit* does not save your changes, and *Delete* deletes the User ID from the system.

#### **Fields**

- 1. LAST NAME
- 2. FIRST NAME
- 3. MIDDLE INITIAL

[0-58 characters each, including blanks and punctuation]

User's name (family name, first name, and middle initial or name) or description. The first name appears on the initial ADVANCE screen after the user has logged on, the first and last names of the user who last updated a piece are shown in the *Updated by* field on the HOLDINGS DISPLAY screen (CEH) and EDIT HOLDINGS INFORMATION (CEHI). The names may also appear in some reports.

#### 4. PASSWORD

[2-20 characters (6-12 is recommended)]

Password for logging into ADVANCE. Define passwords that are simple enough for staff to remember but unusual enough that unauthorized people cannot guess them.

You may include punctuation but should not include blanks. Upper and lower case letters are **not** equivalent.

NOTE: You may also use the Change Password function (UCPW) to change your own password.

### **Module Access Record Screen**

The UPDATE MODULE ACCESS RECORD screen allows you to define the User ID, the user's name, and password for all modules.

```
UPDATE MODULE ACCESS RECORD
MODULE : CAT
                       NAME : Master Librarian
                                         4. KNOWLEDGE
1. PRIVILEGE LEVEL: 99
2. MENU : CAT.MM
                                        5. SUPPRESS KEYWORD: 0
3. USER GROUP CODE: DFLT
6. PERMISSION DESCRIPTION
                                               PERMISSION RESTRICT TO
                                               GRANTED
                                                          QUALIFIER
   Add MARC records
                                                   Y
   Change MARC records
                                                   Υ
   Delete MARC records
                                                   Υ
   Merge and replace MARC records
                                                   Υ
   Add holdings
                                                   Υ
   Change current information for holdings
                                                   Υ
   Change owning information for holdings
                                                   Υ
   Delete holdings
                                                   Υ
   Move holdings between locations
Options:
 # line Line by line Delete Additional details Keyword table
                                                                    File
 ? Help
         Exit
```

Select *File*, *Exit*, or *Delete* to return to the UPDATE ACCESS FILE screen for selecting an activity: *File* saves all your changes, *Exit* does not save your changes, and *Delete* deletes the module definition for the User ID.

#### **Fields**

1. PRIVILEGE LEVEL [0-99]

User privilege level in the module. A user may use a screen identifier only if his or her privilege level is equal or higher than the access level defined for that screen identifier. 99 provides the very highest privileges, and 0 or blank the lowest. If the user does not have a particular module access record, he or she may not access that module at all.

2. KNOWLEDGE [0 or 1]

[1 is obsolete]

blank or 0 The system will display the initial WELCOME TO THE ONLINE

CATALOGUE screen when the user starts or ends a search.

3. MENU [2-6 characters]

Specifies the screen identifier of the user's initial menu for the module. You can specify any menu in the module, but do **not** specify a non-menu function (a V type screen identifier, for a verb or subroutine).

Single-Module Access

To limit a user's access to a **single module**, enter the module name in this field for the user's ADVANCE Core Module (ADV) definition, and as usual, enter an initial module menu in the module's definition. For example, to limit a user to Acquisitions, you could enter ACQ in the *MENU* field of their ADV module definition, and ACQ.MM (or perhaps ACQ.MASTER.RECEIVERS\_MYLIB) in the *MENU* field of their ACQ module definition.

4. SUPPRESS KEYWORD

[0 or 1]

- 1 The user will not be able to use screen identifiers (except the universal ones: see *Standard Menu Options (Screen Identifiers) (USMO)* on page 3-10), and the system will not show screen identifiers in the menus, for example:
  - 1. Ordering Menu

blank or 0 The user will be able to use screen identifiers, and the system will show screen identifiers in the menus, for example:

1. ORDM Ordering Menu

## 5. USER GROUP CODE

[User Group Code, 0-8 characters]

Default set of permissions for Acquisitions tasks and functions. You can override any of the default settings for a particular user by updating the *PERMISSION DESCRIPTION* field.

To see the USER GROUP ACCESS CODE SETUP table of valid User Group Codes, enter ?? and <ENTER>.

# Changing the Code

If you change the User Group Code, the system prompts:

Update user with permissions from user group code?

Answer Y to change the permissions to the standard values defined for the user group. Alternatively, answer N to leave the user's permissions unchanged.

# 6. PERMISSION DESCRIPTION

If you access this field, the system re-displays the bottom half of the screen, with the permissions numbered and a different set of options.

NOTE: Permissions are grouped by module and assigned a line number so that they can be accessed by the #line option. Do not confuse these line numbers with the system assigned Permission ID Numbers that appear in other parts of the documentation. Therefore, the line numbers shown on this screen do not correspond to the Permission ID Numbers which consist of three digits and use the format 009, 062, etc. To display Permission ID Numbers use MODULE PERMISSIONS (MPERM) on the SECURITY MENU.

| PERMISSION DESCRIPTION                     | PERMISSION     | RESTRICT TO      |
|--------------------------------------------|----------------|------------------|
|                                            | GRANTED        | LIBRARY/QUALIFIE |
| 1. Access to Request/Order display (ORDD)  | Y              |                  |
| 2. Access to Request/Order entry (ORDA)    | Y              |                  |
| 3. Pre-search of OPAC                      | Y              |                  |
| 4. Pre-search of CAT workfile              | Y              |                  |
| 5. Pre-search of Approval workfile         | Y              |                  |
| 6. Pre-search of Acquisitions              | Y              |                  |
| 7. Access to Request/Order update (ORDU)   | Y              |                  |
| 8. Assign/Update vendor on requests/orders | Y              |                  |
| 9. Assign/Update funds on requests/orders  | Y              |                  |
|                                            |                |                  |
| Options:                                   |                |                  |
| # line Line by line Accept Forward         | Backward ? hel | p Exit           |

Select *Accept* or *Exit* to leave the *PERMISSION DESCRIPTION* field and re-display the original options: *Accept* keeps your changes, *Exit* does not keep your changes.

For descriptions of the permissions, see the *User Permissions* appendix in the *relevant manual*.

## ... PERMISSION GRANTED

[Y, N, or P]

Specifies the user's level of permission for a function or task.

- Y The user has permission for the function or task, perhaps qualified by special restrictions. Additional permissions may be required: for example, you cannot authorize a request for ordering (permission 004) unless you can add or update an order/request (permissions 002 and 003).
- N The user does not have permission for the function or task.
- P The user must enter a library-specified password to have permission. With the correct password, this is equivalent to Y; without the correct password, this is equivalent to N. This password is not the same as the User ID password (see *Security Menu* on page 3-35).

The P level is useful at libraries in which people share terminals and a single User ID is defined for an area of work (such as ordering). The high-security tasks (such as authorizing an order) can be password controlled. The people who know the password can enter the password when they need to perform the task, then afterward leave the terminal as is — they do not need to log off, log in as a higher-level user, perform the task, and afterward log back off and then on again as a lower-level general user.

# ... RESTRICT TO LIBRARY/ QUALIFIER

[Library Code (1-6 characters), Qualifier Code (1-6 characters), or blank]

Some functions and tasks allow you to restrict the user's access to a particular set of records.

NOTE: To specify the fund number patterns for fund restrictions, select the *Additional Details* option.

### Library Code

If you can specify a Library Code for the function or task, and do specify one, then the user will only be permitted to access records (such as

order/requests, invoices, funds, and vendors) that have that particular Library Code assigned.

### **Qualifier Code**

If you can specify a Qualifier Code for the function or task, and do specify one, then the user will only be permitted to access catalogue records that have that particular Qualifier Code assigned.

#### **Additional Details Screen**

Some functions and tasks allow you to restrict the user's access to a particular set of records. To view or specify the fund number patterns for fund restrictions, select the *Additional Details* option. The system displays the UPDATE MODULE ACCESS RECORD - ADDITIONAL DETAILS screen.

Select *Accept* or *Exit* to return to the main UPDATE MODULE ACCESS RECORD screen: *Accept* keeps your changes, *Exit* does not keep your changes.

The default values are supplied from the User Group Code assigned to the User ID. You may override the default values for this User ID.

If no fund patterns are defined, no fund pattern restriction is applied to the user.

You can define one or more parts of a fund pattern. Examples:

```
MAIN**-SCI**-AV****
LAW**-****-MAP***
*****-AV****
```

## **Cataloguing Tag Definition Table**

To view or specify the Tag Definition Tables, select the *Additional Details* option. The system displays the UPDATE MODULE ACCESS RECORD - ADDITIONAL DETAILS screen.

The Tag Definition Table allows libraries to specify which MARC format, fields and subfields can be edited, added, or deleted. A separate table is used for each action.

### Select:

- A Specifies which MARC format and tags can be added.
- C Specifies which MARC format and tags can be edited.
- D Specifies which MARC format and tags can be deleted.
- E Allows you to exit the ADDITIONAL DETAILS screen.

```
UPDATE MODULE ACCESS RECORD - ADDITIONAL DETAILS
                                                                 MASTER
   Module: CAT
   User code: MASTER
   Tag Definition Table For Adding Tags
                                                       Allow
           Format
                         Subfield
1. 1**
2. 24*
            BK
                                                        Υ
3.
4.
8.
9.
10.
Options:
 # line Line by line Add # Accept Delete line # ? Help
                                                                Exit
```

Tag [USMARC field]

Enter a specific tag number or a tag pattern, for example 1\*\* to edit any 1XX tag. An empty list implies no restrictions. If there is a duplication of tag definitions in the table, the first occurrence is used for validation. For example, if 100 and 1\*\* are both defined in the table, then 100 should be placed before 1\*\* in order to specifically define tag 100. If the 1\*\* was listed first, validation would occur against the first 1\*\* tag encountered, not necessarily the 100 tag.

Use tag 0 to represent the leader.

Format [USMARC format code]

List of MARC format codes separated by commas. Null implies the restriction is valid for **all** formats.

Subfield [USMARC subfield]

List of subfields separated by commas. Null implies the restriction is valid for **all** subfields.

Allow [Y or N]

- Y Default. Allows you to edit only the subfields defined in the previous column.
- N Allows you to edit all subfields except those defined in the previous column. If subfields are not defined, then N implies that you are allowed to edit all subfields.

## **Keyword Table**

The *Keyword table* option is available for all modules.

Use this table to:

- limit access to specific keywords when the User Privilege Level does not provide sufficient access control
- · add password control to keywords.

```
USER GROUP ACCESS CODE SETUP - KEYWORD ACCESS TABLE
                                                                      MASTER
   Module: CAT
   User Group code: DFLT
               Permission Granted
   Keyword
1. AMC
                        N
2. ASM
                        Ρ
3.
6.
7.
8.
9.
10.
Options:
 # line
         Line by line Add # Accept Delete line #
                                                         ? help
                                                                  Exit
```

Use the # *line* option to access an existing line. Use the *Add* # option to add a new Keyword.

Keyword [Valid Keyword or blank]

Enter a keyword or ?? to browse a list or enter a space to exit.

Permission Granted [P (Password controlled) or N (Not permitted)]

Enter P or N.

Use the Password Setup (PSSWD) to link a password to a keyword.

# **Summary List of Permissions**

| Module | Perm<br>No.                   | Permission                                                   | Restrict to Qualifier                  |
|--------|-------------------------------|--------------------------------------------------------------|----------------------------------------|
| ADV    | Includes Keywood Access Table |                                                              |                                        |
| ADV    | 073                           | Runs reports from specific report group.                     | Report Group Codes                     |
| ADV    | 074                           | Edit reports from specific report group.                     | Report Group Codes                     |
| CAT    |                               | es Additional Details Tag Definition Tabl<br>rd Access Table | le for Changing Tags and               |
| CAT    | 075                           | Add MARC records                                             | A - Authority, or B - Bibliographic    |
| CAT    | 068                           | Change MARC records                                          | A - Authority, or<br>B - Bibliographic |
| CAT    | 077                           | Delete MARC records                                          | A - Authority, or<br>B - Bibliographic |
| CAT    | 077                           | Merge and replace MARC records                               | A - Authority, or B - Bibliographic    |
| CAT    | 078                           | Add holdings                                                 | Sublocation Codes                      |
| CAT    | 069                           | Change current information for holdings                      | Sublocation Codes                      |
| CAT    | 106                           | Change owning information for holdings                       | Sublocation Codes                      |
| CAT    | 079                           | Delete holdings                                              | Sublocation Codes                      |
| CAT    | 070                           | Move holdings between locations                              | Sublocation Codes                      |
| CAT    | 080                           | Move holdings records between bibliographic records          | Sublocation Codes                      |
| CAT    | 107                           | Change Call numbers                                          |                                        |
| CIRC   | Include                       | es Keywood Access Table                                      |                                        |
| CIRC   | 081                           | Change Checkout date and time                                |                                        |
| CIRC   | 082                           | Change due date and time                                     |                                        |

| Module | Perm<br>No. | Permission                                  | Restrict to Qualifier        |
|--------|-------------|---------------------------------------------|------------------------------|
| CIRC   | 083         | Override administrative hold on patron      |                              |
| CIRC   | 084         | Override max items checked/time limit       |                              |
| CIRC   | 085         | Override max items in possession limit      |                              |
| CIRC   | 086         | Override patron group loan period           |                              |
| CIRC   | 087         | Override maximum renewal limit              |                              |
| CIRC   | 088         | Change Checkin date and time                |                              |
| CIRC   | 089         | Suspend/Resume charging fine at Checkin     |                              |
| CIRC   | 090         | Waive overdue fines during Checkin          |                              |
| CIRC   | 091         | Remove traces for missing items             |                              |
| CIRC   | 092         | Cancel holds                                |                              |
| CIRC   | 093         | Change hold scope                           | Qualifier Codes              |
| CIRC   | 094         | Allow copy specific hold                    |                              |
| CIRC   | 095         | Change hold priority level                  |                              |
| CIRC   | 096         | View patron records                         | Sublocation Codes            |
| CIRC   | 097         | Change patron records                       | Sublocation Codes            |
| CIRC   | 098         | Add patron records                          | Sublocation Codes            |
| CIRC   | 099         | Delete patron records                       | Sublocation Codes            |
| CIRC   | 100         | Add patron blocks                           | Patron Block Codes           |
| CIRC   | 101         | Delete patron blocks                        | Patron Block Codes           |
| CIRC   | 102         | Process payment transactions                |                              |
| CIRC   | 103         | Waive fines in Accounts Receivable          |                              |
| CIRC   | 104         | Open and Close cash registers               |                              |
| CIRC   | 105         | Access to RBR processing                    |                              |
| ACQ    | Include     | s Additional Details Fund Pattern for match | ing and Keyword Access Table |

| Module | Perm<br>No. | Permission                               | Restrict to Qualifier |
|--------|-------------|------------------------------------------|-----------------------|
| ACQ    | 001         | Access to Request/Order display (ORDD)   | Library Codes         |
| ACQ    | 002         | Access to Request/Order entry (ORDA)     | Library Codes         |
| ACQ    | 008         | Pre-search of OPAC                       |                       |
| ACQ    | 009         | Pre-search of CAT workfile               |                       |
| ACQ    | 010         | Pre-search of Approval workfile          |                       |
| ACQ    | 011         | Pre-search of Acquisitions               | Library Codes         |
| ACQ    | 061         | Link Copy Sets in Catalogue to New Order |                       |
| ACQ    | 003         | Access to Request/Order update (ORDU)    | Library Codes         |
| ACQ    | 007         | Assign/Update vendor on requests/orders  |                       |
| ACQ    | 006         | Assign/Update funds on requests/orders   |                       |
| ACQ    | 060         | Creation of new vendor from ordering     |                       |
| ACQ    | 004         | Authorize requests for ordering          | Library Codes         |
| ACQ    | 005         | Cut orders                               | Library Codes         |
| ACQ    | 048         | Update of 'on order' items               | Library Codes         |
| ACQ    | 051         | Access to Receiving Display (RECD)       | Library Codes         |
| ACQ    | 050         | Access to Receiving Entry/Update (RECU)  | Library Codes         |
| ACQ    | 049         | Receiving/Returning gifts                | Library Codes         |
| ACQ    | 012         | Receiving/Returning (all items)          | Library Codes         |
| ACQ    | 052         | Invoice at time of receipt               | Library Codes         |
| ACQ    | 013         | Claiming                                 | Library Codes         |
| ACQ    | 014         | Vendor and Order reports                 | Library Codes         |
| ACQ    | 015         | Addition of child records                | Library Codes         |
| ACQ    | 016         | Access to Invoice display (INVD)         | Library Codes         |
| ACQ    | 017         | Invoice entry                            | Library Codes         |

| Module | Perm<br>No. | Permission                            | Restrict to Qualifier |
|--------|-------------|---------------------------------------|-----------------------|
| ACQ    | 018         | Access to Invoice Update (INVU)       | Library Codes         |
| ACQ    | 019         | Invoice claiming                      | Library Codes         |
| ACQ    | 020         | Invoice validation                    | Library Codes         |
| ACQ    | 021         | Invoice authorization                 | Library Codes         |
| ACQ    | 022         | Access to Voucher display (VCHD)      | Library Codes         |
| ACQ    | 023         | Voucher entry                         | Library Codes         |
| ACQ    | 024         | Access to Voucher update (VCHU)       | Library Codes         |
| ACQ    | 025         | Access to Fund display (FUND)         | Library Codes         |
| ACQ    | 026         | Fund entry                            | Library Codes         |
| ACQ    | 027         | Access to Fund update (FUNU)          | Library Codes         |
| ACQ    | 053         | Fund mapping                          | Library Codes         |
| ACQ    | 028         | Access to Journal display (JRND)      | Library Codes         |
| ACQ    | 029         | Journal entry                         | Library Codes         |
| ACQ    | 030         | Access to Journal update (JRNU)       | Library Codes         |
| ACQ    | 031         | Access to Vendor display (VEND)       | Library Codes         |
| ACQ    | 032         | Vendor entry                          | Library Codes         |
| ACQ    | 033         | Access to Vendor update (VENU)        | Library Codes         |
| ACQ    | 034         | PO Format setup                       |                       |
| ACQ    | 035         | BISAC Confirmation setup              |                       |
| ACQ    | 054         | Update fiscal profile control records | Library Codes         |
| ACQ    | 036         | Fund structure setup                  |                       |
| ACQ    | 037         | Fund Period setup                     |                       |
| ACQ    | 038         | Year end code setup                   |                       |
| ACQ    | 039         | Own User defaults setup               |                       |

| Module | Perm<br>No. | Permission                                         | Restrict to Qualifier |
|--------|-------------|----------------------------------------------------|-----------------------|
| ACQ    | 040         | ALL User defaults setup                            |                       |
| ACQ    | 041         | Approval loading                                   |                       |
| ACQ    | 042         | Bisac Processing                                   |                       |
| ACQ    | 043         | Invoice loading                                    |                       |
| ACQ    | 044         | Subscription Review                                |                       |
| ACQ    | 045         | Subscription Batch Renewal                         |                       |
| ACQ    | 046         | Acquisitions Calendar Processing                   |                       |
| ACQ    | 047         | Year end Processing                                |                       |
| ACQ    | 062         | Audit Archive/Purge Processing                     |                       |
| ACQ    | 063         | Time Period Archive Processing                     |                       |
| ACQ    | 064         | Access to Archived Request/Order Display           | Library Codes         |
| ACQ    | 065         | Access to Archived Invoice Display                 | Library Codes         |
| ACQ    | 066         | Access to Archived Voucher Display                 | Library Codes         |
| ACQ    | 067         | Allow 'Edit Holdings' function from ACQ            |                       |
| ACQ    | 071         | See financial data in vendor records               | Library Codes         |
| SER    | Include     | es Keywood Access Table                            |                       |
| SER    | 072         | Edit publication patterns                          |                       |
| SER    | 108         | Check in serials                                   | SHIPTO Codes          |
| OPAC   | Include     | es Keywood Access Table                            |                       |
| OPAC   | 057         | Exit Search Selection Screen                       |                       |
| OPAC   | 058         | Override Truncated Limits                          |                       |
| OPAC   | 059         | Override maximum number of items for OPAC printing |                       |

# **User ID Printing (PACC)**

Use the Print Access Codes function to print a User ID's access information for every module: privilege level, knowledge, default menu, and keyword suppression.

NOTE: To see a list of User IDs, log out of ADVANCE and LIST the SAF file at the Terminal Control Language (TCL) level.

Access the function from the SYSTEM UTILITY MENU, or by entering PACC on any Utilities menu (or on the ADVANCE MASTER MENU).

PRINT ACCESS REPORT

Enter identification code :

Enter a User ID and <ENTER> to print information. Alternatively, <ENTER> with the field left blank to exit the function.

The system then asks if you are sure:

Send report on this person's access records to printer? Answer Y to print the information, or N to return to the first prompt without printing or displaying the information.

# Port Assignment to User IDs (ULOG)

Use the Add Port to Access Codes function to assign a logical port to each User ID for each module. An environment is defined for each port on the PORT table: the institution, sublocation, printer type, and so on (see *Ports (PORT)* on page 3-55).

For libraries at which physical port assignment is handled by a terminal server, this user-to-logical-port mapping ensures that a user is always given the same port-defined environment, no matter which physical port he or she is connected to.

If the library has some terminals hardwired to physical ports and a user signs on to one of those terminals, the system uses that physical port's defined environment rather than the environment defined for the user's logical port.

Libraries which do not use networking software, and which have all terminals hardwired to particular physical ports, do not need to use this table.

Access the function from the SYSTEM UTILITY MENU, or by entering ULOG on any Utilities menu (or on the ADVANCE MASTER MENU).

```
DD MMM YYYY Geac ADVANCE Library System (#.##) PPPPPP IIIIII
HH:MM Your Library Name

UPDATE USER IDS WITH LOGICAL PORTS

User ID:
```

Enter a User ID and <ENTER>. Alternatively, <ENTER> with the field left blank to exit the function.

NOTE: To see a list of User IDs, log out of ADVANCE and LIST the SAF file at the Terminal Control Language (TCL) level.

## Port Assignments

After you identify a user, the system displays the current port assignments, and leaves the cursor on the first port assignment.

| DD MMM YYYY<br>HH:MM |                                                                                   | Library System (#.##)                      | PPPPPP | IIIIII |
|----------------------|-----------------------------------------------------------------------------------|--------------------------------------------|--------|--------|
|                      | UPDATE USER IDS                                                                   | WITH LOGICAL PORTS                         |        |        |
|                      | User ID : MASTER                                                                  |                                            |        |        |
|                      | User / Module MASTER*ACQ MASTER*ADV MASTER*CIRC MASTER*CAT MASTER*SER MASTER*OPAC | Logical port ACQ3 ADV CIRC3 CAT2 SER3 OPAC |        |        |

The screen lists the modules which have been defined for the User ID in the Enter Access Codes function (EACC).

For each module, either enter a logical Port Code from the PORT table (1-13 characters), or just <ENTER> to accept the current code. If you leave a port assignment field blank, the system will map the user to the DEFAULT port.

When you proceed past the bottom field, the system returns to the User ID prompt.

# Permissions Security (SECUR)

ADVANCE provides extended security control by supplying a set of **permissions for detailed functions and activities**. These permissions may include further possible restrictions:

- · by password
- by one or more qualifier types, such as Library Code, Sublocation Code, MARC database, and so forth.

To view or update permissions security in general, for **User Groups** and **passwords**, use the functions available on the ADVANCE SECURITY MENU.

NOTE: To view or update an **individual user**'s permissions, use the Enter Access Codes function (EACC). (See *User IDs (Access Codes) (EACC)* on page 3-16.)

#### Access

Access the menu from the SYSTEM UTILITY MENU, or by entering SECUR on any Utilities menu (or on the ADVANCE MASTER MENU).

# **Security Menu**

DD MMM YYYY
HH:MM

Geac ADVANCE Library System (#.##)
Your Library Name

ADVANCE SECURITY MENU

1. GPERM General Permissions setup

2. MPERM Module Permissions setup

3. UGACC User Group Access code setup

4. PSSWD Password setup

Enter the number of your selection and press <ENTER>
or ? followed by <ENTER> for Help.
Press <ENTER> to return to previous level:

## Options

| GPERM | Accesses the ADVANCE GENERAL PERMISSIONS SETUP function, for |
|-------|--------------------------------------------------------------|
|       | changing the permission descriptions.                        |

MPERM Accesses the ADVANCE MODULE PERMISSIONS SETUP function, for viewing the permission available in a module.

UGACC Accesses the USER GROUP ACCESS CODE SETUP table, for defining User Groups for a module.

PSSWD Accesses the PASSWORD PERMISSION SETUP function, for defining the permission passwords.

# **General Permissions (GPERM)**

Use the ADVANCE GENERAL PERMISSIONS SETUP function to change the description of permissions, or to view a complete list of permissions for all modules.

Access the function from the ADVANCE SECURITY MENU, or by entering GPERM on any Utilities menu (or on the ADVANCE MASTER MENU).

|     | DESCRIPTION                             | TYPE | HELP MESSAGE             |
|-----|-----------------------------------------|------|--------------------------|
| 1.  | Access to Request/Order display (ORDD)  | 0    | Allow user access to req |
| 2.  | Access to Request/Order entry (ORDA)    | 0    | Allow user access to req |
| 3.  | Access to Request/Order update (ORDU)   | 0    | Allow user access to req |
| 4.  | Authorize requests for ordering         | 0    | Allow user to authorize  |
| 5.  | Cut orders                              | 0    | Allow user to assign 'CU |
| 6.  | Assign/Update funds on requests/orders  | 2    | Allow user to assign/upd |
| 7.  | Assign/Update vendor on requests/orders | 2    | Allow user to assign/upd |
| 8.  | Pre-search of OPAC                      | 1    | Allow pre-search of OPAC |
| 9.  | Pre-search of CAT workfile              | 2    | Allow pre-search of CAT  |
| 10. | Pre-search of Approval workfile         | 2    | Allow pre-search of Appr |
| 11. | Pre-search of Acquisitions              | 0    | Allow pre-search of ACQ  |
| 12. | Receiving/Returning (all items)         | 0    | Allow user to receive/re |
| 13. | Claiming                                | 0    | Allow user to claim item |
| 14. | Vendor and Order reports                | 0    | Allow user to update ven |
| 15. | Addition of child records               | 0    | Allow user to add child  |
|     |                                         |      |                          |
| pti | ons:                                    |      |                          |

Select *File* or *Exit* to leave the function and to return to the menu from which you accessed the function: *File* saves your changes, *Exit* does not save your changes.

#### **Fields**

The library may not add or delete permissions.

### **DESCRIPTION**

[1-40 characters]

Brief description of the permission, for display on all permission lists.

### **TYPE**

[GEAC-ASSIGNED ONLY: You may not change this field.]

- The permission may be restricted to records assigned a particular LIBRARY Code.
- 1 The permission may be restricted to records assigned a particular Qualifier Code.
- 2 Qualifiers are not used with this type of permission.
- 3 The permission may be restricted to records assigned a particular Institution Code.
- 4 The permission may be restricted to records assigned a particular Sublocation Code.
- 5 The permission may be restricted to records assigned a particular Report Group.
- 6 The permission may be restricted to records assigned a particular MARC database.
- 7 The permission may be restricted to records assigned a particular Qualifier Code for holds processing.
- 8 The permission may be restricted to records assigned a particular Patron Block Code.
- 9 The permission may be restricted to records assigned a particular SHIPTO Code.

HELP MESSAGE

[1-24+ characters]

Additional brief description of the permission, for display here and on the following screens: ADVANCE MODULE PERMISSIONS SETUP (MPERM), USER GROUP ACCESS CODE SETUP (UGACC), PASSWORD PERMISSION SETUP (PSSWD), and ENTER ACCESS CODES (EACC).

# Module Permissions (MPERM)

Use the ADVANCE MODULE PERMISSIONS SETUP function to view a list of permissions for a module.

Access the function from the ADVANCE SECURITY MENU, or by entering MPERM on any Utilities menu (or on the ADVANCE MASTER MENU).

ADVANCE MODULE PERMISSIONS SETUP

MASTER

Enter a MODULE id :

## Enter the module name:

- ACQ for the Acquisitions Module
- ADV for the Utilities Module
- CAT for the Cataloguing Module
- CIRC for the Circulation Module
- OPAC for the Online Catalogue Module
- SER for the Serials Control Module

and <ENTER>, or <ENTER> with the field left blank to leave the function.

|   |                                      | ADVANCE MODULE PERMISSIONS SETUP                                                                                                    | MASTER                                                                                                    |
|---|--------------------------------------|----------------------------------------------------------------------------------------------------|----------------------------------------------------------------------------------------------------|
|   | MODULE:                              | ACQ                                                                                                    |                                                                                                    |
|   | 2. 002<br>3. 008                     | DESCRIPTION Access to Request/Order display (ORDD) Access to Request/Order entry (ORDA) Pre-search of OPAC Pre-search of CAT workfile                                           | HELP MESSAGE Allow user access to requ+ Allow user access to requ+ Allow pre-search of OPAC + Allow pre-search of CAT w+               |
|   | 6. 011<br>7. 003<br>8. 007<br>9. 006 | Pre-search of Approval workfile Pre-search of Acquisitions Access to Request/Order update (ORDU) Assign/Update vendor on requests/orders Assign/Update funds on requests/orders | Allow pre-search of Appro+ Allow pre-search of ACQ i+ Allow user access to requ+ Allow user to assign/upda+ Allow user to assign/upda+ |
| : | 12. 048                              | Authorize requests for ordering<br>Cut orders<br>Update of 'on order' items<br>Access to Receiving Display (RECD)                                                               | Allow user to authorize r+ Allow user to assign 'CUT+ Allow user to update item+ Allow access to RECD                                  |
|   | Forward                              | Backward ? help Exit                                                                                                    |                                                                                                    |

# **User Group Codes (UGACC)**

Use the USER GROUP ACCESS CODE SETUP function to define the User Group Codes for a module. These codes enable you to conveniently assign a full set of default permission values to a User ID in the Enter Access Codes function (EACC).

Access the function from the ADVANCE SECURITY MENU, or by entering UGACC on any Utilities menu (or on the ADVANCE MASTER MENU).

USER GROUP ACCESS CODE SETUP MASTER
Enter module:

Enter the module name and <ENTER>, or <ENTER> with the field left blank to leave the function.

```
Module: ACQ
Number of records: 6
Code Description of Code

1. DFLT Default ACQ code for Release 6.9 Install
2. MGT Management permissions group
3. ORDER1 GROUP FOR ORDER AU CLERKS
4. ORDER2 ORDER2 clerks for PUB - ORD3 and ORD4
5. ORDER3 Order clerks for Geac library !!!
6. TEST change the description

Options:
# line Add item Forward Backward ? help Exit
```

Select *Add item* to add a new User Group Code. The system prompts:

Enter the code you wish to add:

Enter the name of the new code (1-8 characters), or <ENTER> without specifying a code to return to the option line.

#### **Detail Screen**

| Module: ACQ                              |               |             |
|------------------------------------------|---------------|-------------|
| User Group code: DFLT                    |               |             |
| 1. CODE DESCRIPTION: DFLT                |               |             |
| 2. PERMISSION DESCRIPTION                | PERMISSION    | RESTRICT TO |
|                                          | GRANTED       | QUALIFIER   |
| Access to Request/Order display (ORDD)   | N             |             |
| Access to Request/Order entry (ORDA)     | N             |             |
| Pre-search of OPAC                       | N             |             |
| Pre-search of CAT workfile               | N             |             |
| Pre-search of Approval workfile          | N             |             |
| Pre-search of Acquisitions               | N             |             |
| Link Copy Sets in Catalogue to New Order | N             |             |
| Access to Request/Order update (ORDU)    | N             |             |
| Assign/Update vendor on requests/orders  | N             |             |
| Assign/Update funds on requests/orders   | N             |             |
| Creation of new vendor from ordering     | N             |             |
| ptions:                                  |               |             |
| line Line by line Additional details     | Keyword table | File ? help |

Select File or Exit to leave the function and return to the menu from which you accessed the function: File saves your changes, Exit does not save your changes.

File When you *File* the User Group Code, the system prompts: Update users with the new permissions?

> Answer Y to update the permissions in all User ID records which are assigned to this User Group. The group's standard settings will overwrite any user-specific changes that might have been made in particular User ID records.

Alternatively, answer N to file the User Group Code without changing the permissions of existing users. In effect, this creates two sets of users: any new users who are assigned this User Group Code will have the current set of permissions; users who have the prior definition of this User Group Code will have older, different permissions.

Additional This option only appears when the Cataloguing or Acquisitions modules Details are selected. See *Additional Details Screen* on page 3-23.

1. CODE DESCRIPTION [1-40 characters]

Brief description of the User Group Code.

2. PERMISSION DESCRIPTION

If you access this field, the system re-displays the screen, with the permissions numbered and a different set of options.

| Module: ACQ                              |               |             |
|------------------------------------------|---------------|-------------|
| User Group code: DFLT                    |               |             |
| 1. CODE DESCRIPTION: DFLT                |               |             |
| 2. PERMISSION DESCRIPTION                | PERMISSION    | RESTRICT TO |
|                                          | GRANTED       | QUALIFIER   |
| Access to Request/Order display (ORDD)   | N             |             |
| Access to Request/Order entry (ORDA)     | N             |             |
| Pre-search of OPAC                       | N             |             |
| Pre-search of CAT workfile               | N             |             |
| Pre-search of Approval workfile          | N             |             |
| Pre-search of Acquisitions               | N             |             |
| Link Copy Sets in Catalogue to New Order | N             |             |
| Access to Request/Order update (ORDU)    | N             |             |
| Assign/Update vendor on requests/orders  | N             |             |
| Assign/Update funds on requests/orders   | N             |             |
| Creation of new vendor from ordering     | N             |             |
| Options:                                 |               |             |
| # line Line by line Additional details   | Keyword table | File ? help |
| Exit                                     |               |             |

Select *Accept* or *Exit* to leave the *PERMISSION DESCRIPTION* field and re-display the original options: *Accept* keeps your changes, *Exit* to does not keep your changes.

For detailed descriptions of the permissions, see the *User Permissions* appendix in the corresponding user's guide or management guide.

## ... PERMISSION GRANTED

[Y, N, or P]

Specifies the user groups's level of permission for a function or task.

Y The user has permission for the function or task, perhaps qualified by special restrictions. Additional permissions may be required: for example, you cannot authorize a request for ordering (Authorize request for ordering - permission 004) unless you can add or update an order/

request (Access to Request/Order entry [ORDA] permission 002 and Access to Request/Order update [ORDU] permission 003).

- N The user does not have permission for the function or task.
- The user must enter a library-specified password to have permission. With the correct password, this is equivalent to Y; without the correct password, this is equivalent to N. This password is not the same as the User ID password (see *User IDs (Access Codes) (EACC)* on page 3-16).

The P level is useful at libraries in which people share terminals and a single User ID is defined for an area of work (such as ordering). The high-security tasks (such as authorizing an order) can be password controlled. The people who know the password can enter the password when they need to perform the task, then afterward leave the terminal as is — they do not need to log off, log in as a higher-level user, perform the task, and afterward log back off and then on again as a lower-level general user.

# ... RESTRICT TO QUALIFIER

Some functions and tasks allow you to restrict the user's access to a particular set of records or specific activities. If you enter Y or P, the system prompts you for a qualifier in the RESTRICT TO QUALIFIER field. Enter ?? to browse a list of qualifiers that can be used for the permission.

NOTE: Qualifier type 2 for permissions specified in General Permissions Setup (GPERM) indicates that no qualifier is used for that permission.

Library Code

List of Library Codes separated by commas. Qualifier type 0 for permissions specified in General Permissions Setup (GPERM).

Restricts access to records (such as order/requests, invoices, funds, and vendors) that have a specified Library Code.

**OPAC** Qualifier

List of Qualifier Codes separated by commas. Qualifier type 1 for permissions specified in General Permissions Setup (GPERM).

Restricts access to pre-search of the Online Catalogue. A pre-search allows a search of the bibliographic database from acquisitions.

Institution Code

List of Institution Codes separated by commas. Qualifier type 3 for permissions specified in General Permissions Setup (GPERM).

Restricts access to circulation functions by Institution Code. If the Institution Code specified has Sublocations defined for it, then any activity that can be performed at the institution level can also be performed at any of the sublocations. Not implemented for any of the current permissions.

Sublocation Code List of Sublocation Codes separated by commas. Qualifier type 4 for permissions specified in General Permissions Setup (GPERM).

Restricts access to circulation functions by Sublocation Code. If a library consists of a single institution that has no sublocations, then the Institution Code will be used.

Report Group

List of Report Group Codes separated by commas. Qualifier type 5 for permissions specified in General Permissions Setup (GPERM).

Restricts the reports that can be run to the groups specified.

MARC Database

Specifies A (Authority database) or B (Bibliographic database) separated by a comma. Qualifier type 6 for permissions specified in General Permissions Setup (GPERM).

Restricts access to the specified database.

Holds Processing List of Holds Processing Codes separated by a commas. Qualifier type 7 for permissions specified in General Permissions Setup (GPERM).

The use of holds processing codes is specified in OPAC QUALIFIER CODES (MQUAL).

Restricts access to the hold scope. These codes include a system wide hold scope.

Patron Block Code List of Patron Block Codes separated by commas. Qualifier type 8 for permissions specified in General Permissions Setup (GPERM).

Specifies which patron block codes can be added or deleted manually.

SHIPTO Code

List of SHIPTO codes separated by commas. Qualifier type 9 for permissions specified in General Permissions Setup (GPERM).

Restricts access to serials checkin.

#### **Additional Details Screen**

Some functions and tasks allow you to restrict the user's access to certain activities in Cataloguing or Acquisitions.

# Acquisitions Fund Pattern Screen

To view or specify the fund number patterns for fund restrictions, select the *Additional Details* option. The system displays the UPDATE MODULE ACCESS RECORD - ADDITIONAL DETAILS screen.

Select *Accept* or *Exit* to return to the main USER GROUP ACCESS CODE SETUP screen: *Accept* keeps your changes, *Exit* does not keep your changes.

If no fund patterns are defined, no fund pattern restriction is applied to the user.

You can define one or more parts of a fund pattern. Examples:

```
MAIN**-SCI**-AV****
LAW**-****-MAP****
*****-AV****
```

# Cataloguing Tag Definition Table

To view or specify the Tag Definition Tables, select the *Additional Details* option. The system displays the UPDATE MODULE ACCESS RECORD - ADDITIONAL DETAILS screen

The Tag Definition Table allows libraries to specify which MARC formats, fields and subfields can be edited, added, or deleted. A separate table is used for each action.

### Select:

- A Specifies which MARC format and tags can be added.
- C Specifies which MARC format and tags can be edited.
- D Specifies which MARC format and tags can be deleted.
- E Allows you to exit the ADDITIONAL DETAILS screen.

```
USER GROUP ACCESS CODE SETUP - ADDITIONAL DETAILS
                                                                   MASTER
   Module: CAT
   User Group code: DFLT
   Tag Definition Table For Changing Tags
           Format
                      Subfield
                                                      Allow
1. 1**
2. 24*
            BK
                                                       Y
4
6
7.
9.
10.
Options:
# line
        Line by line Add # Accept Delete line # ? help Exit
```

Tag

[USMARC field]

Enter a specific tag number or a tag pattern, for example 1\*\* to edit any 1XX tag. An empty list implies no restrictions. If there is a duplication of tag definitions in the table, the first occurrence is used for validation. For example, if 100 and 1\*\* are both defined in the table, then 100 should be placed before 1\*\* in order to specifically define tag 100. If the 1\*\* was listed first, validation would occur against the first 1\*\* tag encountered, not necessarily the 100 tag.

Use tag 0 to represent the leader.

**Format** 

[USMARC format code]

List of MARC format codes separated by commas. Null implies the restriction is valid for **all** formats.

Subfield

[USMARC subfield]

List of subfields separated by commas. Null implies the restriction is valid for **all** subfields.

Allow

[Y or N]

- Y Default. Allows you to edit only the subfields defined in the previous column.
- N Allows you to edit all subfields except those defined in the previous column. If subfields are not defined, then N implies that you are allowed to edit all subfields.

## **Keyword Table**

The Keyword table option is available for all modules.

The Keyword Access Table provides the library with another level of security in addition to the user Privilege Level. This table allows you to override the privilege level defined in Enter Access Codes (EACC) and therefore block the user's access to a the keyword.

Use this table to:

- limit access to specific keywords when the User Privilege Level does not provide sufficient access control
- add password control to keywords.

You should not use this table to replace the Privilege Level defined in Enter Access Codes (EACC).

```
USER GROUP ACCESS CODE SETUP - KEYWORD ACCESS TABLE
                                                                        MASTER
   Module: CAT
   User Group code: DFLT
   Keyword
                Permission Granted
1. AMC
                        N
                        Ρ
2. ASM
3.
5.
9.
10.
Options:
 # line
         Line by line Add #
                                          Delete line #
                                                          ? help
                                                                   Exit
                                 Accept
```

Use the # line option to access an existing line. Use the Add # option to add a new Keyword.

Keyword [Valid Keyword or blank]

Enter a keyword or ?? to browse a list or enter a space to exit.

Permission Granted [P (Password controlled) or N (Not permitted)]

Enter P or N.

Use the Password Setup (PSSWD) to link a password to a keyword.

# Passwords (PSSWD)

Use the PASSWORD PERMISSION SETUP function to define permission passwords.

Access the function from the ADVANCE SECURITY MENU, or by entering PSSWD on any Utilities menu (or on the ADVANCE MASTER MENU).

PASSWORD PERMISSION SETUP

MASTER

PASSWORD ID:

Enter the name of a new or existing password (1-10 characters; upper and lower case letters are equivalent), or <ENTER> without specifying a password to leave the function.

Existing Password

To see a list of existing permission passwords, log out of ADVANCE and LIST the SAF file at the Terminal Control Language (TCL) level.

New Password

If you enter a new password, the system prompts:

This PASSWORD is not found. Do you wish to add?(Y/N)

Answer Y to add one, or N to return to the PASSWORD ID prompt.

| PASSWORD ID: SESSAMY                       | Created by: MASTER                      |        |
|--------------------------------------------|-----------------------------------------|--------|
|                                            | Edited by : MASTER Edit date : 01-22-97 |        |
|                                            | Euit uate • 01-22-97                    |        |
| PERMISSION DESCRIPTION                     | PERMISSION                              |        |
|                                            | GRANTED                                 |        |
| 1. Access to Request/Order display (ORDD)  | Y                                       |        |
| 2. Access to Request/Order entry (ORDA)    | Y                                       |        |
| 3. Access to Request/Order update (ORDU)   | Y                                       |        |
| 4. Authorize requests for ordering         | Y                                       |        |
| 5. Cut orders                              | Y                                       |        |
| 6. Assign/Update funds on requests/orders  | Y                                       |        |
| 7. Assign/Update vendor on requests/orders | Y                                       |        |
| 8. Pre-search of OPAC                      | Y                                       |        |
| 9. Pre-search of CAT workfile              | Y                                       |        |
| 0. Pre-search of Approval workfile         | Y                                       |        |
| 1. Pre-search of Acquisitions              | Y                                       |        |
| options:                                   |                                         |        |
| # line Line by line File Forward Backwa    | ard Keyword table                       | ? help |
| Exit                                       | -                                       | -      |

Select *File* or *Exit* to return to the initial PASSWORD PERMISSION SETUP screen: *Accept* saves your changes, *Exit* does not save your changes.

The library may not delete permission passwords, but can deactivate them by setting all their permissions to N.

## PERMISSION GRANTED

[Y or N]

Specifies the password's level of permission for a function or task.

- Y The password allows the user access to the function or task.
- N The password does not allow the user access to the function or task.

## **Keyword Table Option**

The *Keyword table* option links the Password ID you entered to the keywords specified in the KEYWORD ACCESS TABLE by module.

NOTE: Ensure that users have the necessary permissions that will allow them to access the keywords protected by password control. For example, if the keyword AMC (Authority Cataloguing Menu) is password protected, users will require permission to add or change MARC records in the authority database.

1. Select the *Keyword table* option. The PASSWORD PERMISSION SETUP - KEYWORD ACCESS TABLE appears.

```
PASSWORD PERMISSION SETUP - KEYWORD ACCESS TABLE MASTER

Enter module: CAT
```

2. The system prompts you for a module. Enter a module and <ENTER>. The PASSWORD PERMISSION SETUP - KEYWORD ACCESS TABLE re-displays.

```
PASSWORD PERMISSION SETUP - KEYWORD ACCESS TABLE
                                                                        MASTER
   Module: CAT
   Keyword
1. AMC
3.
8.
9.
10.
Options:
# line
         Line by line Add #
                                Accept
                                         Delete line #
                                                          ? help
                                                                   Exit
```

3. Enter the Keywords for the screens you have specified as password controlled. Select *Accept* and <ENTER>.

# Server Port Control (SPC)

Defines the minimum security requirements needed by the ADVANCE server to respond to a request from the client. This table also determines whether the server accepts requests to:

- place or cancel holds
- renew checked out items.

```
SERVER PORT CONTROL

SERVER PORT CONTROL CODE: z3950

Description : z3950 port

2. Security measures on patron inquiry function : 14

Patron must know their barcode plus:
    (1=password,2=Personal ID,3=Phone #,4=first 3 letters of surname)
    (e.g. 1234 means patron must know all 4)

3. Allow patrons to renew checked out items (0=No,1=Yes) : 1

4. Allow patrons to place holds (0=No,1=Yes) :

5. Allow patrons to cancel holds (0=No,1=Yes) :

Options:
    ? Help # line Line by line Copy Print Exit
```

# **Fields**

In any of these fields, no response (blank or null) is the same as 0.

Description

System provided text. (Cannot be edited.) The system uses the name that was assigned when the port was created from the PORT DEFINITIONS (PORT) table on the System Utility Menu.

2. Security measures on patron inquiry function

[0,1,2,3,4]

Sets the minimum level of security that must be met before the server responds to a client request. (The client can establish additional security requirements.)

- O At the minimum level, the server accepts the patron's barcode. The client can send additional data, such as a password or personal ID, and this data will be validated. The additional data is not required. If the additional data cannot not be validated the request is refused.
- 1,2,3,4 Patron must know their barcode plus: (1=password, 2=Personal ID, 3=Phone #, 4=first three letters of surname) (e.g., 1234 means patron must know all four). Any specified element is mandatory, for example if 1 (password) is specified, then the server must receive and be able to validate the patron's barcode and password. If the client sends additional information, such as the first three letters of the surname, then the server validates the barcode, password and the first three letters of the surname. If any of the information including additional information cannot be validated, then the clients request is refused.

All data used in security measures are defined in the patron record in Circulation. Passwords, 1 to 23 characters long, are encrypted and do not display in the online catalogue. A home institution or sublocation can be specified in the patron record.

3. Allow patrons to renew checked out items 0

[0,1]

- Patrons are not allowed to renew checked out items.
- 1 Authorizes patrons to renew checked out items.
- 4. Allow patrons to place holds

[0,1]

- O Patrons are not allowed to place holds.
- 1 Patrons are allowed to place holds.
- 5. Allow patrons to cancel holds

[0,1]

- O Patrons are not allowed to cancel holds.
- 1 Patrons are allowed to cancel holds.

# Ports (PORT)

Use the Port Definitions function to define the institution, sublocation, printer type, and so on for each port.

### Logical Ports

Use the Add Port to Access Codes function (ULOG) to assign a logical port to each User ID for each module. For libraries at which physical port assignment is handled by a terminal server, this user-to-logical-port mapping ensures that a user is always given the same port-defined environment, no matter which physical port he or she is connected to.

## Other Port Tables

Special definitions of the Port Codes may be set up in the Circulation, Cataloguing, and Online Catalogue Modules to control such conditions as: which items may be checked out at the port, whether or not insert notes are printed for items checked in at the port, a default pickup location for holds placed at the port, and whether Online Catalogue users may change the default Qualifier Code at the port.

- CHECKOUT PORT CONTROL (CPCC) in Circulation
- CHECKIN PORT CONTROL (CIPC) in Circulation
- REGISTER PORT CONTROL (CPRP) in Circulation
- HOLDS PORT CONTROL (CPH) in Circulation
- HOLDINGS PORT CONTROL (CEHD) in Circulation and Cataloguing
- OPAC PORT CONTROL (OPC) in the Online Catalogue.

Port Codes may be **added** in these other tables, but can be **deleted** only from the Utilities table. Whenever you add a port, be careful to update its definitions in all relevant tables.

#### Access

Access the function from the SYSTEM UTILITY MENU, or by entering PORT on any Utilities menu (or on the ADVANCE MASTER MENU).

#### **Initial Screen**

```
PORT
   Number of records : 64
   Code Description of code
   _____
 1. 000
              System Console
 2. 001
             Line 1 - system printer
 3. 002
             Line 2
 4. 003
              Line 3
 5.004
              Line 4
 6. 005
              Line 5
 7.006
              Line 6
 8. 007
              Line 7
 9.008
              Line 8
10. 009
              Line 9
11. 010
             Line 10
12. CAM1
             CIRC PORT 1
13. CAM2
             CIRC PORT 2
           CIRC PORT 3
14. CAM3
Options:
? help Add item # line Print Forward Backward Search jump
Exit
```

Select *Add item* to add a new Port Code, or # *line* to access an existing one.

## New Port Code

If you select *Add item*, the system prompts:

Enter the name of the port you wish to add

Enter a Port Code, 1-13 characters long. (The code can actually be up to 20 characters long but only the first 13 characters will be displayed in the code list.)

## UNIX Logon Name

To provide automatic access to ADVANCE, use the user's UNIX logon name as the Port Code. (Be careful to use upper and lower case letters as appropriate.) This feature is particularly useful for dedicated Online Catalogue or staff terminals. When the user logs onto the UNIX system, the system will automatically log them directly into ADVANCE, skipping the ADVANCE Logon Screen. It is also necessary to define the user's *Identification Code* and *Password* and the terminal's *Terminal type* in the PORT table.

NOTE: Because the ADVANCE Logon Screen is skipped in this situation, the user will not see the greeting message that would have been displayed there. Consider using the *Execute at Logon* field to provide a message for these users.

#### **Detail Screen**

```
PORT
   PORT CODE : CAM1
    ______
 1. Description : CIRC PORT 1
2. Comment :
 2. Comment
 3. Current Institution : PUB = Public Library
4. Current Sublocation : BRA1 = Public Lib Main Branch
5. Current Collection :
 6. Dialup modem (1 = Yes) :
 7. Terminal type
 8. Execute at Logon
9. System Printers : 0
10. Standard Printer Settings :
    Page width, page length, top margin, bottom margin, mode, options
11. Auxiliary Printer (1 = Yes:
12. Auxiliary Printer type :
13. Function key type
14. Identification Code
15. Password
Options:
 ? help # line Line by line Copy Print Delete Exit
                                                            File
```

Select *File*, *Exit*, or *Delete* to return to the initial screen: *File* saves your changes, *Exit* does not save your changes, and *Delete* deletes the port.

## 1. Description [any]

Brief description of the Port Code, for display on the initial screen.

## 2. Comment [any]

Additional description of the port. This text is only shown here.

#### 3. Current Institution

[Institution Code, 0-6 characters]

Identifies the port's institution (highest level of holdings), for statistics and for the sorting of pieces on the Online Catalogue's holdings displays.

NOTE: Pieces held at the location specified in the *Current Institution*, *Current Sublocation*, and *Current Collection* fields will be shown first in the holdings displays — the more fields you specify, the more precise the location definition will be, and the fewer pieces will be selected for the top of the display list.

To see Cataloguing's INSTITUTION CODES table, enter ?? and <ENTER>.

#### 4. Current Sublocation

[Sublocation Code, 0-6 characters]

Identifies the port's building or other unit within the institution, for statistics and for the sorting of pieces on the Online Catalogue's holdings displays.

To see Cataloguing's SUBLOCATION CODES table, enter ?? and <ENTER>.

### 5. Current Collection

[Collection Code, 0-6 characters]

Identifies the port's collection within the sublocation, for statistics and for the sorting of pieces on the Online Catalogue's holdings displays.

To see Cataloguing's COLLECTION CODES table, enter ?? and <ENTER>.

## 6. Dialup modem

[0 or 1]

1 The system will display the ADVANCE Terminal Selection Screen before the logon screen.

### blank or 0

The system will skip the Terminal Selection Screen, and will typically display the ADVANCE Logon Screen as the first ADVANCE screen. The terminal type specified in field 7 will be automatically selected.

## 7. Terminal type

[0-13 characters]

[This field has an effect only if field 6 is answered 0.]

Specifies the default terminal type (e.g. WY85.VT100N) for dial-in terminals (for proper terminal emulation). To see a list of valid types, log out of ADVANCE and LIST the SCF file at the Terminal Control Language (TCL) level: the types are shown in the form VID. type.

8. Execute at Logon

[0-44 characters]

Specifies a PICK verb to be executed when a user logs on. For example, you could have a message displayed to a direct access port (which skips the ADVANCE Logon Screen). Ask Geac Support staff for assistance.

9. System Printers

[1-255 digits]

Specifies which system printer will receive the output generated from print requests from the port.

To see a list of system printer numbers, log out of ADVANCE and at the Terminal Control Language (TCL) level type  ${\tt SPOOL}$  –LIST . (Printers and printer numbers are defined by Geac or the library system administrator using the  ${\tt SETPTR}$  command down at the TCL level.)

Leave this field blank if you do not want output sent to a system printer.

10. Standard Printer Settings [0-44 characters]

Print settings, for the system printer or other output destination.

Enter a comma between subfields. Default settings will be used for any trailing elements you do not assign.

Example: 80,60,3,3,1, FORM CARBON, LNUM

... Page Width

[0-3 digits, ","]

Line length. Default is 132 characters.

... Page Length

[0-3 digits, ","]

Number of lines per page. Default is 60 lines in a PI/open system, 66 lines in a uniVerse system.

... Top Margin

[0-3 digits, ","]

Number of blank lines at the top of the page. Default is 3 lines.

... Bottom Margin [0-3 digits, ","]

Number of blank lines at the bottom of the page. Default is 3 lines.

... *Mode* [1-5, ","]

Output destination type. Default is 1, output is sent to the line printer spooler. Other values specify the destinations such as a hold file or tape device. See your PI/open or uniVerse operating system help

documentation for the SETPTR command.

... Options [zero, one, or more options, separated by ","]

Available options include the number of copies, line numbering, form control, and banners. See your PI/open or uniVerse operating system help documentation for the SETPTR command.

11. Auxiliary Printer [0 or 1]

The terminal has a printer connected to its auxiliary port. Local printing, such as inserts, receipts, spine labels, and Online Catalogue screens, will be sent to the auxiliary printer.

blank or 0 The terminal does not have a printer connected to its auxiliary port.

Local printing, such as inserts, receipts, and Online Catalogue screens, will be sent to the system printer.

12. Auxiliary Printer type [0-42 characters]

[This field has an effect only if field 11 is answered 1.]

Specifies the type of auxiliary printer. To see a list of valid types, log out of ADVANCE and LIST the SCF file at the Terminal Control Language (TCL) level: the types are shown in the form PTR. type.

13. Function key type Leave blank: not currently implemented.

14. Identification Code [User ID, 0-36 characters]

The system will automatically log on the port with this User ID. Consider using this feature at dedicated Online Catalogue ports.

## 15. Password [2-20 characters]

The system will automatically supply this user password when logging on the port (see field 14). Consider using this feature at dedicated Online Catalogue ports.

## Barcodes (BCE)

Use the Barcode Control Entry function to define item and patron barcode formats for each institution.

Access the function from the SYSTEM UTILITY MENU, or by entering BCE on any Utilities menu (or on the ADVANCE MASTER MENU).

BARCODE CONTROL RECORD EDIT

Enter Institution Code :

Enter an Institution Code and <ENTER>. Alternatively, <ENTER> with the field left blank to exit the function.

To see Cataloguing's INSTITUTION CODES table, enter ?? and <ENTER>.

#### **Initial Screen**

BARCODE CONTROL RECORD EDIT

Enter Institution Code: PUB

1. Item
2. Patrons
3. DYNA STOCK Item

Options:
? help # line New Backward Forward Exit

Select *New* to add a new barcode control record, or # *line* to access an existing one.

Types of Barcodes Each institution typically has two barcode formats defined: one for patrons and one for items (pieces).

Additional formats may be defined for demonstration barcode numbers.

The library might also define barcode formats to cover patrons from other universities or public library systems who have borrowing privileges at the library.

The system **rejects** barcode numbers that are scanned or typed in if they do not match any of the formats defined for the institution. If a barcode number matches more than one format, the system uses the first format in the list.

## Temporary Barcode Numbers

Temporary numbers can be system-assigned to new patrons (e.g. – 000174) or new items (e.g. N1002355) when staff do not have or want to use physical barcode labels. ("N" prefaces temporary item barcode numbers, and "-" prefaces temporary patron barcode numbers).

#### **Detail Screen**

```
BARCODE CONTROL RECORD EDIT
Enter Institution Code : PUB
  1. Barcode Description....: Patron
  2. Pattern Match....: `2'13N
  3. Barcode Type (1=patron, 0=book)....: 1
  4. Institution Code...... 9999
  5. Institution Code Position....: 1
  6. Beginning Barcode Position....: 1
  7. Barcode Length....: 13
  8. Check Digit (1=yes)..... 1
  9. Check Digit Position....: 14
 10. Display Format....:
 11. Subroutine Name....:
Options:
? help
       # line Line by line Delete File
                                   Exit
```

Select *File*, *Exit*, or *Delete* to return to the initial screen: *File* saves your changes, *Exit* does not save your changes, and *Delete* deletes the barcode control record.

## 1. Barcode Description

[1-28 characters]

Brief description of the Barcode Control Code, for display on the initial screen.

### 2. Pattern Match

[any]

Pattern of characters on the barcode. Example pattern definitions (in PICK BASIC):

- 14N means 14 digits
- 4A10N means 4 alphabetic characters and 10 digits (used for items only)
- '3'12N means a 3 followed by 12 digits.

If necessary, ask Geac Support for assistance.

## 3. Barcode Type

[0 or 1]

1 Format used for patrons.

blank or 0 Format used for items (pieces).

#### 4. Institution Code

[any]

Specifies a code in the barcode that identifies owning institution of an item or home institution of a patron (typically stored in positions 2-5 of the barcode). Leave this field blank if the barcode does not include such data.

This code corresponds to, but is not necessarily the same as, the barcode format's Institution Code defined by the library in ADVANCE. For example, 1234 in the barcode number could correspond to the CENTRL Institution Code.

# 5. Institution Code Position

[0-2 digits]

[This field has an effect only if field 4 has a code defined.]

Specifies the starting position of the barcode institution code defined in field 4.

6. Beginning Barcode

Position

[0-2 digits]

Specifies the starting position of the barcode number to be considered by

the system when doing check digit verification.

7. Barcode Length

[0-2 digits]

Specifies the number of characters in the barcode number, including the institution code (if any) but not including the check digit (if any).

8. Check Digit

[0 or 1]

1 The barcode includes a check digit.

blank or 0 The barcode does not include a check digit.

9. Check Digit Position

[0-2 digits]

[This field has an effect only if field 8 is answered 1.]

Specifies the position of check digit in the barcode.

10. Display Format

[number signs and spaces]

Screen display format for the barcode.

Example: if the format is defined as

# #### ########

then the 14-character barcode 12345678901234 would be displayed as

1 2345 678901234.

Leave this field blank to have the barcode displayed as is, without added

spaces, on the Circulation checkin and checkout screens and the

Circulation reports.

11. Subroutine Name

[any]

[This field has an effect only if field 8 is answered 1.]

Name of the subroutine used for check-digit calculations. Leave this field blank (for the standard modulus-10 routine) or enter the name of a

custom routine supplied by Geac.

## Zip and Postal Codes (ZIP)

Use the Zip/Postal Code Entry function to define default address information (city, state or province, and country) for zip and postal codes. The system supplies the information in a patron record when Circulation staff assign the Zip/Postal Code.

Although Zip/Postal Codes can be added from Circulation (in the *Zip/Postal Code* fields on the PATRON REGISTRATION screen), the codes can be updated or deleted only in the Utilities function.

Updates

Updating a code retroactively changes the address information in existing patron records, but the new information will be used wherever staff assign or re-assign the code.

Deletions

Deleting a code retroactively removes the address information from existing patron records, but does not remove the code itself from the patron records.

Access

Access the function from the SYSTEM UTILITY MENU, or by entering ZIP on any Utilities menu (or on the ADVANCE MASTER MENU).

```
HH:MM CITY - STATE/PROVINCE - ZIP/POSTAL CODE EDIT DD MMM YYYY

Zip/Postal Code :

1. City :

2. State/Province :

3. Country :
```

Enter a Zip/Postal Code and <ENTER>. Alternatively, <ENTER> with the field left blank to exit the function.

Zip/Postal Codes can be 1-50 characters long. Upper and lower case letters are not equivalent, and spaces are not ignored. For example, L3R4T5 and 13r 4t5 are different codes than L3R 4T5.

To see a list of existing Zip/Postal Codes, log out of ADVANCE and LIST the ZIP file at the Terminal Control Language (TCL) level.

### **Detail Screen**

After you enter a Zip/Postal Code, the system displays the current values and an option line.

```
HH:MM
         CITY - STATE/PROVINCE - ZIP/POSTAL CODE EDIT
                                                              DD MMM YYYY
        Zip/Postal Code
                            : L3R 4T5
        1. City
                            : MARKHAM
           State/Province : ONTARIO
        3. Country
                            : CANADA
Options:
 # line
         Delete
                File
                       Exit
                               ? help
```

Select *File*, *Exit*, or *Delete* to return to <code>Zip/Postal</code> Code prompt: *File* saves your changes, *Exit* does not save your changes, and *Delete* deletes the Zip/Postal Code.

Enter up to 40 characters each in the *City*, *State/Province*, and *Country* fields. You may leave one or more of the fields empty.

## **Greeting Message Definition (UGME)**

Use the Greeting Message Entry function to define special or random greeting messages that will be displayed on the ADVANCE Logon Screen.

NOTE: The Greeting Message Control function (UGMC) determines when and to whom the special messages are displayed.

Access the function from the SYSTEM UTILITY MENU, or by entering UGME on any Utilities menu (or on the ADVANCE MASTER MENU).

Options:
? help Special greeting Random greeting Exit

Select *Special greeting* to access the standard, date- or user-controllable greetings. Select *Random greeting* to access the randomly displayed greetings.

#### Selection Screen

Special greetings are accessed and updated or deleted on the GREETING MESSAGE UPDATE screen. Random greetings are handled on the identical SPECIAL MESSAGE UPDATE screen.

SPECIAL MESSAGE UPDATE

Enter Greeting (#) or (N)ew : Total = 6

Enter an existing greeting number, or enter N to add a new greeting. Alternatively, <ENTER> with the field left empty to leave the function.

The *Total* field indicates the number of defined greetings.

To see a list of existing greeting messages, log out of ADVANCE and LIST the GREETING file at the Terminal Control Language (TCL) level.

#### **Definition Screen**

```
SPECIAL MESSAGE UPDATE

Enter Greeting (#) or (N)ew :4 Total = 6

1> Ontario Legislative Library,
2> Welcome to Geac ADVANCE demo!
3> Welcome to Geac ADVANCE demo!
4> Welcome to Geac ADVANCE demo!
5> Welcome to Geac ADVANCE demo!

Options:
? help File Delete Forward Backward Exit # line Add # Delete # Change # Join line #
```

Define up to 8 lines of message text, of up to 71 characters per line.

## Message Number

When a message is displayed on the login screen, the system displays the message number in curly brackets above the message. **Random greetings** are numbered 1-1999. For **special greetings**, the system adds 2000 to the greeting number (e.g. greeting 11 is displayed as {2011}). If you delete a message, subsequent messages are not renumbered.

## Options

Select *File*, *Exit*, or *Delete* to leave the function and return to the menu from which you accessed the function: *File* saves your changes, *Exit* does not save your changes, and *Delete* deletes the message.

# line Accesses the line you specify.

Add # Adds one or more lines below the line number you specify. (Specify 0 to add lines to the very top of the message.)

Delete # Deletes the line you specify.

Change # Replaces text on the line you specify. For example, 3/Monday/Sunday changes the text Monday to Sunday on line 3.

Join line # Moves text from the following line up to the end of the line you specify.

## **Greeting Message Control (UGMC)**

Use the Greeting Message Control function to determine when and to whom greeting messages are displayed on the ADVANCE login screen.

NOTE: The Greeting Message Entry function (UGME) defines the content of the messages.

Access the function from the SYSTEM UTILITY MENU, or by entering UGMC on any Utilities menu (or on the ADVANCE MASTER MENU).

```
Number of records: 6
Code Description of code

1. (MASTER) Master Message (Displays Always)
2. 06/04/93 LIBRARY CLOSING EARLY
3. KAY Identification Code Activated Message
4. CIRC3 CIRC DESK 3
5. MUL2 Identification Code Activated Message
6. MUL3 Identification Code Activated Message
7. MUL2 Identification Code Activated Message
8. MUL3 Identification Code Activated Message
9. MUL3 Identification Code Activated Message
```

To add a Greeting Control Code, select *Add item*. The system prompts: Enter the code you wish to add

### Types of Codes There a

There are three types of codes you may add:

#### (MASTER)

You may define one master greeting. The system displays the master greeting in preference to date or user greetings.

#### MM/DD/YY

You may define one date greeting per date. Be careful to include the leading zeros: for example, 06/04/93 is proper but 6/4/93 is not. The system displays the date greeting on the date specified unless superseded by a master greeting.

#### **USERID**

You may define one user greeting per User ID (access code). The system displays the user greeting to the user specified unless superseded by a master or date greeting.

#### **Detail Screen**

```
GREETING

GREETING CODE: (MASTER)

1. Greeting description : LIBRARY CLOSING EARLY
2. Display greeting (1 = Yes) :
3. Special greeting number :

Options:
? help # line Line by line Copy Print Delete Exit File
```

Select *File*, *Exit*, or *Delete* to return to the initial screen: *File* saves your changes, *Exit* does not save your changes, and *Delete* deletes the greeting.

#### **Fields**

1. Greeting description [Any]

Brief description of the Greeting Control Code, for display on the initial screen's code list.

2. Display greeting [0 or 1]

1 Display the greeting.

blank or 0 Do not display the greeting.

3. Special greeting number

[1-4 digits]

Specifies which greeting message to display. When specifying a special greeting message, add 2000 to the message number. For example, enter 2011 rather than 11 to specify special message 11 — entering 11 would specify random message 11.

## Password Changes (UCPW)

Use the Change Password function to change your own password. (In the Enter Access Codes function, you can change any user's password.)

Access the function from the SYSTEM UTILITY MENU, or by entering UCPW on any Utilities menu (or on the ADVANCE MASTER MENU).

Changing password for MASTER:

Password must be at least two (2) characters long.

Enter old password:

Enter your current password and <ENTER>. Alternatively, <ENTER> with the field left blank to exit the function.

#### New Password

The system then prompts for your new password:

Enter new password:

Enter a new password for logging into ADVANCE. Define a password that is simple enough for you to remember but unusual enough that unauthorized people cannot guess it (e.g. EXKA.LIBR9).

The password may be 2-20 characters long (6-12 is recommended), and should not include blanks. Upper and lower case letters are **not** equivalent: EXKA.LIBR9 is not equivalent to Exka.Libr9.

The system then prompts:

Retype new password:

Re-enter the new password, to ensure you have not mistyped it. If you enter it the same, the system says:

Password changed

Press <Enter> to exit.

<ENTER> to leave the function.

# Option Line Codes (UCSO)

Use the Update Option Prompts function to update the Option Line Codes which define the option commands and control the display of options.

Access the function from the SYSTEM UTILITY MENU, or by entering UCSO on any Utilities menu (or on the ADVANCE MASTER MENU).

## **Initial Screen**

This screen lists the Geac-provided, numeric codes. The library cannot add or delete options.

| Nu     | mber of recor | ds : 316      |                              |
|--------|---------------|---------------|------------------------------|
| Co     | de Descrip    | tion of code  |                              |
|        |               |               |                              |
| 1. 1   | ?             | ? help        | Get more information         |
| 2. 2   | _             | Backward      | Move backward                |
| 3. 3   | F             | Forward       | Move forward                 |
| 4.4    | FI            | File          | Save the record or modifi    |
| 5.5    | E             | Exit          | Exit without saving modi     |
| 6.6    | #             | # line        | Enter specified line numb    |
| 7. 7   | A             | Add item      | Add entries                  |
| 8.8    | R.#           | Retrieve #    | Retrieve specified item/p    |
| 9.9    | D.#           | Delete #      | Delete specified line num    |
| 10. 10 | DEL           | Delete        | Delete record                |
| 11. 11 | L             | Line by line  | Enter/edit field line by     |
| 12. 12 | PRT           | Print         | Print screen/record          |
| 13. 13 | R             | Retrieve      | Retrieve bib record          |
| 14. 14 | 0             | On/off toggle | On/off toggle in auto.pha    |
| ptions | :             |               |                              |
| ? help | Add item      | # line Print  | Forward Backward Search jump |

#### **Detail Screen**

```
OPTION LINE CODES
   OPTION LINE CODE : 8
   ______
1. Selection Characters (Simple Mask) : R.#
2. Length/Number of Selection Characters : 3
3. Option Line Description : Retrieve #
4. Length/Number of characters in Desc. : 10
5. Option Priority (1=high)
                                    : 1
6. Long Description of entry7. Hide option flag (1=hide)
                                     : Retrieve specified item/piece +
8. Not lined up flag (1=NOT lined up) :
9. Input Mask (Detailed PICK format) : `R.'ON 10. Upper case masking off (1=yes) :
10. Upper case masking off (1=yes)
Options:
? help
         # line Line by line Copy Print
                                            Exit
```

Select *File* or *Exit* to return to the initial screen: *File* saves your changes, *Exit* does not save your changes.

## Option Lines

The way options are presented at the bottom of screens in a modules depends on whether or not the "option bar" feature is activated from the Option Line Control table (OLC).

## Option Bar Mode

In this mode, the option line will look something like the following, with one of the options highlighted and a brief help text for it is shown on the first line.

```
Options: Get more information
Check in Holdings Claims Order detail Forward Backward
Prior screen ? help Exit
```

Users may highlight an option by using the arrow keys or entering the first letter of the option (capitalized by convention).

## Option Command Mode

In this mode, the option line will look something like the following, with a command shown to the left of each option.

```
Options: <ENTER> = scroll options
```

```
C = Check in H = Holdings CL= Claims O = Order detail F = Forward B = Backward P = Prior screen ? = ? help
```

Users may select an option by entering the command.

#### **Fields**

## 1. Selection Characters [any]

Short description of the option, for option command mode. The text is displayed in highlighted text. By convention:

- state the option **command** (generally 1 to 3 uppercase characters)
- if an option parameter is required for using the prompt, indicate
  what is required: for example, R. # instructs the user to enter R to
  select the option (retrieving an item) and then enter an item number
  to specify which item
- if the option **parameter is optional**, surround its description by curly brackets: for example, D. {Subf}, for deleting a subfield.

#### CAUTION:

Do not define duplicate values, even temporarily. For example, to change the File command from FI to F, first change the Forward command from F to something else, such as FW.

#### CAUTION:

If you change the question mark value to something else for the help option, you will not be able to change it back in this function. Instead, you must log out of ADVANCE and edit the item in the OPTION file at the Terminal Control Language (TCL) level.

#### CAUTION:

Do not change the contents of this field if it contain only #. For example, do not change # to  $\mathbb{R}$ . #.

## 2. Length/Number of Selection Characters

[1-2 digits]

Length of the short option description defined in field 1.

# 3. Option Line Description

[any]

Longer description of the option. In option command mode, this text is displayed, after an automatically supplied equals sign, to the right of the short option description. In option bar mode, only this text is displayed, and the initial character (capitalized, by convention) indicates the character that users may enter to select the option. If two or more

characters are required, each of the required characters is capitalized (by convention).

4. Length/Number of characters in Desc.

[1-2 digits]

Length of the longer option description defined in field 3.

5. Option Priority

Leave blank: not currently implemented.

6. Long Description of entry

[0-53 characters]

Help text for the option, for option bar mode only. This text displays on the Options: line.

7. Hide option flag

[0 or 1]

1 The system will not display the option, but users who know it may nevertheless select it. This provides a low level of security.

blank or 0 The system will display the option.

8. Not lined up flag

[0 or 1]

[This option has an effect only if field 7 is answered blank or 0 and options are displayed in option command mode.]

Display the option three spaces from the next option. This packs the options closer together and may reduce the number of option lines required on screens.

blank or 0

Line up the option below the one shown on the previous line. Displaying options in columns this way improves the appearance and readability of the options.

9. Input Mask

[any]

Specifies how the system is to interpret the option command and parameters. Numeric options are denoted by a period in the pattern (i.e.,  $^{\ }$ R.  $^{\prime}$ ON). You will not need to change the Geac-supplied values unless you changed the value in field 1.

10. Upper case masking off

Leave blank: not currently implemented. (Users may enter the option commands in either upper or lower case: the system considers fi equivalent to FI.)

## Option Line Control (OLC)

Use the Option Line Control function to determine the option line mode for each module and port.

Access the function from the SYSTEM UTILITY MENU, or by entering OLC on any Utilities menu (or on the ADVANCE MASTER MENU).

NOTE: The option descriptions and commands are defined in the Option Line Codes table (UCSO).

```
OPTION LINE CONTROL
   OPTION LINE CONTROL CODE : OPTION.CHOICE
   ______
                           : ADV, CAT, CIRC, OPAC, ACQ, SER
1. Modules to get Option bar
     (ADV,CAT,CIRC,OPAC,ACQ,SER)
                        : 003,005,008,009,020,019
2. Ports to get Option bar
     (3 digits with leading zeroes)
Options:
? help
       # line Line by line Print Exit
```

## **Fields**

 Modules to get Option bar

[zero, one, or more module names (separated by commas)]

The modules in which the option line will be displayed in option bar mode, no matter which port is being used. In the other, unlisted modules, the option line will be displayed in option command mode unless overridden at a particular port by field 2.

The module names are:

ACO

```
Acquisitions Module
       Cataloguing Module
CAT
      Circulation Module
CIRC
       Online Catalogue Module
OPAC
       Serials Module
SER
ADV
       ADVANCE Core Module (includes Utilities Function).
```

## Option Bar Mode

In this mode, the option line will look something like the following, with one of the options highlighted and a brief help text for it is shown on the first line.

```
Options: Get more information

Check in Holdings Claims Order detail Forward Backward

Prior screen ? help Exit
```

Users may highlight an option by using the arrow keys or entering the first letter of the option (capitalized by convention). (For further details, see *Using ADVANCE* on page A-1 .)

## Option Command Mode

In this mode, the option line will look something line the following, with a command shown to the left of each option.

```
Options: <ENTER> = scroll options

C = Check in H = Holdings CL= Claims O = Order detail

F = Forward B = Backward P = Prior screen ? = ? help
```

Users may select an option by entering the command. (For further details, see *Using ADVANCE* on page A-1.)

# 2. Ports to get Option bar

[zero, one, or more Port Codes (separated by commas)]

The ports at which the option line will be displayed in option bar mode, even though the module is not specified in field 1.

## Qualifier Maintenance (QUAL)

The QUALIFIER MAINTENANCE MENU provides access to the functions which define and process the Qualifier Codes.

Access the menu from the SYSTEM UTILITY MENU, or by entering QUAL on any Utilities menu (or on the ADVANCE MASTER MENU).

## **Qualifier Maintenance Menu**

```
DD MMM YYYY
HH:MM
Your Library System (#.##)
PPPPPP IIIIII

QUALIFIER MAINTENANCE MENU

1. MQUAL Qualifier Code Maintenance
2. PQUAL Post Qualifiers to Database

Enter the number of your selection and press <ENTER>
or ? followed by <ENTER> for Help.
Press <ENTER> to return to previous level:
```

## Options

MQUAL Accesses the OPAC QUALIFIER CODES table, for defining the Qualifier Codes.

PQUAL Accesses the POST CHANGES TO QUALIFIER TABLE function, for retroactively updating the ADVANCE database with your latest set of the Qualifier Codes.

## Qualifier Codes (MQUAL)

NOTE: If you change or add Qualifier Codes (in CQUAL or MQUAL), you must run Qualifier Code Posting (PQUAL) from the QUALIFIER MAINTENANCE MENU in Utilities to update the system. This process may take several hours to complete. Execute this process only when all users are logged off.

The Qualifier Codes define broad locations for items (monographic pieces and serial copy sets) to facilitate the scope of Online Catalogue searches and Circulation holds.

Access the table from the QUALIFIER MAINTENANCE MENU, or by entering MQUAL on any Utilities menu (or on the ADVANCE MASTER MENU).

```
OPAC QUALIFIER CODES
   Number of records : 15
   Code
                    Description of code
    ______
 1. A/V
                    A/V ITEMS
 2. A/VBR1
                    A/V ITEMS IN MAIN BRANCH
                    ALL ITEMS
 3. ALL
 4. BRA1
                    MAIN BRANCH
 4. BRA1
5. BRA2
6. BRA3
7. BRA123
8. RARE
                    NORTH BRANCH
                    EAST BRANCH
                    ALL BRANCHES
 8. RARE
                    RARE BOOKK ITEMS (CALL NO PREFIX)
Options:
? help Add item # line Print Forward Backward Search jump
Exit
```

Select *Add item* to add a new Qualifier Code. The system prompts: Enter the code you wish to add:

Enter the name of the new code (1-6 characters), or <ENTER> without specifying a code to return to the option line.

#### **Detail Screen**

```
OPAC QUALIFIER CODES
   OUALIFIER CODE : CAM123
   ______
1. Description
                                 : ALL BRANCES
2. Institutions
2. Institut.
3. Sublocations
                                 : BRA1,BRA2,BRA3
4. Collections
5. Callno Prefixes
6. Classifications
7. Use qualifier for Holds Processing? : 1
   (1=Yes, 0=No)
8. Next Wider scope for Holds Processing: ALL = ALL ITEMS
Options:
? help
        # line Line by line Copy Print Delete Exit File
```

Select *File*, *Exit*, or *Delete* to return to the initial screen: *File* saves your changes, *Exit* does not save your changes, and *Delete* deletes the Qualifier Code.

#### **Fields**

1. Description [any]

Brief description of the Qualifier Code.

2-6 HOLDINGS FIELDS A Qualifier Code can be defined with multiple Institution Codes, multiple Sublocation Codes, and so on. An item matches the definition of a Qualifier Code if the item has any one of the defined Institution Codes AND any one of the defined Sublocation Codes AND so on.

2. Institutions [zero, one, or more Institution Codes, 0-6 characters each]

Assigns the institution(s) (the highest level of holdings) to the qualifier's location group.

To see Cataloguing's INSTITUTION CODES table, enter ?? and <ENTER>.

3. Sublocations [zero, one, or more Sublocation Codes, 0-6 characters each]

Assigns the building(s) or other sub-institution unit(s) to the qualifier's

location group.

To see Cataloguing's SUBLOCATION CODES table, enter  $\ref{eq:condition}$  and

<ENTER>.

4. Collections [zero, one, or more Collection Codes, 0-6 characters each]

Assigns the collection(s) to the qualifier's location group.

To see Cataloguing's COLLECTION CODES table, enter ?? and

<ENTER>.

5. Callno Prefixes [zero, one, or more Call Number Prefix Codes, 0-6 characters each]

Assigns the call number prefix(es) to the qualifier's location group.

To see Cataloguing's CALL NUMBER PREFIX table, enter ?? and

<ENTER>.

6. Classifications [zero, one, or more Classification Codes, 0-6 characters each]

Assigns the call number classification group(s) to the qualifier's location

group.

To see Cataloguing's CLASSIFICATION CODES table, enter ?? and

<ENTER>.

6. Use qualifier for Holds Processing [0 or 1]

1 Enables the filling of item holds to be restricted by Qualifier Code.

blank or 0 Prevents the filling of item holds from being restricted by Qualifier

Code.

7. Next Wider scope for Holds Processing

[Qualifier Code, 0-6 characters]

This field has an effect only if field 6 is answered 1.

If the hold cannot be filled by items in its primary Qualifier Code location group, the system will try this other Qualifier Code's location

group instead.

NOTE: This Qualifier Code does not have to be wider. That is, it does

not need to include all of the first code's locations.

## Qualifier Code Posting (PQUAL)

NOTE: If you change or add Qualifier Codes (in CQUAL or MQUAL), you must run Qualifier Code Posting (PQUAL) to update the system. This process may take several hours to complete. Execute this process only when all users are logged off.

Use the POST CHANGES TO QUALIFIER TABLE function to retroactively update the Qualifier Code assignment in monographic pieces, serial copy sets, and indexes. Depending on a piece or copy set's location information, the system may assign zero, one, or many codes to the item.

Access the table from the QUALIFIER MAINTENANCE MENU, or by entering PQUAL on any Utilities menu (or on the ADVANCE MASTER MENU).

```
DD MMM YYY
HH:MM

ADVANCE Library System (#.##)

POST CHANGES TO QUALIFIER TABLE

This function posts the changes in the Qualifier table:

1. Generate the compiled qualifier reverse tables.
2. Generate the compiled qualifier evaluation tables.

3. Re-evaluate the qualification bit strings for all records in

- LOCCPY
- B.MASTER
- A.MASTER

WARNING --- This process may take hours !!!

Do you want to proceed (Y/N):
```

Answer Y to update the database using the latest Qualifier Code definitions, or N to leave the function without updating the database.

## **Application Messages (MSG)**

Application Messages defines the messages that will be displayed by ADVANCE to the terminal and/or printer. Application messages may display on the terminal only, on the printer only, or on both the terminal and printer.

Access the table from the SYSTEM UTILITY MENU, or by entering MSG on any Utilities menu (or on the ADVANCE MASTER MENU).

```
MESSAGES
        Number of records : 45
        Code Description of code
        _____
 29. SCM38 Self CheckIn - Item claimed returned
 30. SCM39
                             Self CheckIn - Item marked as lost
                            Self Checkout - Item Status prevents checkout
 31. SCM4
31. SCM4 Self Checkout - Item Status prevents checkout
32. SCM40 Self CheckIn - Item part of revolving collection
33. SCM41 Self CheckIn - Returned to wrong location
34. SCM42 Self CheckIn - Item missing
35. SCM43 Self CheckIn - Item marked as 'on search'
36. SCM44 Self CheckIn - Item on hold or booked
37. SCM45 Self CheckIn - Item relocated here
38. SCM46 Self CheckIn - Item to be routed elsewhere
39. SCM47 Self CheckIn - Item req'd for RBR
40. SCM48 Self CheckIn - Item has pending actions
31. SCM5 SCM56 Self CheckIn - Item has programs checkent
 41. SCM5
                             Self Checkout - Item Action prevents checkout
                             Self Checkout - No Loan Rules
 42. SCM6
Options:
 ? help Add item # line Print Forward Backward Search jump
 Exit
```

NOTE: Although Add item is available, you should not use this function.

To edit a message, select # line and enter the appropriate number. The detail screen appears.

## **Detail Screen**

```
MESSAGE CODE : SCM10

1. Message Description : Self Checkout - No Due Date
2. Screen display line : No Due Date
3. Print line :

Options:
? help # line Line by line Copy Print Delete Exit
```

## **Fields**

1. Message Description [any]

Indicates the purpose or use of the message.

2. Screen display line [any]

The text of the message that displays.

3. Print line [any]

The text of the message that prints.

# **Background Processors**

ADVANCE allows you to activate background processors on phantom (dummy) ports. These processors will automatically execute scheduled processing jobs and perform ongoing processing such as the indexing of catalogue records.

## Background Processor Menu (UBPM)

The *BACKGROUND PROCESSOR MENU* provides access to the functions in which you may activate or de-activate the processors. To access the menu, select it on the *UTILITY MENU*, or enter UBPM on any Utilities menu (or on the ADVANCE *MASTER MENU*).

DD MMM YYYY
HH:MM

POUR Library System (#.##)

BACKGROUND PROCESSOR MENU

1. PCIR Circulation Processor

2. PCP Cataloguing Processor

3. CPC Cataloguing Processor Control

4. PACQ Acquisitions Processor

5. PSER Serials Control Processor

Enter the number of your selection and press <ENTER>
or ? followed by <ENTER> for Help.
Press <ENTER> to return to previous level:

## Circulation Background Processor (PCIR)

The Circulation Background Processor executes processing jobs, such as hold updates and notice production, that are scheduled by the Circulation Production Codes and shown on the CIRCULATION CALENDAR PROCESSOR screen (OCP). When not busy with such processing jobs, the processor updates checkin and checkout statistics and executes time-related status/action changes. (See the Circulation Management Guide for descriptions of the Production Codes and processing jobs.)

When the processor is **inactive**, statistical updating is handled directly by the checkin and checkout ports, and the port response times may degrade during periods of heavy use. When the processor is **active**, these ports will improve in performance because they will just write the checkin and checkout records to a batch file for the processor to handle when it has time. However, **overall** system performance will decrease slightly when the processor is busy.

You may execute a Circulation processing job interactively when the processor is inactive, but not when the processor is active.

Access

To activate or de-activate the processor, or to examine the size of its processing backlog, access the *CIRCULATION BACKGROUND PROCESSOR* screen by selecting it on the *BATCH/BACKGROUND PROCESSOR MENU*, or by entering PCIR on any Utilities menu (or on the ADVANCE *MASTER MENU*).

#### **Processor Inactive**

```
DD MMM YYYY Geac ADVANCE Library System (#.##) PPPPPP IIIIII
HH:MM Your Library Name

CIRCULATION BACKGROUND PROCESSOR

Processor Status : Inactive

Start time :

Number left to process : 0

Options:
Redisplay Exit On processor
```

#### **Processor Active**

```
DD MMM YYYY Geac ADVANCE Library System (#.##) PPPPPP IIIIII
HH:MM Your Library Name

CIRCULATION BACKGROUND PROCESSOR

Processor Status : Active (Userno 4098)

Start time : 05-20-93 14:53:12

Number left to process : 375

Options:
Redisplay Exit Off processor
```

## **Options**

Redisplay Updates the information on the screen.

Exit Leaves the function.

On processor Activates the processor. (This option is not available when the processor is already active.)

NOTE: If there are any outstanding processing jobs (that is, jobs that were scheduled to start on or before the current date and time), the system displays a message warning you that they will be executed immediately, provides a list of the jobs, and asks Do you still wish to start the processor (Y/N). Answer Y to continue or N to not proceed. If you do want to start the background processor without having these jobs executed immediately, you should go to the CIRCULATION CALENDAR PROCESSOR screen (OCP) and change their scheduled start times to later.

Off processor

De-activates the processor. (This option is not available when the processor is already inactive.)

CAUTION: If the processor is executing a processing job when you select this option, it will complete the processing before becoming inactive. In the meantime, the Processor Status field will show Shutting down. Wait for the processor to become completely inactive before you perform such activities as rebooting the system.

### **Fields**

Processor Status

Inactive, Active, or Shutting down (the processor has been turned *Off* but has not yet finished its current processing job).

The *Userno*, shown when the processor is active, specifies the port number of the phantom port on which the processor is executing. If you are unable to terminate the processor through regular means, you can log out of ADVANCE and log out this port at the Terminal Control Language (TCL) level.

Start time

Date and time the processor was activated.

Number left to process

Current backlog of checkin transactions, checkout transactions, and time-related status/action changes to be processed. The number may vary from zero (at quiet times) to many thousand (at busy times, particularly if background processing jobs are being executed).

You do not need to wait for the backlog to be reduced to zero before deactivating the processor — the system saves the backlog for when the processor is next activated.

## Cataloguing Background Processor (PCP)

The Cataloguing Background Processor indexes new and updated bibliographic and authority records when they are filed. There are no background processing jobs in Cataloguing such as there are in Circulation, Acquisitions, and Serials.

When the processor is **inactive**, indexing is handled directly by the cataloguing ports — when staff file a record, the terminal locks until the indexing is completed. When the processor is **active**, these ports will improve in performance because they will quickly write the catalogue records to a temporary batch file for the processor to index when it has time. However, **overall** system performance will decrease slightly when the processor is busy, and the new or updated versions of backlogged records are not accessible until indexed.

## Loaders and Transfers

Processes which involve indexing, such as the Bibliographic Record Conversion/Indexing Process (UBIX) and the Acquisitions to Catalogue Transfer Job (UPMDB) will execute much faster if you have one or more copies of the Cataloguing Background Processor active.

#### Multiple Copies

You may activate more than one copy of the Cataloguing Background Processor. The more copies you activate, the smaller the backlog of unindexed records will be, but the more overall system performance will decrease. For example, you might consider having three or four copies of the processor active when there are 10 cataloguers working.

#### Access

To activate or de-activate copies of the processor, or to examine the size of its processing backlog, access the *CATALOGUING BACKGROUND PROCESSOR* screen by selecting it on the *BATCH/BACKGROUND PROCESSOR MENU*, or by entering PCP on any Utilities menu (or on the ADVANCE *MASTER MENU*).

The following sample screen shows that two copies of the processor are active.

DD MMM YYYY Geac ADVANCE Library System (#.##) PPPPPP IIIIII

HH:MM Your Library Name

CATALOGUING BACKGROUND PROCESSOR

Processor status : Active

Processor id(s) : 4098 4099

Number left to process : 23

Scheduled Start Time :

Options:

Redisplay ? help Exit On processor Off processor

**Options** 

Redisplay Updates the information on the screen.

Exit Leaves the function.

On processor Activates another copy of processor.

Off processor De-activates all copies of the processor.

**Fields** 

Processor Status Inactive or Active.

Processor id(s) The port numbers of the phantom ports on which copies of the processor

are executing. If you are unable to terminate the processor through regular means, you can log out of ADVANCE and log out this port at the

Terminal Control Language (TCL) level.

Number left to process Current backlog of bibliographic or authority records to be processed.

The number may vary from zero (at quiet times) to many thousand (at

busy times).

You do not need to wait for the backlog to be reduced to zero before deactivating the processor — the system saves the backlog for when the processor is next activated.

Scheduled Start Time

Not currently implemented.

# Cataloguing Background Processor Report (CPC)

To determine whether or not Cataloguing Background Processor Reports will be produced automatically, access the *CATALOGUING PROCESSOR CONTROL TABLE* screen and answer 1 (yes) or 0 (no) in the *Produce Processor Reports* field.

To access the screen, select it on the *BATCH/BACKGROUND PROCESSOR MENU*, or enter CPC on any Utilities menu (or on the ADVANCE *MASTER MENU*).

For each processor, a separate report of statistics (including information such as the total number of records indexed and the number per hour) will be automatically generated and printed when you de-activate the processors.

```
CATALOGUING PROCESSOR CONTROL TABLE

TABLE CODE NAME : CATALOGUING.PHANTOM.CONTROL

1. Produce Processor Reports (1=Yes) : 0

Options:
? help # line Line by line Print Exit
```

NOTE: The *Print* option on this screen only prints the screen itself.

# **Acquisitions Background Processor (PACQ)**

The Acquisitions Background Processor executes processing jobs, such as the Order Generation Job and the Acquisitions to Catalogue Transfer Job, that are scheduled by the Acquisitions Production Codes and shown on the Acquisitions Calendar Processor screen (ACP). (See the Acquisitions Management Guide for descriptions of the Production Codes and processing jobs.)

NOTE: Overall system performance will decrease slightly when the processor is busy.

You may execute an Acquisitions processing job interactively when the processor is inactive, but not when the processor is active.

#### Access

To activate or de-activate the processor, access the *ACQUISITIONS BACKGROUND PROCESSOR* screen by selecting it on the *BATCH/BACKGROUND PROCESSOR MENU*, or by entering PACQ on any Utilities menu (or on the ADVANCE *MASTER MENU*).

```
DD MMM YYYY Geac ADVANCE Library System (#.##) PPPPPP IIIIII
HH:MM Your Library Name

ACQUISITIONS BACKGROUND PROCESSOR

Processor Status : Inactive

Start time :

Options:
Redisplay ? help Exit On processor
```

### **Options**

Redisplay Updates the information shown on the screen.

Exit Leaves the function.

On processor Activates the processor. (This option is not available when the processor is already active.)

NOTE: If there are any outstanding processing jobs (that is, jobs that were scheduled to start on or before the current date and time), the system displays a message warning you that they will be executed immediately, provides a list of the jobs, and asks Do you still wish to start the processor (Y/N). Answer Y to continue or N to not proceed. If you do want to start the background processor without having these jobs executed immediately, you should go to the *ACQUISITIONS CALENDAR PROCESSOR* screen (ACP) and change their scheduled start times to later.

Off processor

De-activates the processor. (This option is not available when the processor is already inactive.)

CAUTION: If the processor is executing a processing job when you select this option, it will complete the processing before becoming inactive. In the meantime, the Processor Status field will show Shutting down. Wait for the processor to become completely inactive before you perform such activities as rebooting the system.

#### **Fields**

Processor Status

Inactive, Active, or Shutting down (the processor has been turned *Off* but has not yet finished its current processing job).

The *Userno*, shown when the processor is active, specifies the port number of the phantom port on which the processor is executing. If you are unable to terminate the processor through regular means, you can log out of ADVANCE and log out this port at the Terminal Control Language (TCL) level.

Start time

Date and time the processor was activated.

# Serials Background Processor (PSER)

The Serials Background Processor executes processing jobs, such as the claim generation job and the summary holdings build job, that are scheduled by the Serials Production Codes and shown on the SERIALS CONTROL CALENDAR PROCESSOR screen (SCP). (See the Serials Management Guide for descriptions of the Production Codes and processing jobs.)

NOTE: Overall system performance will decrease slightly when the processor is busy.

You may execute a Serials processing job interactively when the processor is inactive, but not when the processor is active.

Access

To activate or de-activate the processor, access the *SERIALS BACKGROUND PROCESSOR* screen by selecting it on the *BATCH/BACKGROUND PROCESSOR MENU*, or by entering PSER on any Utilities menu (or on the ADVANCE *MASTER MENU*).

```
DD MMM YYYY Geac ADVANCE Library System (#.##) PPPPPP IIIIII
HH:MM Your Library Name

SERIALS BACKGROUND PROCESSOR

Processor Status : Inactive

Start time :

Options:
Redisplay ? help Exit On processor
```

### **Options**

Redisplay Updates the information shown on the screen.

Exit Leaves the function.

On processor Activates the processor. (This option is not available when the processor is already active.)

NOTE: If there are any outstanding processing jobs (that is, jobs that were scheduled to start on or before the current date and time), the system displays a message warning you that they will be executed immediately, provides a list of the jobs, and asks Do you still wish to start the processor (Y/N). Answer Y to continue or N to not proceed. If you do want to start the background processor without having these jobs executed immediately, you should go to the SERIALS CALENDAR PROCESSOR screen (SCP) and change their scheduled start times to later.

Off processor

De-activates the processor. (This option is not available when the processor is already inactive.)

CAUTION: If the processor is executing a processing job when you select this option, it will complete the processing before becoming inactive. In the meantime, the Processor Status field will show Shutting down. Wait for the processor to become completely inactive before you perform such activities as rebooting the system.

#### **Fields**

Processor Status

Inactive, Active, or Shutting down (the processor has been turned *Off* but has not yet finished its current processing job).

The *Userno*, shown when the processor is active, specifies the port number of the phantom port on which the processor is executing. If you are unable to terminate the processor through regular means, you can log out of ADVANCE and log out this port at the Terminal Control Language (TCL) level.

Start time

Date and time the processor was activated.

# **Help Screen Editor**

Help screens are provided throughout ADVANCE. There are two ways you can create or edit the text on an ADVANCE help screen:

- use the Help Screen Editor within ADVANCE
- log out of ADVANCE and use the system editor at the Terminal Control Language (TCL) level: that is, directly edit the screen's help record in the system's HF file.

This chapter describes the first of these methods: the Help Screen Editor.

### Access To access the Help Screen Editor:

- Access the ADVANCE screen whose help screen you wish to add or update.
- 2. Select the ? help option to go to the help screen.
  - If the help screen is already **defined**, the system displays the help screen. Enter the library password (such as UPDATE) at the help screen's input prompt.
  - If the help screen is **not defined**, the system prompts: Online help not available...

Enter the library password (such as UPDATE) at this prompt.

NOTE: The library password is defined on line 4 of the HELPER record in the KF file.

#### CAUTION

If the you edit the Geac-provided help screen records, you should keep backups and follow special naming conventions. See *Naming Conventions* on page 5-10.

### Sample Help Screen

Consider the two-page screen for the Online Catalogue's Brief Display.

```
The following options are available :
(F)orward
               Go forward in the display (to see the pieces infor-
               mation).
               Go backward in the display (won't be shown if this
(B)ackward
               is the first page).
              Return to the previous screen.
(P)rior
(E)xtend
              Extend your search with the same author/title/subject/
              series/shelf location.
(PRT)print Print the bibliographic record on your screen.
(N)ew search Start a new search.
          Get help message for the screen.
(?)help
(S)earch copy Limit display of pieces to those with a certain string.
Press <ENTER> to continue for more options. _
```

```
The following options MAY ALSO be available:

(M)arc Display bibliographic record in MARC format.

(#)line See information about a specific piece (you may have to go forward to see the pieces and get this option).

(H)olds List holds on title (hold queue).

(H)old Title Display list of holds, allowing you to place a hold and list library locations for pickup.

(FD)Full display Show a more detailed display of the record.

(SN)See next See next record in the list of records selected.

(SP)See previous See previous record in the list of records selected.

(OD)Order display See acquisitions orders for bibliographic item.
```

#### **Initial Screen**

When you access the Help Screen Editor from **any** page of the help screen, the system displays the initial HELP SCREEN EDITOR screen.

```
HELP SCREEN EDITOR
                  Name : PIECES.DISPLAY.SUMMARY.
 _____
  .* PLEASE REMEMBER TO CHANGE SISTER HELP SCREEN 'OPAC.DISPLAY.OPTIONS'
  .LEFT MARGIN 0 .*RIGHT MARGIN 0 .*TOP MARGIN 0 .LINE LENGTH 22
         The following options are available :
  (F)orward
                Go forward in the display (to see the pieces infor-
                mation.
  (B)ackward
               Go backward in the display (won't be shown if this
               is the first page).
              Return to the previous screen.
 (P)rior
  (E)xtend
              Extend your search with the same author/title/subject/
               series/shelf location.
  (PRT)print Print the bibliographic record on your screen.
 (N)ew search Start a new search.
  (?)help Get help message for the screen.
  (S)earch copy Limit display of pieces to those with a certain string.
Options:
? help Edit Copy New Print Delete File Exit
```

This screen shows the beginning of the text in the help screen record. (In this example, the record is named PIECES.DISPLAY.SUMMARY.)

- ? help Displays help for the Help Screen Editor.
  - Edit Places the help screen record in edit mode.
- Copy Copies another help screen record over top of this record. The system prompts for the name of this other record.
- **New** Creates a new help screen record, or enables you to edit another existing record. The system prompts for the name of this new/other record, and then asks whether or not you want the current record saved (generally answer Y).

The *New* option is a convenient way to add or access and edit a help screen that is called from the current record by a .\*CHAIN or .\*READ command.

*Print* Prints the help screen record (as it was last filed).

Delete Deletes the help screen record.

File Saves the changes made to the help screen record and returns to the help screen.

Exit Discards any changes made to the help screen record and returns to the help screen.

# **Editing a Help Screen Record**

When you select the *Edit* option, the system displays the help screen record in a text **window** similar to the one shown below. You can proceed in this text window to display and work on the rest of the help record.

```
Name : PIECES.DISPLAY.SUMMARY.
HELP SCREEN EDITOR
       -----
  .* PLEASE REMEMBER TO CHANGE SISTER HELP SCREEN 'OPAC.DISPLAY.OPTIONS'
  .LEFT MARGIN 0 .*RIGHT MARGIN 0 .*TOP MARGIN 0 .LINE LENGTH 22
          The following options are available :
  (F)orward
                 Go forward in the display (to see the pieces infor-
                 mation.
  (B)ackward
                Go backward in the display (won't be shown if this
                is the first page).
  (P)rior Return to the previous screen.
(E)xtend Extend your search with the same author/title/subject/
                series/shelf location.
  (PRT)print Print the bibliographic record on your screen.
  (N)ew search Start a new search.
                Get help message for the screen.
  (?)help
  (S)earch copy Limit display of pieces to those with a certain string.
  Press <ENTER> to continue for more options.
  .*INPUT 1,47,1
```

Use the window editing commands when editing the record (see *Using ADVANCE* on page A-1).

# Display Differences

The windowed record does not exactly match the help screen that will be displayed by the system:

- The record has some "." formatting commands to define page breaks, the size and position of the help screen, and input fields.
- The window display is three characters narrower than a full width help screen.

# **Formatting Commands**

The "." formatting commands can be used in the help records to define such elements as page breaks, the size and position of the help screen, and input fields.

### Screen position and size

The help screen can either completely fill the terminal display (21 lines high by 74 characters wide), or just cover a portion of it.

#### .LEFT MARGIN n

Left margin of the help screen, where n is 0-70 character-spaces from the **left** edge of the terminal display.

#### .\*RIGHT MARGIN n

Right margin of the help screen, where n is 5-70 character-spaces from the **right** edge of the terminal display.

### .\*TOP MARGIN n

Top margin of the help screen, where n is 0-22 lines down from the top of the terminal display.

#### .LINE LENGTH n

Height of the help screen plus 1, where n is 1-22 lines.

#### Examples

- .\*TOP MARGIN 0 .LINE LENGTH 22 gives the maximum 21-line screen, filling the display;
- .\*TOP MARGIN 5 .LINE LENGTH 17 gives a 16-line screen starting 4 lines down from the top of the display;
- .\*TOP MARGIN 0 .LINE LENGTH 17 gives a 16-line screen starting at the top of the display.

#### CAUTION

An input field cannot be placed on the very bottom line of the screen. The line underneath the input field is usually left blank and must be counted in the LINE LENGTH total. In the help screen record, the line below the input field text is typically used for the INPUT command.

### Input field

Each help screen must have a user input field. This typically requires the user to <ENTER> to continue to the next page or exit from the help screen, but might require the user to enter a menu option to go to another help screen.

# \*INPUT n1,n2,n3,n4,n5,n6;n7,n8;n7,n8;... Input field definition, where:

- *n1* determines whether the cursor is placed on the previous line (1) or on a new line (0).
- *n2* is the cursor position (1-74 character-spaces from the left edge of the help screen frame).
- n3 is the display length of the input field. (The default is 20 but a more typical value is 1.)
- n4 is the maximum input length of the input field. (The default is 100.)
- *n5* is the input value used if the user presses the ENTER key without entering one. (The default is a null value which will typically cause an "exit"; see *Examples*.)
- *n6* determines whether the input field is highlighted (1), or not (0). (The default is 1.)
- *n*7 is an input value, and *n*8 is the command to execute when the user enters that input value. The command can be either of the following:

#### .\*CHAIN recordname

Go to the help record called recordname.

#### .\*EXIT

Display the next page of the help screen record or, if there is no more, return to the screen from which help was requested.

#### Other commands

Some of the following commands may also be useful.

#### .\*READ recordname

Merge the help record called *recordname* into this help record for showing on the help screen. This command could be useful for displaying a single help record from several help screens, or for displaying a library-specific help record (see the following section).

#### .BP

Begin a new page. The help screen can be two or more pages long and require the user to <ENTER> to continue from one page to the next.

#### .\* comment

Comment line.

#### .NO HILITE

Do not surround the help screen by a highlighted frame, and do not highlight the input field. (This command is rarely used.)

### **Examples**

# Example 1 Press <ENTER> to continue. .\*INPUT 1,28,1

The 1-character input field is 28 character-spaces from the help screen's left frame, on the Press <ENTER>... line.

<ENTER> displays the next page of the help screen record or, if there are no more pages, returns to the screen from which help was requested.

### Example 2

```
Enter the number of your selection and press <ENTER>
or just press <ENTER> to exit:
   .*INPUT 1,32,2;1,.*CHAIN HELP.AA;2,.*CHAIN HELP.BB;,
```

The 2-character input field is 32 character-spaces from the help screen's left frame, on the Enter the number... line.

This help screen offers a menu of help topics. If the user enters 1, the system goes to the <code>HELP.AA</code> help record. If the user enters 2, the system goes to the <code>HELP.BB</code> help record. If the user <ENTER> without entering a value, the system displays the next page of the help screen record or, if there are no more pages, returns to the screen from which help was requested.

#### 

.\*INPUT 1,32,2;1,.\*CHAIN HELP.AA;2,.\*CHAIN HELP.BB

This example is almost the same as Example 2, but omits ";," from the end of the INPUT statement. Because of this, the system will not do anything if the user <ENTER> without entering a value.

# Example 4

```
Enter the number of your selection and press <ENTER>
or just press <ENTER> to continue:
   .*INPUT 1,36,2,,1;1,.*CHAIN HELP.AA;2,.*CHAIN HELP.BB;3,EXIT
```

This example is almost the same as Example 2, but the default entry value is 1 and the command for entry value 3 is EXIT. If the user either enters 1 or <ENTER> without entering a value, the system goes to the HELP.AA help record. If the user enters 2, the system goes to the HELP.BB help record. If the user enters 3, the system displays the next page of the help screen record or, if there are no more pages, returns to the screen from which help was requested.

# **Naming Conventions**

If the library edits help screen record(s) for a help screen, prefix the library-specific records with "L." and, if you want to retain the original files, make backup copies of the Geac-provided records prefixed by "G.". This way, during an ADVANCE release upgrade, the installation software can overwrite the appropriate records and leave the others alone:

- If the library has not made any changes to a help screen, the corresponding help files will all be unprefixed files, and the upgrade will overwrite those files.
- If the library has made changes to a help screen, the upgrade will overwrite only the unprefixed files and leave the "L." files unaltered.

#### Example

Consider, for example, the Geac-provided record MENU. HELP, which defines the Online Catalogue MASTER MENU's help screen. The library would back up this record to "G.MENU.HELP", create a library-specific version called "L.MENU.HELP", and change the MENU.HELP record so that it read in the library-specific version. The following steps describe this process:

- 1. Access the Online Catalogue MASTER MENU help screen.
- Enter the library password to access the Help Screen Editor for the MENU.HELP record.
- 3. Create a backup:
  - a. Select the *New* option and specify G.MENU.HELP to create the record.
  - Select the Copy option and specify MENU.HELP, then File the record.
- 4. Create a library version:
  - a. Select the *New* option and specify L.MENU.HELP to create the record.
  - b. Select the *Copy* option and specify MENU. HELP, *Edit* the record as desired, and then *File* it.
- 5. Change the original MENU. HELP record so that it reads in the library version:
  - a. *Delete* the record (this also exits you from the record).

- b. Recreate the record by selecting the ? help option and then entering the library password at the Online help not available... prompt.
- c. *Edit* the recreated record, adding comments and a .\*READ statement as shown on the next page, then *File* it.
- 6. Check that the help screen works properly.

```
HELP SCREEN EDITOR Name: MENU.HELP

| .* THE GEAC VERSION BACKUP HAS A "G." PREFIX
| .* THE LIBRARY VERSION HAS AN "L." PREFIX
| .*READ L.MENU.HELP

| Options:
| ? help Edit Copy New Print Delete File Exit
```

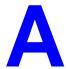

# **Using ADVANCE**

This appendix provides some general instructions on how to use ADVANCE:

- the parts of a screen
- selecting menu items
- selecting screen options
- editing in data fields
- editing in data field windows.

# The Parts of a Screen

The ADVANCE screens follow a common design, as illustrated in the following sample menu — the ADVANCE MASTER MENU.

#### Menu Screens

Each menu screen typically has:

- the software name (Geac ADVANCE Library System) and release number (RRRR, e.g. 5.00), and your library system name (Your Library Name), at the top centre of the screen
- the date (DD MMM YYYY) and time (HH:MM), in the top left corner of the screen
- the terminal's **Port Code** (PPPPP) and default **Institution Code** (IIIIII), in the top right corner of the screen
- a screen title (e.g. MASTER MENU), four lines down in the centre of the screen
- an **information display** or **work area**, in the middle of the screen
- an options area for entering a menu option, at the very bottom of the screen.

DD MMM YYYY Geac ADVANCE Library System (RRRR) PPPPPP IIIII HH:MM Your Library Name MASTER MENU 1. CAT Cataloguing Acquisitions 4. ACO 2. CIRC Circulation 5. SER Serials Control 3. OPAC Online Catalogue 6. UTIL Utilities 7. ON Change User 8. OFF Log Off Enter the number of your selection and press <ENTER> or ? followed by <ENTER> for Help :

#### Non-Menu Screens

Most non-menu screens lack the information shown in the top three lines of menu screens, and list the options across the bottom of the screen. A sample ordering screen from Acquisitions is shown below.

The operator's **User ID** (UUUUUU) is shown in the top right corner of many screens.

```
ORD - ORDERING DATA
                                                                                                                  UUUUUU

      PO#/LINE#:
      9200000314/0001
      VENDOR
      : PENGUIN
      ORDER DATE:
      02/08/93

      REQUEST #:
      920123
      ORDER TYPE:
      REGULAR
      REQST DATE:
      02/08/93

      LIBRARY :
      UL
      CONDITION :
      OPEN
      EST DELVRY:
      02/22/93

      ISBN/ISSN:
      0898598125
      LC CARD # :
      85029331
      RECEIVED :
      **

 AUTHOR : Buss, Arnold H., 1924-
                : SOCIAL BEHAVIOR AND PERSONALITY.
 STATUS : Rush Order
  1. VENDOR : PENGUIN 6. SELECTOR : ACQ 10. UNIT COST:
2. PAY TYPE : PAY 7. TOTAL CPY: 6 11. DISCOUNT%: 15.000
3. TRANSFER : Y 8. PRIORITY : RUSH 12. TAX % : 8.000
                                                                                                                          46.50
   4. CLM CODE : DFLT 9. CURRENCY : CDN
                                                                                                                            0.00
                                                                                  13. ADDED CHG:
   5. REQUESTOR: C. Smith
                                                                                     14. CONDITION: OPEN
 15. VENDOR : Please supply ASAP
        NOTE
                  Description of selected option
Options:
   File # line Line by line Bibliographic Allocation Notes
   Conditions Serial Publication Vendor inquiry Prior screen ? Help
   Exit
```

# **Selecting Menu Items**

The ADVANCE modules are menu-driven. Menu screens which list available sub-menus or functions are offered at the highest levels of the module. There are two ways to select a menu item.

#### **Menu Item Number**

To select a menu item, you may enter the item's reference number on the menu and <ENTER>. For example, to select the Serials Module on the ADVANCE MAIN MENU, enter the number 5 and <ENTER>; similarly, to select the Vendor Maintenance Menu on the SERIALS CONTROL MAIN MENU, enter the number 4 and <ENTER>.

#### **Screen Identifiers**

Each menu item also has a short alphabetic name, called a screen identifier. For example, the Publications Pattern Function, an item listed on the SERIALS CONTROL MAIN MENU, has the identifier PUBM. You can enter the identifier instead of the menu item number on this menu.

Furthermore, you do not have to be on the menu that lists the function when you enter the screen identifier — you can enter the screen identifiers on any menu in the module to go **directly** to the screen you want, skipping any intermediate menus.

# **Selecting Screen Options**

Many non-menu screens have a list of options at the bottom. The way these options are presented depends on whether or not the "option bar" feature is turned on for your particular ADVANCE module (e.g. Serials) or your terminal's port. (This feature is controlled by the system administrator at a setup table — see the *Utilities Management Guide*.)

All sample screens in this guide show option lines with this feature turned on.

#### **Option Bar**

If the "option bar" feature is turned **on**, the option line will look something like the following, with one of the options highlighted and a brief description of it shown on the first line.

```
Options: Get more information

Check in Holdings Claims Order detail Forward Backward

Prior screen ? help Exit
```

To select an option:

- 1. move the highlighted bar in any of three ways:
  - press an arrow key
  - press the space bar
  - type the first (capitalized) letter of the option. If more than one option begins with the same letter, type the letter a second time to proceed to the second option.
- 2. and then <ENTER> to execute it.

#### **Option Code**

If the "option bar" feature is turned **off**, the option line will look something like the following, with a code (or "command") shown to the left of each option.

```
Options: <ENTER> = scroll options

C = Check in H = Holdings CL= Claims O = Order detail

F = Forward B = Backward P = Prior screen ? = ? help
```

To select and execute an option, enter the option's code and <ENTER>. For example, enter CL and <ENTER> for *Claims*.

## Scrolling

If the system does not have enough room to list all options at once, you can <ENTER> to scroll forward in the list. For example, the previous sample display will change to:

```
Options:

F = Forward
B = Backward
P = Prior screen
P = ? help

and then to:

Options:

C = Check in
H = Holdings
CL= Claims
Options
Options
Options
Options
Options
Options
Options
Options
Options
Options
Options
Options
Options
Options
Options
Options
Options
Options
Options
Options
Options
Options
Options
Options
Options
Options
Options
```

and then finally back to the original display.

# **Editing in Data Fields**

Many screens have fields into which you can place the cursor to add or change data. These fields are usually the numbered fields.

### **Single-field Access**

To access a particular field, select the # line option and type the field's reference number. Afterward, you can leave the field and return to the option line by <ENTER>.

### Line-by-Line, Multi-field Access

To access all the screen's fields, one after another, instead select the *Line by line* option; this places the cursor in the screen's first field. <ENTER> takes you to the next field rather than down to the option line.

When you add a **new** record, the system displays a screen with most or all of the fields left blank and automatically puts you into line-by-line entry mode.

#### **Commands**

The commands you can use to edit text or display help within a field are described in the following table.

Use the Back Space key and type over existing text, or use the <ESC> commands, when necessary. Be careful about using **arrow keys** for this purpose because they work differently on different types of terminals.

NOTE: The library might have different commands defined for some functions, such as <ESC>OO rather than <ESC>O for the insert/over-type mode toggle. If necessary, ask your system manager or Geac Customer Support, who can check the ADV.DEFINE.CURSOR file.

| Enter           | Description                                                                                                    |
|-----------------|----------------------------------------------------------------------------------------------------|
| <enter></enter> | To leave the current field as is and <b>proceed</b> , just <enter>. In line-by-line mode, the system places the cursor at the next field; otherwise, it places the cursor down at the option line.</enter>                                                                                                    |
| (blank)         | To leave the current field as is and send the cursor <b>down to the option line</b> , even in line-by-line mode, enter a blank at the beginning of the field and <enter>.</enter>                                                                                                    |
|                 | To leave the current field as is and <b>go back</b> one field, type a period at the beginning of the field and <enter>. In line-by-line mode, the system places the cursor back at the preceding field; otherwise, it places the cursor down at the option line.</enter>                                                                            |
| #               | To <b>clear</b> the current field and proceed, type a number sign at the beginning of the field and <enter>. In line-by-line mode, the system places the cursor at the next field; otherwise, it places the cursor down at the option line.</enter>                                                                                                 |
| ?               | For library-defined <b>help</b> on the field, type a single question mark at the beginning of the field and <enter>.</enter>                                                                                                    |
| ??              | At fields which take a setup code as the value, you can have the system display the <b>list of valid codes</b> . Type two question marks at the beginning of the field and <enter>.</enter>                                                                                                    |
|                 | For example, typing ?? in the <i>CHRONOLOGY CODE</i> field of the PUBM - PUBLICATION PATTERN screen causes the system to superimpose the CHRONOLOGY CODE - (CHRN) table. If you wish, you can assign one of the listed Chronology Codes to the field by entering the code's reference number at this table before returning to the original screen. |
| <esc>A</esc>    | ErAse character under the cursor (the cursor moves to the left).                                                                                                    |
| <esc>B</esc>    | Tab Backwards within the field.                                                                                                    |
| <esc>D</esc>    | Delete character under the cursor (the cursor does not move).                                                                                                    |
| <esc>H</esc>    | Go to the beginning of the field (Home).                                                                                                    |
| <esc>I</esc>    | Insert (paste) text from your preceding deletion/capture in the field.                                                                                                    |
| <esc>L</esc>    | Go to the end of the field.                                                                                                    |
| <esc>O</esc>    | Toggle between insert and Overtype modes.                                                                                                    |

| Enter        | Description                                                                                                    |
|--------------|----------------------------------------------------------------------------------------------------|
| <esc>P</esc> | For some fields, the system can only show the first line of information stored in the field. (If there is more text than can be shown, the system displays a plus sign, +, at the end of the line.) If the system does not automatically display and allow you to edit this text when you access the field, use this command to open an <b>edit window</b> .  See the next section for a list of window editing commands. |
|              |                                                                                                    |
| <esc>Q</esc> | Delete (and capture) text to the beginning of the field.                                                                                                    |
| <esc>R</esc> | Restore the field (undo changes).                                                                                                    |
| <esc>Z</esc> | Delete (and capture) text to the end of the field.                                                                                                    |

### <ESC> Commands

- 1. Press the keys one after another rather than together. To use "<ESC>E", for example, press the Escape key, release it, and then press the "E" key.
- 2. Enter characters in upper or lower case, as you wish. For example, <ESC>h is equivalent to <ESC>H.

For convenience, some libraries have set up **function keys** to take the place of the commands listed in the table.

# **Editing in Windows**

The following table lists the commands required for editing text within a field window. A window is a temporary workspace for a field in which you may enter or edit several lines or "pages" of data and use some special editing commands. You may also use the arrow, Tab, and Back Space keys as usual.

NOTE: The library might have different commands defined for some functions, such as <ESC>OO rather than <ESC>O for the insert/over-type mode toggle..

| Enter        | Description                                                     |
|--------------|-----------------------------------------------------------------|
| <esc>A</esc> | erAse character under the cursor (the cursor moves to the left) |
| <esc>B</esc> | tab Backwards                                                   |
| <esc>D</esc> | Delete character under the cursor (the cursor does not move)    |
| <esc>E</esc> | Exit from the window (and save changes)                         |
| <esc>F</esc> | reFormat the contents of the window                             |
| <esc>H</esc> | go to the beginning of the line (Home)                          |
| <esc>I</esc> | Insert (paste) text from your preceding deletion/capture        |
| <esc>L</esc> | go to the end of the Line                                       |
| <esc>M</esc> | go to the bottoM of the window                                  |
| <esc>O</esc> | toggle between insert and Overtype modes                        |
| <esc>P</esc> | go to the next Page; oPen a window                              |
| <esc>Q</esc> | delete (and capture) text to the beginning of the line          |
| <esc>R</esc> | Restore the line (undo changes)                                 |
| <esc>S</esc> | Split the line into two lines                                   |
| <esc>T</esc> | go to the Top of the window                                     |
| <esc>U</esc> | go Up to the previous page                                      |
| <esc>Z</esc> | delete (and capture) text to the end of the line                |

## <ESC> Commands

- 1. Press the keys one after another rather than together. To use "<ESC>E", for example, press the Escape key, release it, and then press the "E" key.
- 2. Enter characters in upper or lower case, as you wish. For example, <ESC>h is equivalent to <ESC>H.

For convenience, some libraries set up **function keys** to take the place of the commands listed in the table.

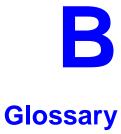

This glossary explains many of the terms you may encounter in the documentation or while performing system activities.

Words shown in *italics* are defined elsewhere in the glossary.

A

AACR2 Anglo-American Cataloguing Rules, version 2. These are the rules that

form the "bible" of cataloguing procedure as they relate to the construc-

tion of catalogues and other lists.

access level A number between 0 and 99. The higher the number, the more you are

allowed to do. See also *priority level*.

access point An entry point into a catalogue. A heading by which a bibliographic

record may be retrieved.

accession A number assigned by the library to an individual *bibliographic item* number

when it is added to the library's collection. In ADVANCE, the accession number is usually replaced by assigning a *barcode* to the item. Barcodes themselves may constitute a form of accession number, if they are

sequential.

account Accounts are used within the PICK system software. ADVANCE is an

account in SYSPROG.

accounts The Circulation process by which patron fines are paid, created, or

receivable assessed and other financial transactions are performed.

Acquisitions The ADVANCE module used to order and keep track of the purchase of

module items for a library, both serials and monographs. An entry, other than a subject entry and additional to the main entry, under which a bibliographical entity is represented in a catalogue.

ALA character Set defined for MARC records and adopted by the American Library Association. Of the 256 characters allowed for by this code, US/MARC defines 208.

application A software program or set of programs that uses the computer as a tool, as opposed to the software necessary to run the computer.

Tape from a *bibliographic utility* (*OCLC*, *WLN*, *RLIN*, or *UTLAS*) which are released to each library and contain a copy of that library's records from the utility's database. Tapes are produced regularly.

An acronym for "American Standard Code for Information Interchange". A standard 7-bit code representing up to 128 characters. The ASCII code is used in computer communications.

To connect a job or terminal to the computer in such a way that they can communicate. Also, to define communications characteristics for a terminal.

The form of a heading that has been chosen as the standard form to be used in all bibliographic records.

A way of handling and standardizing bibliographic information using "see" and "see also" references.

The classic example of a "see reference" is Mark Twain vs. Samuel Clemens. The library decides which of these names for the same author will be the "established" form — say, Mark Twain. If users look for "Clemens, Samuel", they will find the reference, "see Twain, Mark".

"See also references" are generally used in subject searches. A user who looked under the subject of "Home" might find "see also Family".

Authority control refers to the sum of the library's cataloguing decisions as to which bibliographic elements will be established form headings, rejected form headings, and related headings.

Records of the correct forms of names, series, or subjects used in the catalogue. The purpose of the authority file is to keep entries uniform.

The function key a user can press to browse and retrieve an authority heading for the MARC field they are cataloguing.

archive tape

ASCII

attach

form

authority control

authoritative

authority file

authority hot key

В

backup An exact copy of a primary unit that can be used in place of the primary

unit in case the primary unit fails. Usually 'backup' refers to copies of ADVANCE software and the library's data files which are kept on tape. If the disk versions of these files get damaged, the files can be restored

from the backup versions on tape.

barcode A series of printed lines and spaces representing numbers, letters, or

other symbols. Barcodes are not eye readable. The format of the barcode varies from one manufacturer to another. Geac equipment can work with

several barcode formats, including 'CODABAR' and Code 39.

barcode reader A device for reading barcode labels into a system. Generic term for

'laser scanner' or 'lightpen'.

batch A collection of commands and input held in an editor file. Similar to a

program, but relatively simple. Batches feed instructions to the computer without requiring the presence of an operator. When you execute a batch, it usually performs several control console commands and may

run several programs in a pre-assigned order.

baud rate Also simply "baud". A standard unit, in bits per second, used to express

the data transmission capability of lines, terminals, and interface equip-

ment.

item

record

utility

bibliographic A document or set of documents in any physical form, published, issued,

or treated as an entity, and as such forming the basis for a single biblio-

graphic description. Contrast with *physical volume* and *copy*.

bibliographic In ADVANCE, the MARC format record that describes one bibliographic

item. For example, if the library owns 10 copies of a three-volume edition of "War and Peace", it will describe them in one Bibliographic Record with 30 items or pieces in the Item File — 10 for each of the

separate volumes.

bibliographic An online processing centre whose services are based on a machine-

readable database of catalogue records. The main North American utili-

ties are OCLC, WLN, UTLAS, and RLIN.

binding entry An entry in a bibliographic record to indicate that an item is physically

bound with one or more other items. Used with books bound together,

AV kits, etc.

bit A binary digit. A data field that has only two possible values, 0 or 1 — that is: NO or YES; OFF or ON.

blind heading This is an authorized heading for which no authors or subjects exist in

the bibliographic database. In general, blind headings do not appear in the Online Catalogue. Note, however, that blind, non-provisional, topical subject headings do appear in the Online Catalogue. All blind headings

can be searched for in the Cataloguing module.

blind reference This is a reference to an authorized heading that does not exist in the

bibliographic database. In general, blind references do not appear in the Online Catalogue. Note, however, that references to blind, non-provisional, topical subject headings do appear in the Online Catalogue.

Boolean A searching technique in which search terms are presented to the system

in a particular manner. These terms are operated on with Boolean logic, which means the search terms may be separated by the operators AND, OR, NOT. For example, consider the subject search: COMPUTERS AND CARS. This search would result in the retrieval of a series of items in

which both COMPUTERS and CARS formed a subject term.

boot Short for "boot strap". The operation of loading the initial elements of

the 'operating system' into computer memory.

borrower Known as *patron*.

searching

BOT Reflective marker to identify the beginning of a tape.

bug An error in a program or hardware function that causes the function to

work incorrectly.

byte A character of data, normally represented by 8 bits.

C

call number Alphanumeric code used to identify and locate a particular item on the

shelves. Call numbers usually consist of a classification number and author or cutter number; they may also include an accession number. In most systems, the call number also classifies the subject material of the

book. Various systems exist - common ones are *LC* and *Dewey*.

CAN/MARC Canadian version of the MARC format.

carriage return 
Indicates the use of the ENTER or RETURN key on the keyboard. Opera-

tors use this key to send data to the computer, or to respond to a prompt.

Sometimes abbreviated to "<CR>".

Cataloguing The ADVANCE module that automates bibliographic and authority

module control.

cataloguing Unique number assigned by the provider of the cataloguing record: e.g.

source number OCLC, LC.

charge Known as *checkout*. A function in the Circulation module: the process

by which a library item is lent to a patron. To loan a book to a patron is

to charge it out to the patron.

checkdigit A calculated digit added to the end of a number used to validate the

correctness of the sequence of digits. Used in *barcodes*, *ISBN*s, and so

on.

checkin 1) In the Circulation module, the process of checking returned items in

at the circulation desk. Also known as discharge.

2) In the Acquisition and Serials modules, *checkin* is the process of

receiving an item shipped to the library, and recording the receipt on the

system.

checkout A function in the Circulation module: the process by which a library

item is lent to a patron. To loan a book to a patron is to *charge* it out to

the patron.

chronology Date that identifies an issue of a serial — e.g. "June 1991".

Circulation The ADVANCE module that automates circulation functions and transac-

tions.

module

citation A display of bibliographic information describing a given work.

CODABAR A 14-digit *barcode* format that ADVANCE uses.

COM Acronym for "Computer Output on Microform". Information is

recorded on microfilm or microfiche instead of paper.

command An order telling the system to start, stop, or continue an operation within

a function. Commands are usually entered by typing a mnemonic code.

| compile               | To translate a program from a high-level source language to a machine-executable form.                                                                                                    |
|-----------------------|----------------------------------------------------------------------------------------------------|
| content<br>designator | The means of identifying data elements and/or of providing additional information about a data element. Content designators consist of tags, indicators, and subfield identifiers.                          |
| control<br>characters | Keyboard letters, numbers, or symbols which are entered while the <control> key is held down. They are not normally printable characters.</control>                                                         |
| control console       | A terminal, usually in the computer room, from which the system may be controlled.                                                                                                    |
| conversion            | The process of turning machine-readable records in one format into machine-readable records of a different format.                                                                                          |
| сору                  | A single piece of a document; a duplicate; an instance of a serial issue. See also <i>bibliographic item</i> , <i>physical volume</i> , <i>piece</i> , and <i>copy set</i> .                                |
| copy number           | A number assigned by the library to a copy. The number need not be unique. Its usual purpose is to distinguish between different copies of the same title, or different copy sets of the same serial title. |
| copy set              | A duplicate run of issues of a serial; simplistically a "subscription".                                                                                                    |
| copy-specific<br>hold | A hold placed on a specific copy. A copy-specific hold may be used, for example, to capture a particular copy to be sent to the bindery. Contrast with title-level hold.                                    |
| core                  | Computer memory, usually measured in megabytes: "MB".                                                                                                    |
| CRT                   | Cathode Ray Tube screen of a terminal. Also known as VDU (visual display unit).                                                                                                    |
| CSN                   | Cataloguing Source Number.                                                                                                    |
| cursor                | A small square or line on the terminal screen which tells you where the next character you type will appear.                                                                                                |
| cutter number         | Part of the <i>call number</i> used to identify the author for filing purposes.                                                                                                    |

D

database A pool of data held in computer storage, controlled by a central authority, and available to any application capable of accessing the storage. It is designed to meet the requirements for consistent and current data by many or all of an organization's application systems. data The transmission of data across geographically separated locations. communication data element The smallest unit of information that is explicitly identified in MARC format. Within a variable field, a data element is identified by a subfield identifier. Within the record label, the directory, and a fixed-length subfield, a data element is identified by its character positions. date of last use The date of the last transaction associated with a particular record. Dewey Dewey Decimal Classification system, developed by Melvil Dewey. diacritics Also "diacritic characters/marks". The marks, such as accents, which appear under or over characters, used to denote a specific sound for a given character. Sometimes used to refer to non-English alphabetic characters as well. discharge Known as *checkin*. A function in the Circulation module: the process by which library staff record that a borrowed item has been returned by the patron. disk Also "hard disk". A magnetic storage medium, like magnetic tape, but in the form of a platter, similar to a phonograph record. disk drive A data storage device that holds, reads from, and writes to *disks*. diskette Also "floppy disk". Similar to *disk*, typically used with microcomputers. DOS Disk Operating System, for a microcomputer. download The data flow from the host computer system **down** to the microcomputer.

Ē

edit record The "edit" records are the temporary, work versions of bibliographic

records, stored in the Work File. Edit records are not shown in the Online

Catalogue.

edition A new edition of a work, revision. Edition information may modify

some but not all of the bibliographic information for a work. According to AACR2, a new bibliographic record must be created for a new edition.

editor A program that enables the user to create, purge, retrieve and update

variable-length record source files.

editor file A file created using the editor.

enumeration Numbering that identifies an issue of a serial — e.g. "Vol.3 Pt.A".

EOF The magnetically recorded mark at the end of a file.

EOT The reflective marker at the end of a tape attached to the tape surface.

established form This is the form of a heading that has been chosen as the standard form

that should be used in all bibliographic records. Also known as *authori*-

tative form.

F

F.E. Stands for "Field Engineer". Also written "FE".

 $\textit{F.E.D.} \quad \textit{Also written ``fed''}. \ \textit{Field Engineering Division} \ -- \ \textit{the Geac department}$ 

responsible for maintaining and repairing hardware.

field

1) A MARC "field" is a defined part of a MARC record used to contain only a specific category of data. For example, included in the Bibliographic Record is the Main Entry - Personal Name Field (Tag 100), the Title Statement Field (Tag 245), and the Local Call Number Field (Tag 090). There are two kinds of MARC fields - *variable length* and *fixed length*. Some people use the word "tag" to refer to a MARC field.

2) An area on the screen where you can enter data, or where the system will display information: for example, author, title. Fields often appear on the screen with a descriptive word beside them. For example, the author field usually has "AUT:" or "AUTHOR" beside it.

field separator

A control character used at the end of each *variable field* to separate it from the next.

file

A collection of related records treated as a unit.

A file is a logical structure which associates a set of items. On a PICK system, files are organized in a hierarchical structure. There are four levels of files: the System Dictionary, a users' Master Dictionary, File-level Dictionaries, and the Data Files. A PICK system can contain any number of files, which can contain any number of data items, limited only by the size of the disk drive.

file structure

The rules of organization that relate records within a file.

fixed-length field

Also "fixed field" and "control field". A MARC field of pre-defined length in a bibliographic record: for example, the Physical Description Field (Tag 007). Fixed-length fields are made up of one or more fixed-length data elements (sometimes called *offsets*).

fixed-length field element

Part of a MARC *fixed-length field* whose length and contents are predefined. For example, the language code (character positions 35 to 37) in Tag 008.

fixed-length subfield A *subfield* whose length is invariant, being determined for all occurrences by provisions of this format. A fixed-length subfield may be defined to contain one or more data elements. Fixed-length subfields may occur in both fixed-length fields (e.g. field 100, subfield ‡a), and variable-length fields (e.g. field 200, subfield ‡z).

frame

Disk drive storage is divided into sections called "frames". Each frame is numbered, giving the system direct access to that particular frame-id or FID. The physical size of a frame is machine-dependent, and limited only by the size of the disk drive.

function

In ADVANCE, "function" refers to each of the possible actions available in the main menus.

For example, in the Circulation module, "function" refers to an operation available in the online menus: e.g. checkout.

fund

The library can define amounts of money to be encumbered, spent, referred to, and reported on through named "funds" within the Acquisitions module. The term "fund" is used to contrast with external "accounts" which are not system-maintained.

GFE Group Format Error. A GFE typically indicates that the data may be corrupted. Normally GFEs are caused by a sudden power failure.

н

hang Refers to the situation where the computer does not respond to terminal activity. Usually the result of some kind of fault, either in the software or the hardware.

hold Sometimes called "reservation". A facility in Circulation referring to the process by which an item not currently available is reserved for the patron. It is normally used when all copies are on loan. When the item becomes available, the library sets it aside for the requesting patron.

holdings **Piece holdings**: the physical volumes that the library owns of a given work

**Copy holdings**: the issues that the library owns of a serial.

**Summary holdings statement**: a description of the range of copy holdings.

host The controlling or main computer in a data network.

hot key See authority hot key.

imprint Publisher name, including date and place of publication.

index A list of data arranged in some order (usually alphabetical) using a special "key" (such as author, title, etc.) which acts as an access point to the database. Indexes facilitate quick access to a large body of data.

index entry A word, phrase, or number used to locate an item within a specific index.

The term or phrase from a source record which allows you to search for that record - for example, "Twilight Zone", or "Bowie, David".

indicator A special data element in a MARC variable field. Each US/MARC variable field must have two one-character indicators.

intensity The brightness of the characters on the screen.

interface To interconnect devices or systems with different characteristics.

Usually involves converting data suitable for one system into a form suitable for a second system. The term can be used as a verb or a noun. It can be applied to a cable or a connector, to a device that performs a conversion operation, or to a conceptual boundary.

interlibrary loan The arrangement whereby a library system may borrow items from another library system. Either or both of the two libraries may be Geac customers. ILL patron privilege classes and material types should be defined in the Policy Tables.

invoice An accounting document supplied to the library by a vendor, indicating the character, quantity, price, terms and nature of delivery of goods sold or services rendered. In the Acquisitions module, staff members will create a system record for each invoice received.

I/O Abbreviation of "input/output".

international Standard Bibliographic Description" — a format for describing bibliographic information.

"International Standard Book Number" — an alphanumeric code (with dashes) assigned by some publishers to their works. The same work published in different countries will have different ISBNs.

ISO Short form for "International Standards Organization".

ISSN International Standard Serial Number. Similar to ISBN, except for serials.

issue A publication unit of a serial, usually identified by unique enumeration (numbering) and chronology (cover date).

item Used variously, in different contexts, to mean *bibliographic item*, *physical volume*, *copy*, or barcoded *piece*.

J

job Often used as a synonym for "program". A unit of work to be done using the computer. Often accomplished through the use of a batch or program.

journal entry In the Acquisitions module, a transaction record specifying the transfer

of money into or out of one or more funds.

K

KΒ Short for "kilobyte" — 1024 *bytes* of memory.

keyword A word which is used as an access point to the bibliographic record.

These words are taken from author, title, and subject, and individually

indexed without regard to order of appearance.

L

laser scanner Device for reading barcodes or OCR labels. See also *barcode reader*.

> LC Short for "Library of Congress". It refers to the Library of the Congress of the United States, a body with some of the characteristics of a national library. Also used to refer to the classification system used by the

Library of Congress.

LCSH "Library of Congress Subject Headings". A subject classification system

for cataloguing.

LC Card Number Sometimes abbreviated to "LCCN". "Library of Congress Control

> Number" — the number assigned to an item by the Library of Congress production services as a printing control number / inventory number

after an item has been catalogued.

LC MARC Records in *US/MARC* format produced by the Library of Congress.

Records

leader The beginning portion of a MARC record. The leader contains coded information about a record, including record type, bibliographic level,

and creation date. The information is stored in a fixed-length format.

library system Also called "library", or more often, "site". A purchaser of ADVANCE. A

> library system may consist of a central library, along with its branches and departments. Alternatively, a library system may be a consortium or co-operative. A library system is composed of one or more "agencies"

which share the same CPU.

lightpen The pen-like device attached by a cord to the terminal. It is used to read

barcodes into the system for operations such as registering new patrons

to the system, searching quickly and accurately for those already there, or entering a patron or item during a function such as CHECKIN, CHECKOUT, etc.

line

The transmission medium and equipment for carrying speech and/or data between separated locations, usually between host computer and remote terminal.

line printer

The printers used to print reports are often called "line printers", so named because they print one line at a time. Printing speed for line printers is given in number of lines per minute: for example, "600 lpm".

linking

The process of adding holdings information and (in particular) a barcode number for an item to the item's bibliographic record.

Also used in the Reserve Book Room to bring together specific courses with items.

load To mount a tape on the tape drive and set it to the load point.

load point

The beginning of the usable portion of a tape. The load point occurs when the tape drive detects a one inch reflector on the tape (the *BOT* mark). A tape at load point may be used as soon as the drive goes online.

local call number

Known as shelf location.

local copy number Known as copy number.

log

To record events and their time of occurrence.

log on S

See sign on.

log off

See sign off.

M

magnetic tape

Storage medium for information. Usually used in conjunction with a computer system. Typically, the magnetic tape is 1/2 inch in width, and comes in various lengths.

main entry

In a manual cataloguing system, the primary access point for a bibliographic item. Normally the author but sometimes the title.

MARC field A fixed-length or variable-length field in a MARC format record.

MARC format "MAchine Readable Cataloguing" — a standardized communications

format for storing and transferring bibliographic and authority cataloguing data records on magnetic tape. A MARC record is composed of a leader, a directory to the fields, fixed length fields, and variable length files. National libraries issue records for various materials in their own versions of MARC: for example, US/MARC, CAN/MARC, UK/MARC.

material type A category of library materials used in the library. For example, newspa-

pers, adult fiction paperbacks, and video cassettes could all have different material types. The library usually categorizes its materials based on its circulation policies (such as loan period) and the statistical reports desired. Every item is assigned a material type. A two-character

code identified by MARC.

master record Completed bibliographic records, stored in the main bibliographic file,

or the main record for binding entry records.

MD or M/DICT "Master Dictionary" — each user account on the system has a Master

Dictionary associated with it. It is structurally similar to all other files on the system. Many things that a user enters at the TCL prompt are contained in the user's Master Dictionary: verbs, procs, connectives,

file-names, etc.

menu A listing of the functions available online that allows a user to choose

and perform a variety of actions. The user selects the action by entering

certain key(s).

module An "application" package within the ADVANCE System — examples:

the Circulation module, the Cataloguing module.

monograph Book; contrast with *serial*.

Ν

non-filing Words or characters that do not affect sorting. For example, **The Joy of** 

Cooking is filed under "J" for "Joy", not "T" for "The". "The" is a non-

filing word.

non-filing count A specific number of characters which will be ignored for sorting

purposes. Usually applied to the title of a work, and usually counted from the first character in the title. For example, **The Joy of Cooking**,

filed under "J" for "Joy", would have a non-filing count of "4" (the three characters in "The" plus one space). This count is normally placed in one of the indicators of a MARC record.

normalization

To improve the matching and filing of index entries, several "normalization rules" are applied automatically. For example, all letters may be converted to upper case, and some punctuation marks can be converted to blanks or stripped.

note A type of field or screen display where library staff can enter free text about a patron or item.

notice In ADVANCE, "notice" generally refers to an item printed by the library, but meant to be circulated outside the library, such as a fine notice, overdue notice, or claim notice (in Acquisitions).

0

OCLC A bibliographic utility, formerly "Ohio College Library Center", now "Online Computer Library Center". Among other services, it provides a machine-readable database for cataloguing.

OCR Optical Character Recognition or Reader.

offline Opposite of *online*.

offset Another term for fixed-field data elements.

online "Online" has two meanings:

- 1. Connected directly to and interacting with a computer.
- A major program used to make computer interaction easier: for example, the Circulation online.

Online Catalogue One of the ADVANCE modules, the Online Catalogue is an online query system that automates manual catalogue systems for lookup only. It allows library patrons to search the MARC records database. Patrons can examine bibliographic records, locating items through standard indexes such as subject, title, author, series, keywords, and bibliographic identification numbers.

OPAC Short for "Online Public Access Catalogue". The ADVANCE OPAC is known as the "Online Catalogue".

operating Often referred to as "os". The set of programs that control the computer system and its processing.

operator The person using a terminal.

order See purchase order.

OS Short form for *operating system*.

OSI Stands for "Open System Interconnect." An international standard developed by *ISO* and used for communication between different types of computers. The OSI model defines 7 levels for the interconnect.

P

parity A system of detecting errors in data transmissions and transfers. By selectively adding a single bit to bit patterns, parity causes the bit patterns to have either an odd number of bits turned On (odd parity), or an even number of bits turned On (even parity).

parity error Parity errors occur when the bit patterns caused by the system's 'parity' setting are incorrect: for example, when the system detects a "0" but expected a "1". Parity errors imply that one portion of the system has detected a non-recoverable failure by another part of the system.

password A code which is typed by an operator to sign on to the system or to a module. The password determines the operator's *access level*.

password The type of security in which staff passwords are used. The password indicates the operator's access level which, in turn, determines the commands he or she is permitted to use.

patron Refers to the individuals who use the goods and services offered by a library. Also called "borrower" and "user".

patron agency 
The location/library where a patron is registered.

patron class Known as "patron privilege class".

patron record The record that describes a patron. The description includes: name, barcode number, address, and other patron-related information.

peripheral Also "peripheral device". In a computer system, a functional unit that

makes and/or receives data transfers. The term includes storage devices (such as tape drives), input devices (such as terminals), and output

devices (such as printers).

physical volume All that is contained in one binding, portfolio, etc., whether as originally

issued or as bound after issue. A physical volume does not necessarily coincide with a bibliographic volume, which is characterized by a title

page and separate pagination. See also piece.

PICK The operating system and database management system used by

ADVANCE.

piece A barcoded circulation unit, usually corresponding to a physical volume.

Each barcoded volume of a monographic bibliographic item is a piece. In ADVANCE, piece control is handled by the Cataloguing module's

holdings function.

pointer A data element which specifies the record-number of a record in a file,

or in a related file.

policies Each library has certain characteristic ways of handling the way it

conducts business. These are referred to as "policies". Circulation Setup policies include loan periods, book limits, material types, renewal limits,

fine amounts, and so on.

policy Library policies stated explicitly in the form of sets of values for the

parameters Geac-supplied tables, lists of options, and so forth.

policy tables The tables completed by a library during the installation process. These

define the library policies, contain the decisions regarding library options, outline the structure of the system and list the various codes

used by the library. Each module has its own set of tables.

port An interface that connects one or more devices (e.g., terminals, printers)

to the computer. Each port has a unique number.

powerfail The computer's ability to recover from power failures without losing

recovery data.

printer A peripheral device used to provide hard copies of data.

priority level Refers to a "security level" required to perform a function. There is a

level of security associated with each command, ranging from 0 to 99

(highest = most). Synonymous with access level.

PROC is short for stored procedure. PROC allows the user to pre-store a

complex series of operations which can be invoked by a single command. Anything which can be done at the TCL level can be accom-

plished with a PROC.

program A sequence of machine-readable instructions that a computer can

execute. When a program is executed, it performs some function or

operation.

project manager The Geac Project Manager is responsible for liaison between Geac and

the individual customer.

prompt A message from the *operating system* or an *application* program.

Prompts appear on the CRT screen, and require a response from the

computer operator.

publication A serial's *enumeration* pattern, *chronology* pattern, and publication

frequency pattern, used by the Serials module to predict issues.

purchase alert A warning that additional copies of a title may be needed. Usually

because all copies are missing or because the "hold ratio" for this item (that is, the number of holds compared to the number of active copies) is

very high.

pattern

purchase order A record authorizing a vendor to deliver materials or services, usually at

a set price, to the library. One or more copies of one or more items can

be covered by a single purchase order (sometimes abbreviated "PO").

R

reboot To perform a second or subsequent *boot*.

recall To require that a book on loan be returned before the expiry of the due

date that was assigned when the charge was made.

recompile To perform a second or subsequent *compile* of a program.

recon Retrospective conversion of bibliographic records into machine-read-

able format. This process typically occurs when a library purchases a

library automation system but still has some bibliographic records that were never put into machine-readable format.

record To make computer processing easier, data items are brought together to form a unit called a "record". A group of records makes up a "file".

recovery The process of returning a system to operable condition following a failure.

reel A magnetic tape volume or the tape and the spool on which it is wound.

registration The process of recording information about individual patrons for the Circulation system, and especially of assigning barcode numbers to those patrons. Usually, "patron registration" applies to the initial entry of this information onto the system.

release Release refers to a particular version of a package of software: for example, Release 5.0 of ADVANCE.

remote A term applied to a device or operation that is geographically-separated from a computer but communicates with it.

renewal The process whereby a borrowed item is checked out again to the same patron, effectively extending the loan period.

A result of processing in which data from various data fields is selected and presented in a particular way to provide certain pre-defined information to the user. The hard copy of this data is printed as a "report".

A "reserve collection" is also known as "short loan collection". In academic libraries, a type of material in high demand that has short loan periods assigned to it. Reserve is often applied to required course reading materials, or to new or topical items.

The term "reserve" is sometimes used by public libraries to mean *hold*.

"RBR" is a function within the Circulation module designed to handle high-use materials in the reserve collection, often items associated with a course. It allows the user to enter instructor and course information, and links titles with the appropriate courses.

reserve recall An item is recalled for the Reserve Book Room.

report

reserve

reserve book

room

response time Used in connection with computer systems. The amount of time it takes

for an online system to give data requested of it. It is measured as the amount of time between the point when a user presses the ENTER or RETURN key and the point when the first character of response appears

on the screen.

restore To replace something which has been removed, deleted or damaged.

Restoration is part of recovery, and usually refers to the process of

replacing disk files with the backup copies on tape.

S

scanning Also "wanding". The act of drawing the lightpen across a barcode to

read the barcode into the system.

security level The level assigned to each function, command, and override in order to

restrict its usage. Only those functions and commands having a priority

level at or below the operator's active access level may be used.

"see also" A reference from an established form of a heading to one or more related reference

headings. Also known as a "see also" cross reference.

see reference A reference to the established form of a name from a form which should

not be used as a heading. Also known as a "'see' cross reference",

"rejected form heading", or "variant form heading".

serial A publication issued in successive parts bearing numerical or chronolog-

> ical designations and intended to be continued indefinitely. This includes periodicals, newspapers, annuals, etc. In ADVANCE, a serial is a bibliographic item (catalogued in the Cataloguing module) which may also have a *publication pattern* and *copy set* defined in the Serials module. A serial may also have *pieces* (barcoded items) assigned to it. Also see the

definitions of *issue*, *copy*, and *holdings*.

Serials module The ADVANCE module that automates serials control — primarily

checkin and issue prediction.

shelf list A catalogue of the items in a library; items are described in the same

order that they are arranged on the shelves.

shelf location Also "local call number". The *call number* assigned to a specific copy of

an item.

sign off Also "log off" and "logging off". To enter the necessary information to end a session on a terminal. The console command is "OFF". Compare to sign on. sign on Also "log on", "log in", and "logging on". To enter the necessary information (such as an identification number or password) to begin a session on a terminal. The console command is entry of a valid account name. site Customer library, usually where the computer is located. sort To arrange entities according to some pre-defined criteria, usually alphabetic. spine label Label for the spine of a book, typically with the call number. string Any succession of characters. These can be numbers, letters, blanks, or other characters. The PICK system treats most data simply as a sequence of symbols or "string". subfield In MARC format, the name for a defined part of the field in a MARC variable-length field, such as subfield b. subfield code The one-character code which identifies a MARC subfield: for example, the "a" in "‡a". subject headings Authorized terms that describe the contents of a book. Several may apply to a single work. One North American standard is LC Subject Headings. surcharge The charge automatically levied against a patron to cover certain costs, such as the cost of postage for notices, or ordering and cataloguing a replacement book. syndetic The logical organization of the catalogue, using "see" and "see also" structure references to interrelate the concepts represented in the catalogue. SYSPROG System Programmer. The highest-level account within PICK.

To copy (back up) all the files making up the system.

The library staff member responsible for the systems staff and the

computer.

system backup

system manager

т

their functions. Tags are composed of three digits: for example, "210" is the tag for the Abbreviated Title Field. Each different tag represents a different piece of bibliographic information: e.g., personal author, uniform title. "Tag" is sometimes used to mean MARC field.

tag number A term sometimes used to mean tag.

tape A magnetic tape reel or cassette, or the tape on the reel or cassette.

tape backup The process of making a copy of data files and/or the system software.

The library uses the backed-up tapes as a security precaution, in case the

need for a 'restore' arises.

tape drive The equipment that holds, reads from, and writes to magnetic tapes.

TCL "Terminal Control Language" processor. TCL is the primary interface between end-users and the computer. The state in which the computer

*prompt* is displayed and is waiting for user input is commonly called

being "at TCL".

tions

Number

telecommunica- The organization and facilities that provide communications service

between users in geographically separated locations. The term encompasses telephone, telegraph, radio, and satellite-based systems; unless

otherwise indicated, telephone is usually assumed.

terminal A device used by a person to communicate with the computer.

Terminal Each terminal in a library system is assigned a unique number.

title The name of a work, including any alternate title, subtitle, or other associated descriptive matter preceding the author, edition, or imprint state-

ment on the title page.

tracing Any record of entries or references that have been made in connection

with the cataloguing of a particular work or publication, or with establishing a particular heading. Also known as subject headings or added

entries.

track A unit of data storage space on disk.

transfer To read data in one location and write it in another location.

transaction Any checkin, checkout, renewal, or hold.

U

UK/MARC The United Kingdom version of the MARC format.

UNIX A computer *operating system* developed by Bell Laboratories.

upload The data flow from the microcomputer **up** to the host computer system.

UPS "Uninterruptable Power Supply" — essentially a series of batteries that conditions the power to the computer, and, with the absence of elec-

tricity, provides power to the computer for a period of time (e.g. 30

minutes.)

user Same as *patron*.

US/MARC The version of the MARC format used in the USA.

٧

variable-length Also "variable field". A MARC field in a bibliographic record whose

field length is not pre-defined: for example, the Title Statement Field (Tag

245). A variable field is composed of two one-digit *indicators* and one or

more *subfields*.

vendor A dealer, wholesaler, or other organization supplying books or other

materials to the library.

volume Bibliographic element of a series. For example, The Art of Computer

Programming has three volumes. The important point is that volumes

normally share SOME bibliographic elements with each other.

voucher A request for the complete or partial payment of one or more invoices,

usually sent to the library's financial services department.

W

wand Device for reading barcodes. Known as *lightpen*.

wanding Known as *scanning*.

WLN "Western (formerly "Washington") Library Network" — a bibliographic utility.

word A unit of data storage: 8, 16, or 32 bits depending on the computer.

work file A file where data is temporarily stored before being placed in the database. Used in the Cataloguing module.

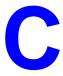

# **Transaction Logging**

The ADVANCE transaction logging module provides up-to-the-minute protection from data loss by writing all database updates to a separate (journal) disk drive. This allows you to recover transactions from any form of system failure except one in which both the journal drive and the data drive have been corrupted.

#### This appendix describes:

- transaction logging modes
- transaction logging control
- transaction logging operation
- recovery procedures.

## **Transaction Logging Modes**

Transaction logging provides four modes of operation:

#### Disabled mode

Database updates are not logged. If a system failure occurs while in this mode, the database may need to be restored from the last backup. If this is required, all updates since that backup would be lost.

#### Normal mode

All database updates are written to the journal drive without further intervention.

#### Nowrites mode

All updating to the database is disabled. Database inquiries are allowed. This mode is useful for performing backups while allowing OPAC access. Users may print from OPAC; however, reports will not be generated from the Report Writer.

#### Recovery mode

While in recovery mode, users will not be allowed to log into ADVANCE. All access to ADVANCE will be restricted until the recovery procedure is complete.

## Transaction Logging Control (TLCTRL)

Access Transaction Logging by selecting it on the UTILITY MENU, or by entering the screen identifier TLCTRL on any Utilities menu (or on the ADVANCE MASTER MENU).

Use Transaction Logging Control to edit the transaction log control record. From this screen, you can:

- enable or disable transaction logging
- enable or disable the Nowrites mode. When this mode is enabled, you will be allowed to specify the message which will be displayed when a user attempts to update the database.
- determine when and by whom Transaction Logging Control was last edited

NOTE: Any changes made to the transaction log control record will become effective only after all outstanding transactions are completed. That is, if you are editing Transaction Logging Control while a transaction is being updated, the editing changes will not take effect until the transaction update is completed.

```
Control record: TRANSACTION.LOG.CONTROL

1. Transaction Logging (1=YES / 0=NO): 1
2. NO WRITES (1=YES / 0=NO): 0
3. If NO WRITES, message shown: No writes allowed!
Last Edit Date: 06-03-94
Last Edit Time: 12:05
Last Edit User: geac

Options:
Line by line: # line: File: ? help: Exit
```

Use the # line option to select a line to edit or use the Line by line option to edit each line sequentially.

Select *File* or *Exit* to return to the UTILITY MENU: *File* saves all your changes, *Exit* does not save your changes.

#### Restart ADVANCE

Enabling or disabling transaction logging requires you to *File* your changes and ensure all users log off ADVANCE. The TRANSACTION.LOG.CONTROL file is read from the ADVANCE Control File when ADVANCE is started.

#### **Fields**

#### Transaction Logging

[0 or 1]

- 1 Enables transaction logging. After transaction logging is enabled, all users must exit and re-enter ADVANCE in order to activate transaction logging.
- Disables transaction logging. After transaction logging is disabled, all users must exit and re-enter ADVANCE in order to de-activate transaction logging. Recovery from system failure is not possible with this set to 0.

#### NO WRITES

[0 or 1]

- Sets transaction logging to the Nowrites mode. Prohibits updating the database files while transaction logging is activated but allows queries to the database. NOTE: Search statistics will not be captured while this mode is active.
- O Permits updates to the database.

#### If NO WRITES, message shown

[0-78 characters]

Enter the message that will be displayed when a user attempts to update the database while the Nowrites mode is enabled. Examples of messages you might use are:

This function not available at this time. Please try later. This function not available due to backup. Please try later.

| Last Edit Date, Time,<br>User | Provided by the system. These values are determined when you leave this screen by using the <i>File</i> option. |
|-------------------------------|----------------------------------------------------------------------------------------------------|
| Last Edit Date                | Date when Transaction Logging Control screen was last edited.                                                   |
| Last Edit Time                | Time when Transaction Logging Control screen was last edited.                                                   |
| Last Edit User                | Identifies who last edited Transaction Logging Control.                                                         |

## **Transaction Logging Operation**

The transaction logger is managed from three UNIX scripts and one program:

- **onlogger** starts the logger
- **offloger** stops the logger
- clearlogs clears the log files
- advtlc controls the logger

### **How to Start the Logger**

To start the logger, at UNIX execute onlogger [pathname] where pathname is the path of the operations directory (ADV directory).

The *onlogger* script is located in the directory called *logger*. This directory resides in the same directory as the operations directory (ADV directory).

The *onlogger* script activates the ADVANCE transaction logger.

## **How to Stop the Logger**

To stop the logger, at UNIX execute offlogger [pathname] where pathname is the path of the operations directory (ADV directory).

The *offlogger* script is located in the directory called *logger*. This directory resides in the same directory as the operations directory (ADV directory).

The offlogger script de-activates the ADVANCE transaction logger.

## **How to Clear the Log Files**

To clear the log files, at UNIX execute clearlogs [pathname] where pathname is the path of the operations directory (ADV directory).

The *clearlogs* script is located in the directory called *logger*. This directory resides in the same directory as the operations directory (ADV directory).

The *clearlogs* script clears the information that has been written by the ADVANCE transaction logger.

This script is normally executed after the successful completion of a backup.

## Using advtlc to Control the Logger

#### Multiple Accounts

If you have more than one account running transaction logging the system prompts you for an account when advtlc starts.

1. At the UNIX prompt, type:

```
$ advtlc
```

2. The system displays all the accounts that have transaction logging.

```
$ advtlc

0 LIVE account /adv1/ADV
1 TEST account /adv2/ADV

Which account?
```

3. Select an account.

#### One Account

After you have selected an account, or if you only have one account with transaction logging, the following menu appears:

```
Menu Account: /adv2/ADV

1. Onlogger - Bring up the logger

2. Shutdown - Shutdown the logger

3. Clearlogs - Clear the log files

4. Kill - kill the logger!!

5. Status - Get logger status

6. PID Status - Get PID status from logger

7. Dirty Shutdown - Close Dirty

8. Dirty Clearlogs- Clear dirty logs

9. Quit - Quit
Selection:
```

Onlogger

Starts the logger in the account specified only if it is not already up. (If you attempt to start the logger and it is already running, the system displays a message.)

Shutdown

Stops the logger and closes LOGGER processes. Shuts down the logger only if there are no outstanding transactions. (Under normal operations there should be no outstanding transactions.)

Clearlogs

Clears the log files under the following conditions:

- 1. The LOGGER processes are running.
- 2. There are no outstanding transactions.

Activates the No writes mode, clears the file, and resets the logger to Normal mode. Allows you to clear the files without shutting down the logger.

Kill

Contact Geac Support before using this command.

Terminates the logger processes that are running. Use only as a last

resort.

Status

Queries the logger for its status. The system displays:

```
Do Status
                                 Logger Status: N(Logging)
                  Number of LOGGERS being used: 2
Number of Transactions started and not finished: 0
                                Sequence Number: 21
                       Database Sequence Number: 21
                       Flushing Sequence Number: 21
                                             N1: 4894
                                             N2: 4895
                    Maximum Number of Log users: 100
```

#### Logger Status

N(logging) The logger is running in Normal Mode.

F(Nowrites) Database updates have been disabled. I (Recovery) The logger is in Recovery Mode.

Number of LOGGERS being used Number of LOGGER UNIX processes being used to record transactions. Specified when transaction logging is set up.

Number of Transactions started

and not finished

Supplied by the system.

Sequence Number

Logger's internal counter: represents the next number in sequence.

Database Sequence Number Last sequence number written to the database. Indicates that up to this sequence number, all writes were made to the database.

Flushing Sequence Number Sequence being written to disk. Similar to the database sequence

number.

N1 Sequence number since logger came up.

N2 Sequence number returned since logger came up.

Maximum Number of Log users

Maximum number of people who can login and use the system.

PID Status Displays the same information as the Status option, but includes the

Process IDs (PID) of the poled ADVANCE sessions. PID information is written to the log\_indx file. Checking PID's increases the logger's work

load and delays the display of logger status.

Dirty Shutdown Call Geac Support before using this command.

Allows you to shutdown the logger if there are outstanding transactions. Provided as an alternative to the Kill option which terminates processes abruptly. Dirty shutdown closes processes systematically but some data

loss may be expected.

Dirty Clearlogs Call Geac Support before using this command.

Allows you to clear the log files if there are outstanding transactions.

You should not have to use this option.

Quit

Exits advtlc.

## **Performing Backups**

Performing backups can be done using TLCTRL (see *Transaction Logging Control (TLCTRL)* on page C-3) to set *NO WRITES* (field 2) to 1 which will prevent any updates to the database, but will allow queries. Once the change has been filed, backups can proceed.

After the successful completion of the backup, use the *clearlogs* script to reset the log files back to the normal state.

Use TLCTRL (see *Transaction Logging Control (TLCTRL)* on page C-3) to set *NO WRITES* (field 2) to 0 which will permit updates to the database. Once the change has been filed, normal operations can resume.

#### **Logbackup Script**

The logbackup script (logbackup), written in PERL (Practical Extraction and Reporting Language), allows you to back up log files without shutting down the logger. It can be run manually or from a cron job (that is, as an automated backup). This script changes the logger status to the Nowrites mode, backs up the files, clears the log files, and resets the logger to the Normal mode.

At the UNIX prompt, type:

logbackup Path\_to\_the\_ADV\_Directory

For example, to backup the log files in the LIVE account, type:

```
logbackup /adv1/ADV
```

When this script runs, it changes the logger status to the Nowrites mode. If there are outstanding transaction, the logger sleeps for 60 seconds before proceeding. (In the Nowrites mode, the logger allows writes for outstanding transaction, but does not allow any new transaction to start.)

#### Example Backup

```
$ logbackup /adv1/ADV
Status: N(Logging)
Writes Off: 1995/07/27 05:57:25 00041019
Status: F(Nowrites)
Status: F(Nowrites)
cd ../lpipes; /usr/local/bin/gtar -cvf /adv12/budir/
```

```
L806842645.tar log*
Backup:
                log_file0
Backup:
                log file1
Backup:
                log_file2
Backup:
                log_indx
                F(Nowrites)
Clear Logs:
Clear Logs:
                F(Nowrites)
Clear Logs:
                1995/07/27 05:57:44
                                       00000001
Status:
                N(Logging)
$
```

Status Queries the logger for its current mode.

Writes Off Changes the logger status to the nowrites mode and prints the date and time when this occurred. The last entry represents the number of records in the logfile.

Backup Output from the backup command. In this example, gtar is used to back up the log files to the file/adv12/budir/L806842645.tar. The numeric portion between L and .tar is the number of seconds since January 1, 1970.

Clear Logs Indicates the files are being cleared, the last line indicates the date and time when the files were cleared. (In this example it took 19 seconds to backup the log files for a single day's transactions.)

Site Specific Code Lines 19-32 contain site specific information, for example:

```
Site Specific variables:
            $logbindir = "/adv1/logger";# where the log commands are found
            ($sec,$min,$hour,$mday,$mon,$year,$wday,$yday,$isdst)=gmtime(time());
            $Date = sprintf("%02d%02d%02d",$year, $mon+1, $mday);
            $Date = time();
            $BUfile = "L";
            $BUfile .= $Date . ".tar";
            $BackUpCommand = "cd ../lpipes; /usr/local/bin/gtar -cvf /adv12/gctmp/
             $BUfile log*";
            $AllowClearDirty = 1;
                                      # whether or not to clear if outstanding
                                        # transaction (1=yes, 0=no)
            $SleepTime = 60;
                                    # how long to wait(secs) for any outstandings
                                        # transactions - 60 is a good number
```

#### Conventions

- # Denotes a comment. Therefore, lines beginning with # are not executed.
- \$ Denotes a variable.

\$logbindir Defines the pathname to logger directory. (The script uses logcommands from the logger directory to perform some tasks.)

\$BackupCommand Defines the command(s) to backup the log files

In this example, two UNIX commands are executed:

cd .. /pipes
usr/local/bin/gtar -cvf /adv12/budir/\$BUfile log\*
for tape archiving use:
find log\* -print | cpio -ocvB > /dev/TAPEdevice

\$AllowClearDirty Sets the flag that determines if the log files will be cleared when there are outstanding transactions.

- 1 Despite outstanding transactions, the backup is **done** and the fields are cleared.
- The files are **not** backed up and **not** cleared.

\$SleepTime Specifies the number of seconds to wait for outstanding transaction to finish.

## **Recovery Procedure**

There are two types of recovery, short and full. Short recovery is typically performed after an unexpected system shutdown in which the information on disk has not been corrupted. Full recovery is required if the information on the disk has been lost or corrupted — in this case the database must be restored from the backup tape before recovery proceeds.

## **Short Recovery**

If, on booting, the ADVANCE transaction logger determines that logging had been interrupted before the system went down, it will issue a message to the console terminal. Users will not be able to enter ADVANCE until this situation is resolved.

To initiate short recovery:

- 1. Ensure that the ADVANCE logger is activated.
- 2. Recovery is executed from PICK. To access the recovery screen, type TL.RECOVERY at the TCL level.
- 3. The TRANSACTION LOGGING RECOVERY SYSTEM screen appears.

## **Full Recovery**

If you suspect that your database has been corrupted, you should run a full recovery:

- Restore your most recent database backup do not restore the transaction log.
- 2. Delete the item log\_indx from the UNIX directory ../lpipes (where .. is the ADV directory).
- 3. Ensure that the ADVANCE logger is activated.
- 4. Recovery is executed from PICK. To access the recovery screen, type TL.RECOVERY at the TCL level.
- 5. The TRANSACTION LOGGING RECOVERY SYSTEM screen appears.

```
TRANSACTION LOGGING
RECOVERY SYSTEM

Logger Mode : N(Logging)

Log Active Since : 1994-04-21, at 10:45:25

Recovery Options

1 Hard Copy Audit : 0
2 On Screen Audit : 1
3 Live Writes and Deletes : 0

Options:
S = Start ? = ? help E = Exit # = # line
```

The Transaction Logging Recovery System screen consists of unnumbered fields that are display-only and numbered fields that can be edited.

#### **Options**

Start recovery with fields 1-3 as set.

? help Display help.

Exit Terminates program and returns you to the TCL level.

# line Enter the line number that you want to change. Allows you to change the value of the numbered fields between 1 (yes) and 0 (no).

#### **Display Only Fields**

Logger Mode Indicates the current state of the ADVANCE logger. There are four

possible modes:

S(Shutdown) If the logger is inactive, an error message is displayed in this field.

 ${\tt N(Logging)}$  The system passed log integrity tests at startup — recovery is not

required.

F(Nowrites)

Database updates have been disabled.

I(Recovery)

The system failed log integrity tests at startup — recovery is required.

Log Active Since

Date and time of the earliest log entry. Should a full recovery from tape be required, the backup tape is only useful if there have been no transactions from the time of the save to the *Log Active Since* time. The backup tape can, however, be more recent than the log start.

#### **Editable Fields**

Hard Copy Audit

[0 or 1]

- 1 Generates a report to the default printer of each database update performed by the recovery process.
- 0 No report is generated.

On Screen Audit

[0 or 1]

- 1 The recovery process is performed in a step-by-step fashion on the terminal running the recovery process.
- 0 The recovery process is not displayed on the terminal.

Live Writes and Deletes

[0 or 1]

- Performs the recovery process by making changes to the database and produces a report of the changes made.
- O Allows you to execute the recovery process but does not make changes to the database. Displays messages indicating any problems with the database and produces a report of the problems detected. Select this option to make a trial run of the database problems. Before you attempt to fix any problems encountered, call Geac support for assistance.

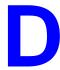

# **ADVANCE Server Operation**

The ADVANCE server module provides access to the database for all supported client products. This appendix describes:

- · Server architecture
- · Server operation
- Server administration

Note: All scripts and programs assume that the current directory is the main ADV directory.

## **Server Architecture**

The ADVANCE Server processes transactions from all supported client products. The components of the server are:

- protocol server(s)
- application server(s)
- reply server(s)
- Server Manager

#### **Data Flow**

The following diagram illustrates how a message from a client is routed through the application server and how the response is passed back to the client. In practice, multiple clients, protocol servers, application servers, and reply servers may be involved.

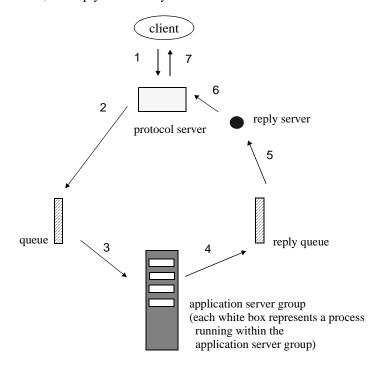

Simplified Client/Server Data Flow Diagram

- Step 1 The message is received from the client, such as Self Checkout, LViS, or GeoPac. If required, the protocol server translates the message from the protocol used by the client to that used by the server. This message is identified by the process ID number of the protocol server which is used to track the message as it passes from the protocol server though the queue to the application server and eventually back to the client.
- Step 2 The protocol server places the message in the message queue.
- Step 3 One of the application servers within the application server group picks up the message from the queue. The application server performs the required task.
- Step 4 The application server places the response onto the message queue of the reply server.
- Step 5 The reply server picks up the message from the message queue.
- Step 6 The reply server passes the message to the protocol server that initiated the request.
- Step 7 The protocol server passes the message back to the client application. If necessary, the protocol server translates the message from the protocol used by the server to that of the client.

## Components of the Server

Protocol Servers

A protocol server is the focal point for all messages between the client and the ADVANCE server. One instance of the protocol server is initiated by each connection. Because the installation of the protocol server is specific to each client, the instructions on how to install and configure each protocol server is included in a separate installation guide for each of the client products.

Application Server Group An application server group consists of one or more application servers. An application server processes the messages on a FIFO basis. When messages arrive from the protocol servers, the requests form a single message queue. Those processes are performed in sequence against the ADVANCE account.

Multiple application server groups are used when:

- you need to access separate ADVANCE accounts that reside on the same host.
- you need to restrict the number of application servers available to specific clients. For example, you may want to provide five servers for Z39.50 clients outside the library and ten for within.

Reply Server(s)

The reply servers distribute the responses from the application server to the respective protocol server (that is, they return the response to the one that requested the transaction). The number of reply servers needed is governed solely by the volume of messages being sent back to the clients.

Server Manager

The Server Manager is the program responsible for monitoring, controlling and configuring the application server(s) and reply server(s). The srvtlc utility is run from the TCL prompt and is the user interface to the Server Manager.

## **Terminology**

**Process** 

Refers to an instance of a program running on the server, for example a UNIX process.

Protocol

Refers to a set of rules and conventions by which the client and the server communicate. The client-server interface uses multiple levels of protocols. Each level is responsible for a separate aspect of the message processing. TCP/IP and ASYNC are transport protocols which govern how the message is transmitted between the client and the server machines. Z39.50 is a transaction protocol which governs the content and meaning of the messages which are passed between the client and the server. ASN1 is a messaging protocol which governs the encoding of the message content.

Pipe

Refers to a special type of UNIX file which is used to pass messages between the two processes. Messages which are written to a pipe are read by other processes on a FIFO basis.

## **Server Operation**

The ADVANCE Server supports transactions from different sources and in different formats, for example, GeoPac in Z39.50 format and 3M SelfCheck in SC (proprietary) protocol.

# Choices for Running the Server

You can run the server from:

- the srvtlc utility from TCL
- a script after the system is up.

#### Using the srvtlc Utility

Use the srvtlc utility to initiate, change, or shutdown the ADVANCE Server.

Access At TCL type

srvtlc

The srvtlc screen displays.

```
The Server Manager is up. Reply servers: 2

Application server group id: 21210 Number application servers: 3

Application server group id: 21211 Number application servers: 1

Menu
====

1. Initiate the server manager
2. Start-up server jobs
3. Shutdown application server group
4. Shutdown the server manager
5. Quit

Selection:
```

This screen displays the following information:

 the current status of the Server Manager (whether the server is up or not).

If the Server Manager is up, srvtlc also displays:

• the number of reply servers activated (2, in this example)

- a list of the application server groups and their group IDs (21210 and 21211 in this example).
- the number of application servers in each application server group (3 and 1 in this example). Note that an application server group can process several transactions concurrently if it contains several application servers. The ultimate number of application servers and reply servers required is determined by the number of transactions being processed.
- a menu which allows you to initiate and shutdown the Server Manager and to start and stop application server groups.

# 1. Initiate the server manager

[1-9]

Prompts you for the number of reply servers to start when the Server Manager is initiated. The number of reply servers required to maximize system throughput depends on the number of concurrently active clients. Reply servers pass the response messages from the server processes to the respective protocol servers.

The number of reply servers can be changed only by shutting down all servers and re-initiating the Server Manager. A maximum of three reply servers can be started (the system allows you to request more but only three will run — for example, 5 reply servers may be specified but only 3 will operate). Geac recommends 1 reply server for each 100 anticipated client connections. This does **not** imply that there is a limit of 300 client connections. The number of client connections is not restricted by ADVANCE.

### 2. Start-up server jobs

[nnnnn n] (nnnnn=application server group ID; n = number of new application servers)

Prompts you for the application server group ID and the number of new or additional application servers to start in that group.

The optimal number of application servers in an application server group depends on the following factors:

- the volume of transactions generated by the users whose transactions are processed by the particular server group
- the relative importance of processing these users' transactions as quickly as possible, in relation to those of other users.

For maintainability, Geac recommends that the application server group ID be the same as the port number that clients use to connect to the system.

[nnnnn] (nnnnn=application server group ID)

3. Shutdown application server group

Prompts you for the application server group ID to be shutdown. You must enter each application server group ID individually. All servers in the group will be sent a message to perform an orderly shutdown.

4. Shutdown the server manager

Requests the Server Manager and all reply servers to shutdown if there are no application server groups currently operational.

5. Quit Exits the srytle utility.

## Starting the Server from a Script

The ADVANCE Server can be started from a script. The script initiates the Server Manager and specifies the number of reply servers and application server group combinations to be initiated.

Example Script

Starts the Server Manager with 2 reply servers and 2 application server groups: starts group ID 21210 with 3 application servers and group ID 21211 with 1 application server:

cd .../ADV

nohup ../unix.lib/server/srvrman 2 21210 3 21211 1 &

## **Server Administration**

Requests and replies are passed through the ADVANCE system by means of named pipes.

In the following example, two reply servers and one application server are running.

```
The Server Manager is up. Reply servers : 2

Server group id : 21210 Number servers : 1

Menu
====

1. Initiate the server manager
2. Start-up server jobs
3. Shutdown server group
4. Shutdown the server manager
5. Quit
Selection:
```

Pipes: Location and Naming Conventions Pipes are located in the directory .../srv.pipes.

The pipes used for the reply server queue are numbered sequentially using the prefix rply and starting at zero, for example rply\_0, rply\_1, etc.

The pipes used for the application server group queue are prefixed by srvr, for example srvr 21210.

Monitoring Activity

Two areas need to be monitored to determine if data flow is being constricted:

- the reply servers
- the application servers within the application server group.

To observe the data throughput, use the UNIX command ls -1 . . / srv.pipes to determine the byte count in the named pipes.

If the number of reply servers is too low, a non-zero count will be seen in rply\_N, and the number of reply servers should be increased. To increase the number of reply servers, all server groups and the server manager must first be shut down.

If the number of application servers in a particular application server group is too low to keep up with the volume of transactions generated for that group, a non-zero count will be seen in <code>srvr\_<group ID></code>. The number of application servers may be increased for any group at any time.

```
user3@quasi 12:55:06 srv.pipes 58 $ 1s -1
total 0
prw-rw-rw- 1 user3 geac 0 Feb 26 12:45 ckid_11515
prw-rw-rw- 1 user3 geac 0 Feb 26 12:45 rply_0
prw-rw-rw- 1 user3 geac 0 Feb 23 17:15 rply_1
prw-rw-rw- 1 user3 geac 0 Feb 23 17:21 srvr_21210
```

NOTE: You should not use any command, such as cat, to read the contents of any of the pipes because this will remove all the data contained in the pipe.

## **Monitoring the Server from UNIX**

When information transfer between the various parts of the server system fail, processes sometimes terminate at the application level. In this case, a message is written to the UNIX /tmp directory. These files are identified by the prefix srv, followed by the process ID number and the suffix log, for example srv.08344.log. An example file is shown below. Users should not attempt to interpret this information but should have it available for their Geac Support Representative.

```
8344: signal 13 received, dying
Send client kid 20814 failed
8344: signal 13 received, dying
Send client kid 8483 failed
```

## Monitoring the Server from within ADVANCE

Various activities within the server are monitored and recorded in the &PH& file. To obtain a select list of items, at TCL, type:

```
SELECT &PH& = "SERV]"
```

Items are named by the prefix SERV and a system generated name, for example, SERVER.FRONT\_45713\_10300. To edit the items, type:

ED &PH&

An example file follows.

Typically, the display includes:

- · a line number
- a directional arrow indicating which way the information was passed
- a time stamp in
- a time stamp out
- (the number of bytes)
- [a message type]

Users should not be concerned with other information that may appear in the file. This data represents debugging information of no defined format.

#### Message Sources

- [3] Self-check
- [5] Z39.50
- [7] Z39.70
- [0] Client port of initialization
- [C] Client close
- [—] Server shutdown

```
0137: <-- 960221151730 960221151730 (74)
0138: --> 960221151733 960221151733 (107) [5]
0139: <-- 960221151738 960221151738 (13278)
0140: --> 960221152218 960221152218 (211) [5]
0141: <-- 960221152226 960221152227 (4909)
0142: --> 960221152333 960221152233 (193) [5]
0143: <-- 960221152340 960221152333 (193) [5]
0144: --> 960221152340 960221152356 (24) [C]
0145: <-- 960221152356 960221152356 (24) [C]
0145: <-- 960221152356 960221152356 (40)
0146: --> 960221152631 960221152631 (24) [C]
0147: <-- 960221152632 960221152632 (40)
0148: --> 960221152638 960221152638 (24) [C]
0149: <-- 960221152638 960221152638 (40)
0150: --> 960221153020 960221153020 (207) [5]
```

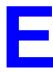

# **ADVANCE Server Installation**

### This appendix discusses how to:

- install the ADVANCE server
- create client login ID and home area
- create the startup script for the self-check protocol server
- create the startup script for the LViS protocol server
- create the startup script for the Z39.50 protocol server
- configure network communications for the clients
- name databases
- assign Use Attributes to the OPAC SEARCHES (OS) table.

## **Installation of Application Server**

The ADVANCE Server supports transactions from different sources and in different formats, for example, GeoPac in Z39.50 format, 3M SelfCheck in SC (proprietary) protocol and LViS renewal.

NOTE: Server installation is performed by Geac. Installing the server involves the following steps:

- load UNIX.LIB which loads the scripts necessary to run the server
- create the startup script
- test the server communications to ensure the server script initializes the server manager.
- 1. Install ADVANCE release 6.1.8 or later (required for 3M or LViS; Release 6.7.11 or later is required for Z39.50).
- 2. Create the pipes directory srv.pipes in the same directory as the main ADV directory, if it does not already exist. Ensure all users have read/write permissions to the srv.pipes directory.

```
# chmod +rw srv.pipes
```

3. Create an F-pointer called SERVER.PIPES in your VOC if one does not already exist:

```
0001: F
0002: ../srv.pipes
```

- 4. At TCL, run the program MOVE.UNIX.LIB to copy all modules from UNIX.LIB into the associated UNIX directories. This program creates the required directories, starting with unix.lib which is created in the same directory as the main ADV directory.
- 5. From the UNIX command prompt, change directory to the server source area

```
cd ../unix.lib/server
Execute
make -f makefile.srv [CC=cc]
```

Ensure that PATH contains the path to your C compiler and make program. The default CC is gcc.

6. From the UNIX command prompt,

```
cd ../unix.lib/bin
```

To make all files executable, use

```
chmod +x *
```

Copy the appropriate server startup script (either srvr.start.g2 or srvr.start.uv) to srvr.start.

#### **Test Server Communications**

Refer to the *Utilities Management Guide*, *Appendix D* for details of the ADVANCE Server Operation.

- 1. From TCL, run SRVTLC.
- 2. Initiate server manager with 1 reply server.
- 3. Start up a server group, for example, 210 with 2 servers.
- 4. Exit SRVTLC.
- 5. Check the &PH& SERV\* files. Depending on the operating environment, your files may contain text similar to the following:

```
SERVER.FRONT 210 1
Building Z39.50 search tables
Processing SCOMM items
Processing OPAC.SYN items
Processing DATABASE items
Done building Z39.50 search tables
Server startup complete. USERNO=4103
Server pipe number = 210
Number reply managers = 1
```

- 6. From TCL, run SRVTLC again and shutdown server group 210.
- 7. Shutdown the server manager. The system displays the message Server Manager Shutdown complete!
- 8. Select *Quit* from the SRVTLC menu.

## **UNIX Client Login**

- Create a new UNIX group client. This is not a critical step to the actual running of the protocol server, but is included for security reasons. The group name is not important, any group name that does not already exist can be used.
- 2. Create a new user login, for example, z3950 or sc3m, in the group **client**. In this document, it is assumed that the new user's home directory is /home/UserName.

3. To prevent unauthorized users from logging in as UserName, change the password to prevent logins.

For SVR4 in sysadm, set the password to **lock**.

For SVR3 or SVR4, use the command: passwd -1 UserName

## **Installation of 3M or Self-Check Support**

If you are installing the server to support self-check transactions, you must add a script to start the protocol server.

- 1. Add a new user **sc3m** to the **client** group.
- 2. Check that the Self-Check add-on product is installed.
- 3. Check that the SELF CHECKOUT CONTROL TABLE (SCCT) from the Circulation Configuration Codes table is set up. (See the *Circulation Management Guide*.)
- 4. Use an editor to create the **sc3m.start** script to run the 3M self-check protocol server.

In sc3m's HOME directory, create the file sc3m.start, containing the text:

```
#!/bin/sh
cd .../ADV
exec ../unix.lib/bin/sc3mkid 210 SC3M
exit 0
```

5. Add execute permission to the file.

```
chmod +x sc3m.start
```

NOTE: . . . / ADV means the full pathname to the ADV directory.

The **210** parameter is the ID of the application server group to which the Self-Check protocol server belongs.

The **SC3M** parameter is the name of the ADVANCE port record that the server uses when processing transactions for this client.

## **Installation of LViS Renewal Support**

If you are installing the server to support LViS transactions, you must add a script to start the protocol server.

- 1. Add a new user **lvis** to the **client** group.
- 2. Check that the LViS add-on product is installed.
- 3. Check that the SELF CHECKOUT CONTROL TABLE (SCCT) from the Circulation Configuration Codes table is set up. (See the *Circulation Management Guide*.)
- 4. Use an editor to create the **lvis.start** script to run the LViS renewal protocol server.

In LViS's HOME directory, create the file lvis.start, containing the text:

```
#!/bin/sh
cd .../ADV
exec ../unix.lib/bin/lviskid 210 lvis
exit 0
```

5. Add execute permission to the file.

```
chmod +x lvis.start
```

NOTE: . . . / ADV means the full pathname to the ADV directory.

The **210** parameter is the ID of the application server group to which the LViS renewal protocol server belongs.

The **lvis** parameter is the name of the ADVANCE port record that the server uses when processing transactions for this client.

## **Installation of Z39.50 Support**

If you are installing the server to support Z39.50 transactions, you must add a script to start the protocol server. (Release 6.7.11 or later required.)

- 1. Add a new user **z3950** to the **client** group.
- 2. Check that the Z39.50 add-on product is installed.
- 3. Assign the appropriate Bib-1 Use Attributes to the Z39.50 Bib Use Attr field on the OPAC SEARCHES (OS) screen. (For more information see the section Mapping Z39.50 Queries to ADVANCE Searches on page E-12.)
- 4. Use an editor to create the **z3950.start** script to run the Z39.50 protocol server.

In z3950's HOME directory, create the file z3950.start, containing the text:

```
#!/bin/sh
cd .../ADV
exec ../unix.lib/server/z3950kid 210
exit 0
```

5. Add execute permission to the file.

```
chmod +x z3950.start
```

NOTE: . . . / ADV means the full pathname to the ADV directory.

The **210** parameter is the ID of the application server group to which the Z39.50 protocol server belongs.

## **Network Configuration**

- 1. If the site is using a network to connect z39.50 or self-check clients, you need to setup the network configuration for these client connections in the files services and inetd.conf. These files are usually located in the /etc directory.
- Use an editor to add the following entry to the /etc/services file:

```
z3950 210/tcp #Z39.50 Protocol server
```

In this example and in step 3, z3950 is the **service-name** assigned to the Z39.50 Internet service. This name can be changed – it does not have to be z3950. Check that no other service has already been

defined for the chosen **service-name**. NOTE: the netstat command usually displays the **service-name**.

210 is the port number. This number can be changed—it does not have to be port 210. Check that no other service has already been defined for the chosen port number. NOTE: the industry standard port assigned to Z39.50 is port 210.

All characters to the right of the # sign are comments.

3. Use an editor to add the following entry to the /etc/inetd.conf file.

```
z3950 stream tcp nowait UserName /home/UserName/z3950.start z3950.start
```

NOTE: Substitute z3950's HOME directory for the UserName.

4. Make the inetd process reload the **services** and **inetd.conf** tables.

```
# ps -ef | grep inetd
# kill -HUP inetd_process_id
```

NOTE: Commands may differ among UNIX varieties. For example, on AIX, issue the single command: refresh -s inetd. Consult your UNIX system documentation or read the *inetd man* page.

#### **Terminating Inactive Network Connections**

When a Z39.50 client does not terminate properly from a network connection, some UNIX systems leave the protocol server process running. Eventually, these residual processes may prohibit new Z39.50 client sessions from starting. To check if a problem exists, enter:

If the word count for the first two lines exceeds the word count for **last line** by 50% or more, network connections may not be closing. To prevent Z39.50 protocol servers from staying up indefinitely, add a timeout.

For example, to implement a 900 second (15 minute) timeout, change the **z3950.start** script from

```
#!/bin/sh
cd .../ADV
exec ../unix.lib/server/z3950kid 210
exit 0

to

#!/bin/sh
cd .../ADV
exec ../unix.lib/server/z3950kid 210 -TOUT 900
exit 0
```

After the specified number of seconds, if no transaction has been received from the Z39.50 client, the protocol server (z3950 kid) will close the network connection and exit.

If no time out parameter is specified, or if

```
-TOUT 0
```

is specified, then z3950kid will not time out.

## **Database Names**

Single name database searching supported.

The server always recognizes the database name **ADVANCE**. Other database names are a composite of the internal database name (such as CIM, Citations) and other information.

For sites with a simple configuration, the Database Name ADVANCE provides unqualified access to the collection of bibliographic records in the MAIN database.

If the site uses: qualifiers, community information, journal citation databases and intends to make them available through Z39.50, or if they intend to use GeoCat, the Database Name must be specified in the format described below:

X\*Y[.a [.b]]

The X and Y components are

- mandatory
- case insensitive
- separated by an asterisk

Example: MAIN\*BIBMAST

#### X Values

The X value is the database identifier as defined in the OPAC Databases (AODB) table on the Utility Menu (for example: MAIN, CIM, IAC, WIL, ABI). The value of X is an internal code used by ADVANCE which is displayed at the top of the Detail Screen after the # line option has been selected. It is not the code defined in the Code to Access Database field. These values are usually the same but they can be different.

#### Y Values

The **Y** value can be one of the following:

BIBMAST The bibliographic records from the B.MARC file.

BIBWORK The bibliographic records from the workfile.

AUTMAST The authority records from the A.MARC file.

AUTWORK The authority records from the workfile.

#### a Value when Y is BIBMAST or AUTMAST

When the Y value is either BIBMAST or AUTMAST, the optional a value can contain the internal number which is assigned to the ADVANCE qualifier. If present, the search will be qualified. Because qualifiers convey holdings information and the CIM, IAC, WIL and ABI databases do not include holdings information, the use of a qualifier is only meaningful when the value of X is MAIN.

The internal number for ADVANCE qualifiers is obtained from the OPAC Qualifier field on the OPAC Ports (OPC) table. It is displayed after a qualifier is selected from the browse (??) list.

If the **a** parameter is omitted, the search will be unqualified.

#### a Value when Y is BIBWORK or AUTWORK

When the **Y** value is either BIBWORK or AUTWORK, **a** and **b** are mandatory. **a** contains the workfile prefix. **b** contains the browse delimiter. These values are case sensitive.

The possible **a** values are described in the following table and are dependant on the value of **Y**:

| Y Value | Workfile<br>Prefix | Descriptions and Screen<br>Identifier in ADVANCE |
|---------|--------------------|--------------------------------------------------|
| BIBWORK | В                  | Bibliographic Work Records (BWC)                 |
|         | BD                 | Deleted Bibliographic Records (BWDR)             |
|         | BE                 | Bibliographic Indexing Errors (BWIE)             |
|         | BDS                | Discarded Acquisitions Records (BWHR)            |
|         | ВН                 | Bibliographic History Records (BWHR)             |
| AUTWORK | A                  | Authority Work Records (AWC)                     |
|         | AD                 | Deleted Authority Records (AWDR)                 |
|         | AE                 | Authority Indexing Errors (AWIE)                 |

#### AH

#### Authority History Records (AWHR)

#### **b** values

The  ${\bf b}$  value is the browse delimiter. ADVANCE browse delimiters can be:

- any valid ADVANCE login
- system defined logins, such as MASTER, \*DEL\*, or ACQSYS, which are default values
- or, those defined by the cataloguing department.

### **Examples of complete database names**

| MAIN*BIBMAST              | All bibliographic records from the main database.            |
|---------------------------|--------------------------------------------------------------|
| MAIN*BIBMAST.1            | The main bibliographic database, qualified by qualifier # 1. |
| CIM*BIBMAST               | All community information records.                           |
| MAIN*AUTMAST              | All authorities records from the main database.              |
| MAIN*BIBWORK.BD.*DE<br>L* | Deleted bibliographic records for the main database.         |
| MAIN*BIBWORK.B.MAS<br>TER | MASTER's personal workfile of bibliographic records.         |

## Mapping Z39.50 Queries to ADVANCE Searches

Z39.50 is an open protocol which may be used by any client application to search any compliant server database. Due to the need for disparate systems to communicate, the standard defines how a search is specified.

The means of communicating the index to search is the Z39.50 Bib-1 Use Attribute. This is simply a number which has been arbitrarily assigned to an index. For example, the Z39.50 Bib-1 Use Attribute number for the Author index is 1003.

To correlate a particular Z39.50 Bib-1 Use Attribute value to the appropriate ADVANCE index, a Use Attribute is assigned in the Z39.50 Bib Use Attr field on the OPAC SEARCHES (OS) screen.

NOTE: If this field does not appear on your system (the second screen of the OPAC SEARCHES (OS) table) the add-on module *Z39.50* has not been installed. Contact your Geac support representative to install the module.

## **Guidelines for Assigning Use Attributes**

To successfully process the greatest variety of Z39.50 searches, as many Z39.50 Bib-1 Use Attributes as possible should be assigned to the relevant ADVANCE search. Multiple Use Attributes can be assigned to the same OPAC search by entering them as a list separated by commas with no spaces.

#### Guideline 1

Z39.50 designates many Use Attributes for specific control numbers which are combined into one common index in ADVANCE, for example, ISNO contains both ISBN's and ISSN's. Therefore, you should assign Use Attributes 7 and 8 to the search table.

#### Guideline 2

Define a separate search in OPAC SEARCHES (OS) for each:

- · bibliographic and authority search
- browse and keyword search.

This provides the ability to scan or search by phase or keyword.

When a browse search contains numeric Dcodes, you cannot define a corresponding keyword search that uses the numeric Dcodes. In this case, define the individual browse searches but only define a single keyword search for the alphabetic Dcode and assign to it the combination of all of the Use Attributes from its corresponding browse searches. See the example attribute assignments for A1, A2, A3, A, and AW.

#### Guideline 3

When you have a search involving multiple Dcodes, you must also have a search for each individual Dcode. See the table *Title Searches* Separated from *Title/Series Searches*.

NOTE: Separate search definitions are not required for the Dcodes M, C, X, and Z.

#### Guideline 4

When an ADVANCE index exists which is not described by any Z39.50 Bib-1 Use Attribute, two choices are possible:

- Use a defined Bib-1 Use Attribute for this index, even though the
  attribute name does not accurately describe this index. The benefit of
  using an existing attribute is that most Z39.50 clients will have this
  attribute available. However, this attribute assignment may be
  confusing to someone who does not know that this attribute has been
  misused in this way.
- Use an undefined Bib-1 Use Attribute for this index, such as 1501, which will not conflict with future releases of the standard. This will require the Z39.50 client to recognize your special Use Attribute. Some Z39.50 clients allow the end user to specify the Use Attribute by its name only, and not by its value. Such clients may not be able to

access this index. GeoPac and GeoCat can be configured to provide access to the additional Dcodes.

### **Attribute Setup Example**

The following table provides an example of how Bib-1 Use Attributes might be assigned. The table displays the entries for both the OPAC SEARCHES (OS) and the OPAC SEARCH COMMANDS (OSC). Duplicate OSC codes appear because separate OS search definitions must be made for authority and bibliographic searches.

NOTE: The OS and OSC codes are shown as examples only and may not correspond to codes used at your site. However, your setup should be similar to examples shown.

#### **Table Fields**

OSC Code Code defined on the OPAC SEARCH COMMANDS (OSC) table.

OS Code (Bibliographic

Search)

Code defined as a bibliographic search on the OPAC SEARCHES (OS) table and assigned to the OSC code in the Bibliographic Search field on

the OPAC SEARCH COMMANDS (OSC) table.

OS Code (Authority

Search)

Code defined as an authority search on the OPAC SEARCHES (OS) table and assigned to the OSC code in the Authority Search field on the OPAC

SEARCH COMMANDS (OSC) table.

The following fields appear on the OPAC SEARCHES screen.

Type of Search A code used to represent the type of search. These codes are user

defineable. In this example, B represents a browse search, W a keyword

search, K a control number, and C a Call Number search.

0=Bib search 1=Auth

search

Indicates whether a search is an Authority or Bibliographic search.

Index filename Name of the file containing the index.

**Dcodes** Represents the type of index that will be searched.

Subroutine name Subroutine to call for search string preparation, only used for control

number searches.

## **Example Setup for Attribute Assignment**

| OSC<br>Code | OS Code<br>(Bibliographic Search) | OS Code (Authority<br>Search) | Type of<br>Search | 0=Bib<br>search<br>1=Auth<br>search | Index<br>filename | Dcodes   | Subroutine name         | Z39.50 Bib-1 Use<br>Attr.                      |
|-------------|-----------------------------------|-------------------------------|-------------------|-------------------------------------|-------------------|----------|-------------------------|------------------------------------------------|
| A           | B.AUTHOR.B                        |                               | В                 | 0                                   | A.TREE            | A        |                         | 1003 (Author)                                  |
| A           |                                   | B.AUTHOR.A                    | В                 | 1                                   | A.TREE            | MA, CA   |                         | 1003 (Author)                                  |
| A1          | B.AUTHOR.PERS.B                   |                               | В                 | 0                                   | A.TREE            | A1       |                         | 1004 (Author-<br>name-personal)                |
| A1          |                                   | B.AUTHOR.PERS.A               | В                 | 1                                   | A.TREE            | MA1, CA1 |                         | 1004 (Author-<br>name-personal)                |
| A2          | B.AUTHOR.CORP.B                   |                               | В                 | 0                                   | A.TREE            | A2       |                         | 1005 (Author-<br>name-corpo-<br>rate)          |
| A2          |                                   | B.AUTHOR.CORP.A               | В                 | 1                                   | A.TREE            | MA2, CA2 |                         | 1005 (Author-<br>name-corpo-<br>rate)          |
| A3          | B.AUTHOR.CONF.B                   |                               | В                 | 0                                   | A.TREE            | A3       |                         | 1006 (Author-<br>name-confer-<br>ence)         |
| A3          |                                   | B.AUTHOR.CONF.A               | В                 | 1                                   | A.TREE            | MA3, CA3 |                         | 1006 (Author-<br>name-confer-<br>ence)         |
| ALL         | B.ALL.B                           |                               | В                 | 0                                   | A.TREE            |          |                         | 1016 (Any)                                     |
| ALL         |                                   | B.ALL.A                       | В                 | 1                                   | A.TREE            | М ,С     |                         | 1016 (Any)                                     |
| AW          | W.AUTHOR.B                        |                               | W                 | 0                                   | WORDS             | A        |                         | 1003, 1004,<br>1005, 1006                      |
| AW          |                                   | W.AUTHOR.A                    | W                 | 1                                   | WORDS             | A        |                         | 1003, 1004,<br>1005, 1006                      |
| С           | C.CALL.NO.B                       |                               | С                 | 0                                   | CALLNO            |          | OPAC.CALLN<br>O.CONVERT | 13 (Dewey classification), 16 (LC call number) |
| CD          | K.LCCN.B                          |                               | K                 | 0                                   | CODEN             |          |                         | 60 (CODEN)                                     |

## **Example Setup for Attribute Assignment**

| OSC<br>Code | OS Code<br>(Bibliographic Search) | OS Code (Authority<br>Search) | Type of<br>Search | 0=Bib<br>search<br>1=Auth<br>search | Index file-<br>name | Dcodes | Subroutine<br>name    | Z39.50 Bib-1 Use<br>Attr.                               |
|-------------|-----------------------------------|-------------------------------|-------------------|-------------------------------------|---------------------|--------|-----------------------|---------------------------------------------------------|
| CN          | K.LCCN.B                          |                               | K                 | 0                                   | CN                  |        |                       | 12 (Local<br>number)                                    |
| CL          | L.CATLIST                         |                               | L                 | 0                                   | CLISTS              |        |                       | 1015 Concept<br>Reference                               |
| CN          |                                   | K.LCCN.A                      | K                 | 1                                   | ACN                 |        |                       | 12 (Local<br>number)                                    |
| I           | K.LCCN.B                          |                               | K                 | 0                                   | ISNO                |        | OPAC.ISNO<br>.CONVERT | 7 (ISBN)<br>8 (ISSN)                                    |
| I           |                                   | K.LCCN.A                      | K                 | 1                                   | AISNO               |        | OPAC.ISNO<br>.CONVERT | 7 (ISBN)<br>8 (ISSN)                                    |
| L           | K.LCCN.B                          |                               | K                 | 0                                   | LCCN                |        |                       | 9 (LC card<br>number)                                   |
| L           |                                   | K.LCCN.A                      | K                 | 1                                   | ALCCN               |        |                       | 9 (LC card<br>number)                                   |
| LCN         | K.LCCN.B                          |                               | K                 | 0                                   | B.MARC              |        | LCN                   | 1032 (Doc-ID)                                           |
| LCN         |                                   | K.LCCN.A                      | K                 | 1                                   | A.MARC              |        | LCN                   | 1032 (Doc-ID)                                           |
| MP          | K.MUSIC.B                         |                               | K                 | 0                                   | PUBNUM              |        |                       | 51 (Number-<br>publisher-for-<br>music)                 |
| NW          | W.NOTE.B                          |                               | W                 | 0                                   | WORDS               | N      |                       | 63 (Note)                                               |
| S           | B.SUBJECT.B                       |                               | В                 | 0                                   | A.TREE              | S      |                       | 21 (Subject<br>heading), 27<br>(LC-Subject-<br>heading) |
| S           |                                   | B.SUBJECT.A                   | В                 | 1                                   | A.TREE              | MS, CS |                       | 21 (Subject<br>heading), 27<br>(LC-Subject-<br>heading) |
| SE          | B.SERIES.B                        |                               | В                 | 0                                   | A.TREE              | P      |                       | 5 (Title-series)                                        |
| SE          |                                   | B.SERIES.A                    | В                 | 1                                   | A.TREE              | MP, CP |                       | 5 (Title-series)                                        |
| SEW         | W.SERIES.B                        |                               | W                 | 0                                   | WORDS               | P      |                       | 5 (Title-series)                                        |
| SEW         |                                   | W.SERIES.A                    | W                 | 1                                   | WORDS               | P      |                       | 5 (Title-series)                                        |

Ш

### **Example Setup for Attribute Assignment**

| OSC<br>Code | OS Code<br>(Bibliographic Search) | OS Code (Authority<br>Search) | Type of<br>Search | 0=Bib<br>search<br>1=Auth<br>search | Index file-<br>name | Dcodes           | Subroutine name | Z39.50 Bib-1 Use<br>Attr.                               |
|-------------|-----------------------------------|-------------------------------|-------------------|-------------------------------------|---------------------|------------------|-----------------|---------------------------------------------------------|
| SW          | W.SUBJECT.B                       |                               | W                 | 0                                   | WORDS               | S                |                 | 21 (Subject<br>heading), 27<br>(LC-Subject-<br>heading) |
| SW          |                                   | W.SUBJECT.A                   | W                 | 1                                   | WORDS               | S                |                 | 21 (Subject<br>heading), 27<br>(LC-Subject-<br>heading) |
| T           | B.TITLE.B                         |                               | В                 | 0                                   | A.TREE              | Т                |                 | 4 (Title), 6<br>(Title-uniform)                         |
| T           |                                   | B.TITLE.A                     | В                 | 1                                   | A.TREE              | MT, CT           |                 | 4 (Title), 6<br>(Title-uniform)                         |
| TW          | W.TITLE.B                         |                               | W                 | 0                                   | WORDS               | T                |                 | 4 (Title), 6<br>(Title-uniform)                         |
| TW          |                                   | W.TITLE.A                     | W                 | 1                                   | WORDS               | Т                |                 | 4 (Title), 6<br>(Title-uniform)                         |
| W           | W.ALL.B                           |                               | W                 | 0                                   | WORDS               | A, S, T, P,<br>N |                 | 1016 (Any)                                              |
| W           |                                   | W.ALL.A                       | W                 | 1                                   | WORDS               | A, S, T, P       |                 | 1016 (Any)                                              |

Because many sites include the series titles in the Title search, the examples above may not reflect your setup. If you have included series titles in your searches and you want the Use Attribute 4 (Title) to also include series titles, then you must create a separate search for the T Dcode. The table on the following page shows the expansion of title search definitions that are required (as per guideline 3) to support such a configuration.

## **BEFORE EXPANSION**

## **Title Searches**

| OSC<br>Code | OS Code<br>(Bibliographic Search) | OS Code (Authority<br>Search) | Type of<br>Search | 0=Bib<br>search<br>1=Auth<br>search | Index file-<br>name | Dcodes | Subroutine name | Z39.50 Bib-1 Use<br>Attr.       |
|-------------|-----------------------------------|-------------------------------|-------------------|-------------------------------------|---------------------|--------|-----------------|---------------------------------|
| T           | B.TITLE.B                         |                               | В                 | 0                                   | A.TREE              | Т      |                 | 4 (Title), 6<br>(Title-uniform) |
| T           |                                   | B.TITLE.A                     | В                 | 1                                   | A.TREE              | MT, CT |                 | 4 (Title), 6<br>(Title-uniform) |
| TW          | W.TITLE.B                         |                               | W                 | 0                                   | WORDS               | Т      |                 | 4 (Title), 6<br>(Title-uniform) |
| TW          |                                   | W.TITLE.A                     | W                 | 1                                   | WORDS               | Т      |                 | 4 (Title), 6<br>(Title-uniform) |

## AFTER EXPANSION

## Title Searches Separated from Title/Series Searches

| OSC<br>Code | OS Code<br>(Bibliographic Search) | OS Code (Authority<br>Search) | Type of<br>Search | 0=Bib<br>search<br>1=Auth<br>search | Index file-<br>name | Dcodes            | Subroutine<br>name | Z39.50 Bib-1 Use<br>Attr.                 |
|-------------|-----------------------------------|-------------------------------|-------------------|-------------------------------------|---------------------|-------------------|--------------------|-------------------------------------------|
| Т           | B.TITLE.B                         |                               | В                 | 0                                   | A.TREE              | T, P              |                    | 4 (Title), 6<br>(Title-uniform)           |
| TX          | B.TITLEX.B                        |                               | В                 | 0                                   | A.TREE              | Т                 |                    | 1501 (Place-<br>holder for title<br>only) |
| Т           |                                   | B.TITLE.A                     | В                 | 1                                   | A.TREE              | MT, CT,<br>MP, CP |                    | 4 (Title), 6<br>(Title-uniform)           |
| TX          |                                   | B.TITLEX.A                    | В                 | 1                                   | A.TREE              | МТ, СТ            |                    | 1501 (Place-<br>holder for title<br>only) |
| TW          | W.TITLE.B                         |                               | W                 | 0                                   | WORDS               | T, P              |                    | 4 (Title), 6<br>(Title-uniform)           |
| TWX         | W.TITLEX.B                        |                               | W                 | 0                                   | WORDS               | Т                 |                    | 1501 (Place-<br>holder for title<br>only) |
| TW          |                                   | W.TITLE.A                     | W                 | 1                                   | WORDS               | T, P              |                    | 4 (Title), 6<br>(Title-uniform)           |
| TWX         |                                   | W.TITLEX.A                    | W                 | 1                                   | WORDS               | Т                 |                    | 1501 (Place-<br>holder for title<br>only) |

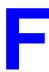

## **User Permissions**

### Introduction

In the Utilities Function, library administration staff can define user-specific permissions for many of the Report Writer functions and tasks (see the *Utilities Management Guide*). This appendix lists and briefly describes these permissions.

#### **Levels of Permission**

There are three levels of permission: Y, N, and P.

- Y The user has permission for the specified function or task, perhaps qualified by special restrictions. In addition, other permissions may be required for example, you cannot move holdings between sublocations (permission 070) unless you change current holdings information (permission 069).
- N The user does not have permission for the specified function or task.
- P The user must enter a library-specified password to have permission. With the correct password, this is equivalent to Y; without the correct password, this is equivalent to N.

The P level is useful at libraries in which people share terminals and a single user ID is defined for an area of work (such as ordering). The high-security tasks (such as authorizing an order) can be password controlled. The people who know the password can enter the password when they need to perform the task, then afterward leave the terminal as is — they do not need to log off, log in as a higher-level user, perform the task, and afterward log back off and then on again as a lower-level general user.

#### Restrictions

Qualifiers or restrictions are not used with some types of permissions. Any permission designated as a type 2 on the General Permissions Setup table will not have a qualifier. Types of General Permissions are Geac assigned and cannot be changed by the library.

#### Report Group Codes

Allows you to restrict access to specific report groups, such as Acquisitions Fund Reports (AFUN), Cataloguing Authority (CAR), Circulation Statistics (CSR), and so forth.

You cannot access reports if you do not have permission to view them. For example, you cannot run reports containing fund information if you do not have permission to display fund information.

#### Library Code

Use the *Linked to Qualifier type* field on the REPORT PROMPT CODES screen to restrict access to specific libraries. Then, use ENTER ACCESS CODES (EACC) to access the USER ID that you want to restrict. Locate the permission that controls the activity you are restricting, and use the *Restrict to Qualifier* column to specify which libraries this user can access. For example, to restrict access to the Main Library for vendor information, you would assign a 0 in the *Linked to Qualifier type* field on the REPORT PROMPT CODES screen for Vendor Codes. Because Vendor Display is controlled by permission 31, use ENTER ACCESS CODES (EACC) to access the appropriate USER ID and select the *Access to Vendor Display* permission. In the *Restrict to Qualifier* column, enter the Library Code for the libraries that this user is allowed to access. This user is now restricted to running vendor reports for the libraries specified.

### **Permission List by Permission ID Number**

Permission ID Numbers are assigned by the system. To display Permission ID Numbers grouped by module use MODULE PERMISSIONS (MPERM) on the SECURITY MENU.

073 - Allow user to run specific reports in Report Writer 074 - Allow user to edit specific reports in Report Writer

### 073 - Allow user to run specific reports in Report Writer

Y / P Allows you to run any report in the Report Writer function, unless the report has been restricted by the Report Group Code.

N You are not allowed to run the report.

Prerequisite None.

Restriction By Report Group Codes.

#### 074 - Allow user to edit specific reports in Report Writer

Y / P Allows you to edit any report in the Report Writer function, unless the report has been restricted by the Report Group Code.

N You are not allowed to edit reports.

Prerequisite None.

Restriction By Report Group Codes.

# **Screen Index**

CPC (identifier for CATALOGUING

|                                           | PROCESSOR CONTROL TABLE),                       |
|-------------------------------------------|-------------------------------------------------|
| ACQUISITIONS BACKGROUND                   | 4-8                                             |
| PROCESSOR, 4-9                            |                                                 |
| ACQUISITIONS CALENDAR PROCESSOR           |                                                 |
| (ACP) in Acquisitions, 4-9                | E                                               |
| Activity Selection Screen, 3-4, 3-17      | L                                               |
| ADVANCE GENERAL PERMISSIONS SETUP,        | EACC (identifier for Enter Access Codes), 3-16  |
| 3-36                                      | EKF (identifier for Enter Keywords Function),   |
|                                           | 3-11                                            |
| ADVANCE Logon Screen, 3-10, 3-56, 3-58,   | EMENU (identifier for Enter Menu Function), 3-3 |
| 3-68                                      | EMENO (Identifier for Effet Mena Panction), 3-3 |
| ADVANCE MASTER MENU, 2-1                  |                                                 |
| ADVANCE MODULE PERMISSIONS SETUP,         | C                                               |
| 3-39                                      | G                                               |
| ADVANCE Terminal Selection Screen, 3-58   | GPERM (identifier for ADVANCE GENERAL           |
|                                           | PERMISSIONS SETUP), 3-36                        |
|                                           |                                                 |
| B                                         | GREETING, 3-70                                  |
|                                           | GREETING MESSAGE ENTRY, 3-68                    |
| BACKGROUND PROCESSOR MENU, 4-1            |                                                 |
| BARCODE CONTROL RECORD EDIT, 3-62         | TT                                              |
| BCE (identifier for Barcode Control Entry | Н                                               |
| Function), 3-62                           | Heading/Prompt Screen, 3-8                      |
|                                           | HELP SCREEN EDITOR, 5-1                         |
|                                           | •                                               |
| C                                         | HOLDINGS PORT CONTROL (CEHD) in                 |
|                                           | Circulation and Cataloguing, 3-55               |
| CATALOGUING BACKGROUND                    | HOLDS PORT CONTROL (CPH) in Circulation,        |
| PROCESSOR, 4-5                            | 3-55                                            |
| CATALOGUING PROCESSOR CONTROL             |                                                 |
| TABLE, 4-8                                |                                                 |
| CHECKIN PORT CONTROL (CIPC) in            | L                                               |
| Circulation, 3-55                         |                                                 |
| CHECKOUT PORT CONTROL (CPCC) in           | LANGUAGE MENU, 2-3                              |
| Circulation, 3-55                         | LMENU (identifier for LANGUAGE MENU),           |
| CIRCULATION BACKGROUND                    | 2-3                                             |
| PROCESSOR, 4-2                            |                                                 |
| CIRCULATION CALENDAR PROCESSOR            |                                                 |
| (OCP) in Circulation, 4-2                 | M                                               |
| (Oct ) in Circulation, 7-2                |                                                 |
|                                           | MASTER MENU, 2-1, A-2                           |

Α

MENU PRINT ROUTINE, 3-8

Module Access Record Screen, 3-19 PSSWD (identifier for PASSWORD MPERM (identifier for ADVANCE MODULE PERMISSION SETUP), 3-50 PERMISSIONS SETUP), 3-39 MQUAL (identifier for OPAC QUALIFIER Q CODES), 3-81 MSG (identifier for Application Messages), 3-85 QUAL (identifier for QUALIFIER MAINTENANCE MENU), 3-80 QUALIFIER MAINTENANCE MENU, 3-80  $\mathbf{O}$ OFF (identifier for logging off), 3-10 R OLC (identifier for Option Line Control Function), 3-78 RECOVERY SYSTEM, C-14 ON (identifier for logging on), 3-10 REGISTER PORT CONTROL (CPRP) in OPAC PORT CONTROL (OPC) in the Online Circulation, 3-55 Catalogue, 3-55 OPAC QUALIFIER CODES, 3-81 OPTION LINE CODES, 3-73 S OPTION LINE CONTROL, 3-78 Screen Identifier Definition Screen, 3-13 SECUR (identifier for SYSTEM UTILITY P MENU), 3-35 SERIALS BACKGROUND PROCESSOR, 4-11 PACC (identifier for Print Access Codes SERIALS CONTROL CALENDAR Function), 3-32 PROCESSOR (SCP) in Serials, 4-11 PACQ (identifier for ACQUISITIONS SERVER PORT CONTROL, 3-53 BACKGROUND PROCESSOR). 4-9 SERVER PORT CONTROL (SPC), 3-53 PASSWORD PERMISSION SETUP, 3-50 SPC (Server Port Control), 3-53 PATRON REGISTRATION in Circulation, 3-66 SYSTEM UTILITY MENU, 3-1, 3-35 PCIR (identifier for CIRCULATION BACKGROUND PROCESSOR), 4-2 PCP (identifier for CATALOGUING T BACKGROUND PROCESSOR), 4-5 PKF (identifier for Print Keywords Function), TL.RECOVERY (identifier for TRANSACTION 3-15 LOGGING RECOVERY SYSTEM), PMENU (identifier for Print Menu Function), 3-8 C-13PORT. 3-55 TLCTRL (identifier for TRANSACTION PORT (identifier for PORT), 3-55 LOGGING CONTROL), C-3 POST CHANGES TO QUALIFIER TABLE, 3-84 POUAL (identifier for POST CHANGES TO IJ QUALIFIER TABLE), 3-84 PRINT ACCESS REPORT, 3-32 UBPM (identifier for BACKGROUND PRINT KEYWORDS, 3-15 PROCESSOR MENU), 4-1 PSER (identifier for SERIALS BACKGROUND UCPW (identifier for Change Password Function), PROCESSOR), 4-11 3-72

UCSO (identifier for Update Option Prompts Function), 3-73

UGACC (identifier for USER GROUP ACCESS CODE SETUP). 3-40

UGMC (identifier for Greeting Message Control Function), 3-70

UGME (identifier for Greeting Message Entry Function), 3-68

ULOG (identifier for Add Port to Access Codes Function), 3-33

UNIVERSAL KEYWORDS, 3-10

UPDATE \*\* KF \*\* FILE, 3-11

UPDATE ACCESS FILE, 3-16

UPDATE MENU FILE, 3-3

UPDATE USER IDS WITH LOGICAL PORTS, 3-33

User Access Record Screen, 3-18

USER GROUP ACCESS CODE SETUP, 3-40

USMO (identifier for Standard Menu Options Function), 3-10

USUM (identifier for SYSTEM UTILITY MENU), 3-1

UTIL (identifier for UTILITY MENU), 2-5 UTILITY MENU, 2-5

### $\mathbf{Z}$

ZIP (identifier for Zip/Postal Code Entry Function), 3-66 ZIP/POSTAL CODE EDIT, 3-66

## **General Index**

#### C **Symbols** # (clear field edit command), A-8 Call Number Prefix Code # line (option), A-7 Qualifier Code, 3-83 . (previous field edit command). A-8 Cataloguing Background Processor, 4-5 <ESC> edit commands Cataloguing Background Processor Report, 4-8 regular field, A-8 Cataloguing Tag Definition Table, 3-24, 3-47 window field, A-10 Change Password Function, 3-72 ? (help, field edit command), A-8 check digit ?? (code list, field edit command), A-8 Barcode Control Code, 3-65 checkin checkout statistics in Circulation, 4-2 A Circulation Background Processor, 4-2 city Access Code, see User ID Zip/Postal Code, 3-67 access level. 3-14 Classification Code User ID. 3-20 Oualifier Code, 3-83 Acquisitions Background Processor, 4-9 clear field (field edit command), A-8 Add Port to Access Codes Function, 3-33 clearlogs script, C-6 Additional Details (option), 3-42 code list display (field edit command), A-8 Additional Details Screen, 3-46 Collection Code ADVANCE Core Module, 2-1 Port Code, 3-58 application messages, 3-85 Oualifier Code. 3-83 application server group, D-3 commands arrow keys, A-5 in option line, 3-74 assigning Use Attributes, E-12 Core Module, 2-1 auxiliary printer country Port Code, 3-60 Zip/Postal Code, 3-67 R D background processor, 4-1 database names, E-9 status, 4-4 date backups, C-10 on menu screen. A-2 Barcode Control Code, 3-64 dedicated terminal Barcode Control Entry Function, 3-62 Port Code, 3-56 barcodes delete (field edit command). A-8 format, 3-62 dialin port, 3-58 direct access to ADVANCE Port Code, 3-56

| E                                                                                                    | I                                                                                                    |
|----------------------------------------------------------------------------------------------------|----------------------------------------------------------------------------------------------------|
| edit fields, A-7<br>edit window field, A-9, A-10<br>Enter Access Codes Function, 3-16<br>Enter Keywords Function, 3-11<br>Enter Menu Function, 3-3                                                                                             | Identification Code, <i>see</i> User ID indexing Cataloguing, 4-5 insert mode (field edit command), A-8 institution                                                                                                    |
| field editing, A-7 full recovery, C-13 function keys, A-9, A-11 fund number pattern User Group permissions, 3-46 User ID permissions, 3-23                                                                                                    | Barcode Control Code, 3-64 Institution Code Barcode Control Code, 3-62 on menu screen, A-2 Port Code, 3-58 Qualifier Code, 3-82 Institution Code (qualifier), 3-44 item barcode, 3-62                                                                                                    |
| G                                                                                                    | journal disk drive, C-1                                                                                                    |
| greeting date controlled, 3-70 user-specific, 3-71 Greeting Control Code, 3-70 GREETING file, 3-69 Greeting Message Control Function, 3-70 Greeting Message Entry Function, 3-68                                                               | Keyword table, 3-25, 3-48, 3-51 Keyword Type, 3-13 keyword, <i>see</i> screen identifier KF file, 3-12 knowledge level User ID, 3-20                                                                                                    |
| help (field edit command), A-8 help screen adding or updating, 5-1 name, 5-10 Help Screen Editor, 5-1 formatting commands, 5-6 HF file, 5-1 hold scope Qualifier Code, 3-83 holds server requests for, 3-53 Holds Processing (qualifier), 3-45 | L Language Code, 2-3 Library Code User Group permissions, 3-44 User ID permissions, 3-23 Library Code (qualifier), 3-44 library system name (on menu screen), A-2 Line by line (option), A-7 local printer Port Code, 3-60 logger, C-14 logical port assignment to User ID for module, 3-33 |

| LViS installation, E-5                      | option command mode, 3-74<br>OPTION file, 3-75 |
|---------------------------------------------|------------------------------------------------|
|                                             | option line, A-5                               |
| M                                           | go to (field edit command), A-8                |
|                                             | Option Line Code, 3-73                         |
| MARC Database (qualifier), 3-45             | Option Line Control Function, 3-78             |
| master greeting, 3-70                       | option line mode, 3-78                         |
| menus, 2-5, 2-6, 3-3                        | overtype mode (field edit command), A-8        |
| initial menu for User ID, 3-20              | 51                                             |
| item selection, A-4                         |                                                |
| name, 3-3                                   | P                                              |
| printing, 3-8                               | -                                              |
| screen identifier, 3-14                     | password, 3-19                                 |
| message, 3-57, 3-68, 3-70, C-4              | changing, 3-72                                 |
| MF file, 3-3                                | Help Screen Editor, 5-1                        |
| modem                                       | Port Code, 3-61                                |
| Port Code, 3-58                             | User Group permissions, 3-50                   |
| module                                      | user permissions, 3-44                         |
| logical port assignment to User ID, 3-33    | patron                                         |
| option line control, 3-78                   | barcode, 3-62                                  |
| permissions, 3-39                           | Patron Block Code (qualifier), 3-45            |
| User Group Code, 3-40                       | patron permission                              |
| User ID, 3-17                               | server restrictions, 3-53                      |
| multilingual system, 2-3                    | permissions, F-1                               |
|                                             | passwords, 3-50                                |
|                                             | qualifiers, 3-37                               |
| N                                           | reports, F-3                                   |
|                                             | User Group, 3-43                               |
| name of user, 3-18                          | User ID, 3-21                                  |
| network                                     | permissions (list of), 3-27                    |
| configuration, E-6                          | Permissions Security, 3-35                     |
| terminating inactive connections, E-8       | phantom port, 4-1, 4-4, 4-6, 4-10, 4-12        |
| next field (field edit command), A-8        | phantom processor, see background processor    |
|                                             | piece                                          |
|                                             | display sequence in Online Catalogue, 3-58     |
| 0                                           | port                                           |
| offlogger script, C-6                       | adding or updating, 3-55                       |
| Online Catalogue                            | logical port assignment to User ID for         |
| port, 3-60                                  | module, 3-33                                   |
| Online Catalogue holdings display           | Port Code, 3-55, 3-56                          |
| Port Code, 3-58                             | option line control, 3-79                      |
| *                                           | Port Code (on menu screen), A-2                |
| onlogger scrip, C-6<br>OPAC Qualifier, 3-44 | Port Definitions Function, 3-55                |
| OPAC Qualifier Code, see Qualifier Code     | ports                                          |
| option bar, 3-74, A-5                       | server port control, 3-53                      |
| opuon oai, 5-74, A-5                        | posting qualifiers, 3-84                       |

| previous field (field edit command), A-8    | screen design, A-2                        |
|---------------------------------------------|-------------------------------------------|
| Print Access Codes Function, 3-32           | screen identifier, 2-5, A-4               |
| Print Keywords Function, 3-15               | adding or updating, 3-11                  |
| Print Menu Function, 3-8                    | hidden, 3-20                              |
| printer number                              | initial menu for User ID, 3-20            |
| Port Code, 3-59                             | module, 3-11                              |
| printer type                                | printing, 3-15                            |
| Port Code, 3-60                             | suppression, 3-20                         |
| privilege level                             | universal identifiers, 3-10               |
| screen identifier, 3-14                     | scroll options, A-6                       |
| User ID, 3-20                               | security, 2-3                             |
| processing qualifiers, 3-84                 | server, 3-53                              |
| protocol server, D-3                        | user permissions, 3-35, F-1               |
| province                                    | self-checkout, 3-85                       |
| Zip/Postal Code, 3-67                       | installation, E-4                         |
| 1                                           | Serials Background Processor, 4-11        |
|                                             | server                                    |
| 0                                           | configuration, D-5                        |
| *                                           | database names, E-9                       |
| Qualifier Code, 3-81                        | installation, E-2                         |
| database update, 3-84                       | manager, D-4                              |
| User ID permissions, 3-23                   | monitoring, D-8                           |
| qualifiers, 3-44                            | operation, D-1                            |
|                                             | pipes, D-8                                |
|                                             | security, 3-53                            |
| R                                           | starting and stopping, D-5                |
|                                             | testing communications, E-3               |
| random greeting, 3-68                       | server port control table, 3-53           |
| recovery, C-13                              | setup table                               |
| release number of ADVANCE (on menu screen), | server port control, 3-53                 |
| A-2                                         | SHIPTO Code (qualifier), 3-45             |
| renewals                                    | short recovery, C-13                      |
| server requests for, 3-53                   | single module access restriction, 3-20    |
| reply servers, D-4                          | space bar, A-5                            |
| Report Group (qualifier), 3-45              | special greeting, 3-68                    |
| report permissions, F-3                     | Standard Menu Options Function, 3-10      |
| RESTRICT TO QUALIFIER (field), 3-44         | state                                     |
| restrictions on permissions, 3-37           | Zip/Postal Code, 3-67                     |
| running PQUAL, 3-84                         | statistical updating in Circulation, 4-2  |
|                                             | status/action changes in Circulation, 4-2 |
| G                                           | Sublocation Code                          |
| $\mathbf{S}$                                | Port Code, 3-58                           |
| SAE file 2 16 2 22 2 22 2 50                | Qualifier Code, 3-83                      |
| SAF file, 3-16, 3-32, 3-33, 3-50            | Sublocation Code (qualifier), 3-45        |
| SCF file, 3-59, 3-60                        | system printer                            |
| scope of searches and holds, 3-81           | Port Code, 3-59                           |
|                                             | TOTA COUC, 3-37                           |

## T Tag Definition Table, 3-47 temporary barcode number, 3-63 terminal type Port Code, 3-59 time on menu screen. A-2 transaction logging, C-1 TYPE (of permission), 3-37 U universal screen identifier, 3-10 UNIX logon Port Code, 3-56 Update Option Prompts Function, 3-73 updating qualifiers, 3-84 User Group Code, 3-40 User ID. 3-21 User ID, A-3 adding or updating, 3-16 Greeting Control Code, 3-71 logical port assignment, 3-33 name, 3-18 password, 3-19 Port Code, 3-60 printing, 3-32 privilege level, 3-20 user interface customization, 2-2 user permissions, F-1 W window edit field, A-9, A-10 7. Z39.50 Bib-1 Use Attribute, E-12 Z39.50 installation, E-6

Zip/Postal Code, 3-66 Zip/Postal Code Entry Function, 3-66

Z39.50 port, 3-53 ZIP file, 3-66

# **Reader Comments**

Your comments and suggestions can help us improve the ADVANCE documentation. After you have had an opportunity to use the system and its guides, we would appreciate your comments on the usefulness of this or any other ADVANCE documentation.

Please write your comments on a photocopy of these pages and, if you wish, attach additional pages.

Return To: ADVANCE Product Development

Geac Canada Limited 11 Allstate Parkway

Suite 300

Markham, Ontario, CANADA L3R 9T8

Library: Library name and address:

Your name and phone number for possible followup:

Comments: What did you like best about the document?

What did you like least about the document?

(Please turn page for more.)

| Comments (continued): | Please describe any errors, inconsistencies, or confusing points in the document. (Page numbers are helpful. If you like, write your comments directly on photocopied pages from the document.) |
|-----------------------|----------------------------------------------------------------------------------------------------|
|                       | Did you have any difficulty finding particular topics in the document?                                                                                                    |
|                       | Are there any important topics not covered in the document?                                                                                                    |
|                       | What other suggestions do you have for improving the document? (Specific examples are helpful.)                                                                                                 |
|                       |                                                                                                    |